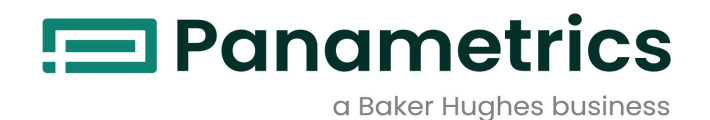

# **DigitalFlow™ XGM868i**

**Transmissor de fluxo de gás de uso geral (1 e 2 canais)** Guia de inicialização

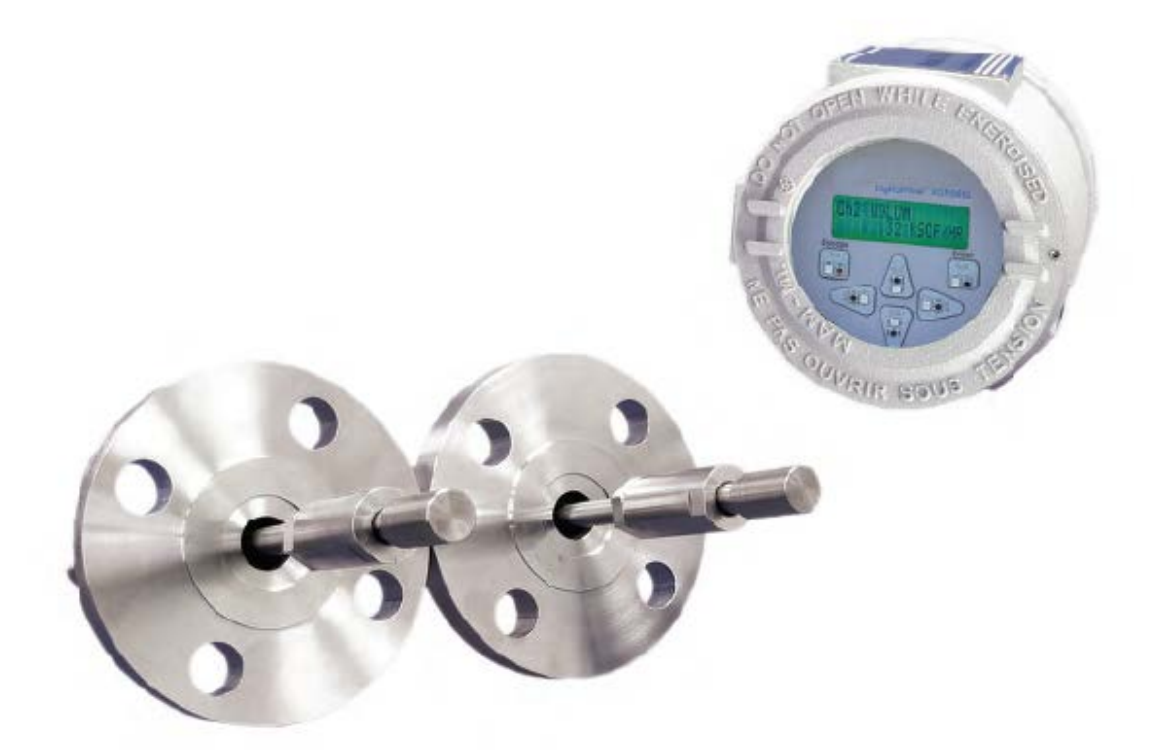

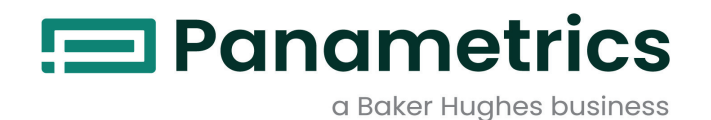

# **DigitalFlow™ XGM868i**

**Transmissor de fluxo de gás de uso geral (1 e 2 canais)**

# **Guia de inicialização**

BH061C41 Rev. G Julho de 2024

[panametrics.com](www.panametrics.com)

Copyright 2024 Baker Hughes company.

Este material contém uma ou mais marcas registradas da Baker Hughes Company e suas subsidiárias em um ou mais países. Todos os nomes de produtos e empresas de terceiros são marcas comerciais de seus respectivos proprietários.

[Sem conteúdo para esta página]

## **Parágrafos informativos**

**Observação:** *Esses parágrafos fornecem informações que proporcionam uma compreensão mais profunda da situação, mas não são essenciais para o cumprimento adequado das instruções.*

**IMPORTANTE:** Esses parágrafos fornecem informações que enfatizam as instruções essenciais para a configuração adequada do equipamento. O não cumprimento cuidadoso dessas instruções pode causar um desempenho não confiável.

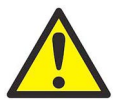

**CUIDADO! Esse símbolo indica um risco potencial de ferimentos pessoais leves e/ou danos graves ao equipamento, a menos que essas instruções sejam seguidas cuidadosamente.**

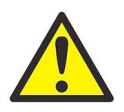

**AVISO! Esse símbolo indica um risco potencial de lesões pessoais graves, a menos que essas instruções sejam seguidas cuidadosamente.**

## **Questões de segurança**

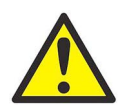

**AVISO! É responsabilidade do usuário certificar-se de que todos os códigos, regulamentos, regras e leis locais, municipais, estaduais e nacionais relacionados à segurança e às condições operacionais seguras sejam cumpridos em cada instalação. A segurança de qualquer sistema que incorpore o equipamento é de responsabilidade do montador do sistema.**

## **Equipamento auxiliar**

## **Padrões de segurança locais**

O usuário deve certificar-se de que opera todos os equipamentos auxiliares de acordo com os códigos, padrões, regulamentos ou leis locais aplicáveis à segurança.

## **Área de trabalho**

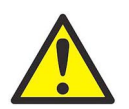

**AVISO! O equipamento auxiliar pode ter modos de operação manual e automático. Como o equipamento pode se mover repentinamente e sem aviso, não entre na célula de trabalho desse equipamento durante a operação automática e não entre no envelope de trabalho desse equipamento durante a operação manual. Se você fizer isso, poderá sofrer ferimentos graves.**

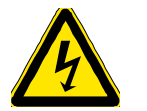

**AVISO! Certifique-se de que a alimentação do equipamento auxiliar esteja desligada e bloqueada antes de executar procedimentos de manutenção no equipamento.**

## **Qualificação de pessoal**

Certifique-se de que todo o pessoal tenha treinamento aprovado pelo fabricante aplicável ao equipamento auxiliar.

## **Equipamento de segurança pessoal**

Certifique-se de que os operadores e a equipe de manutenção tenham todos os equipamentos de segurança aplicáveis ao equipamento auxiliar. Os exemplos incluem óculos de segurança, protetores auriculares, calçados de segurança, etc.

## **Operação não autorizada**

Certifique-se de que pessoas não autorizadas não tenham acesso à operação do equipamento.

## **Conformidade ambiental**

## **Diretiva sobre resíduos de equipamentos elétricos e eletrônicos (WEEE)**

A Panametrics é uma participante ativa da iniciativa de coleta de *resíduos de equipamentos elétricos e eletrônicos* (WEEE) da Europa, a diretiva 2012/19/EU.

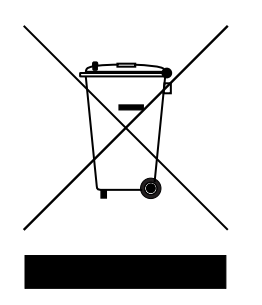

O equipamento que você comprou exigiu a extração e o uso de recursos naturais para sua produção. Ele pode conter substâncias perigosas que podem afetar a saúde e o meio ambiente.

Para evitar a disseminação dessas substâncias em nosso meio ambiente e diminuir a pressão sobre os recursos naturais, recomendamos que você use os sistemas de coleta apropriados. Esses sistemas reutilizarão ou reciclarão a maior parte dos materiais de seu equipamento em fim de vida útil de maneira adequada.

O símbolo da lixeira com rodas riscado convida você a usar esses sistemas.

Se precisar de mais informações sobre os sistemas de coleta, reutilização e reciclagem, entre em contato com a administração de resíduos local ou regional.

Acesse www.bakerhughesds.com/health-safetyand-environment-hse para obter instruções de coleta e mais informações sobre essa iniciativa.

# Capítulo 1. Instalação

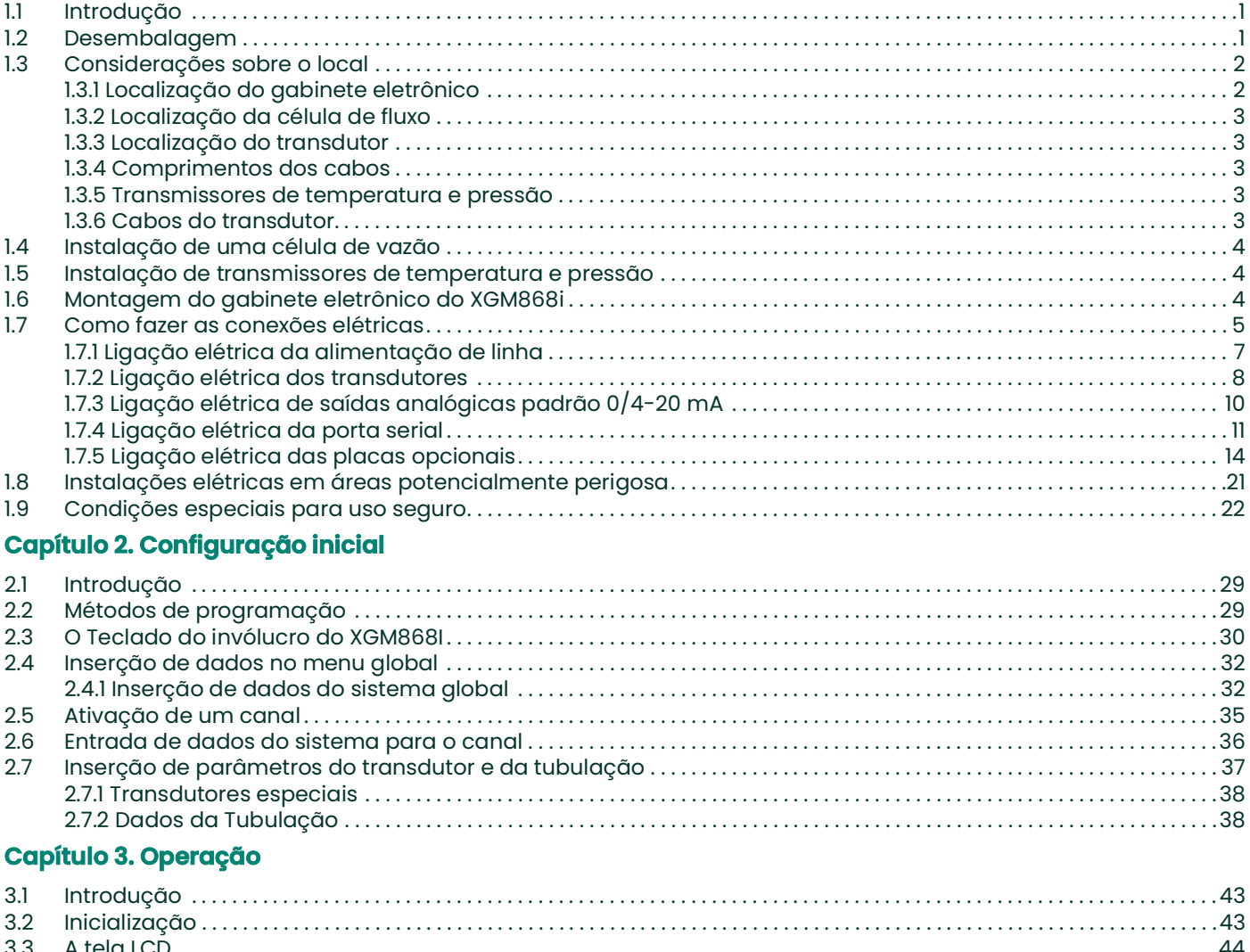

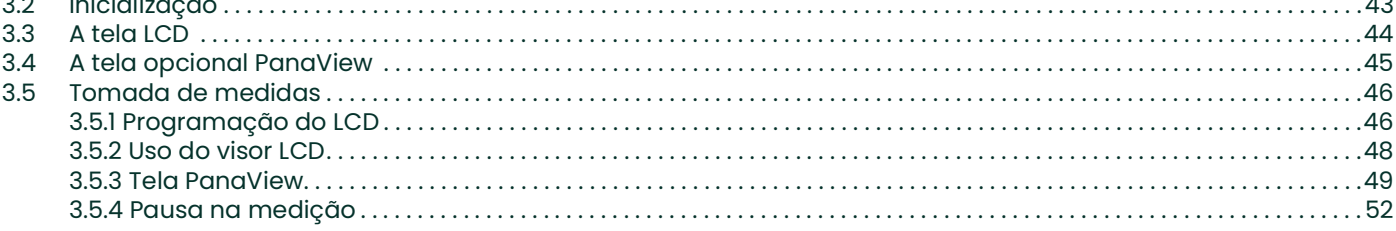

# **Capítulo 4. Especificações**

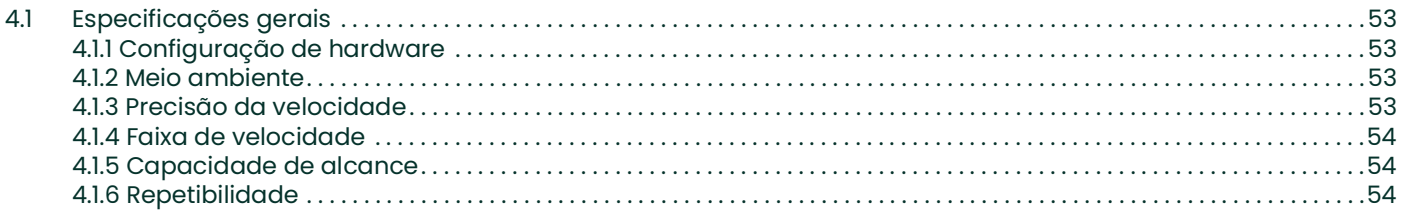

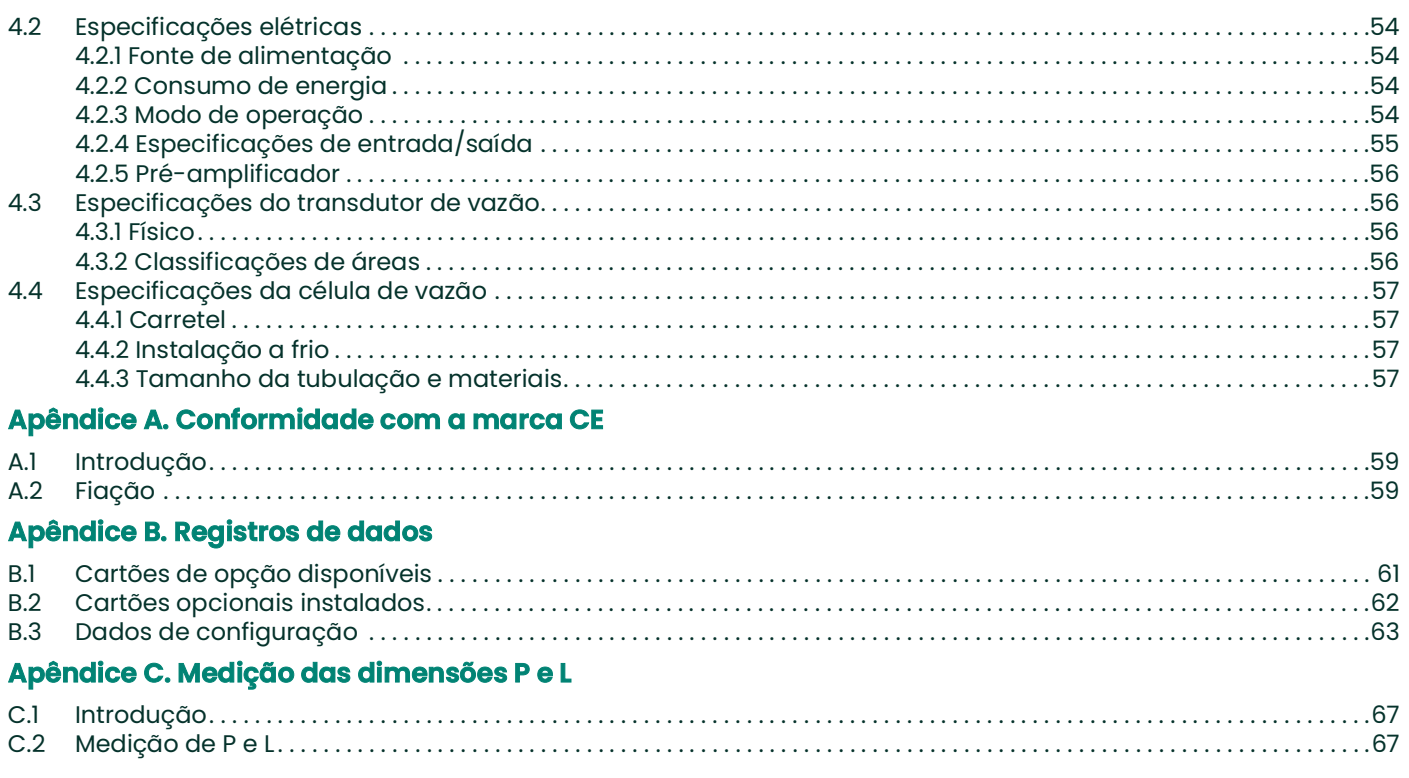

# <span id="page-10-0"></span>**Capítulo 1. Instalação**

## <span id="page-10-1"></span>**1.1 Introdução**

Para garantir uma operação segura e confiável do Transmissor de Fluxo Ultrassônico Modelo XGM868i, o sistema deve ser instalado de acordo com as diretrizes estabelecidas pelos engenheiros da Panametrics. Essas diretrizes, que são explicadas em detalhes neste capítulo, incluem os seguintes tópicos específicos:

- Desembalagem do sistema modelo XGM868i
- Seleção de locais adequados para o gabinete eletrônico e a célula de fluxo/transdutores
- Instalação da célula de fluxo/transdutores

**Observação:** *Consulte o* Guia de instalação do transdutor *incluso para obter instruções detalhadas sobre a instalação do transdutor.*

- Instalação de transmissores opcionais de temperatura e pressão
- Instalação do compartimento de componentes eletrônicos
- Fiação do compartimento de componentes eletrônicos
- **AVISO! O transmissor de vazão modelo XGM868i pode medir a taxa de vazão de muitos gases, alguns dos quais são potencialmente perigosos. Nesses casos, nunca é demais enfatizar a importância das práticas de segurança adequadas.**

**Certifique-se de seguir todos os códigos e normas de segurança locais aplicáveis à instalação de equipamentos elétricos e ao trabalho com gases perigosos ou condições de fluxo. Consulte a equipe de segurança da empresa ou as autoridades de segurança locais para verificar a segurança de qualquer procedimento ou prática.**

**AVISO! Para atender aos requisitos da marca CE, todos os cabos devem ser instalados conforme descrito no Apêndice A, Conformidade com a marca CE.**

## <span id="page-10-2"></span>**1.2 Desembalagem**

Remova cuidadosamente o gabinete eletrônico, os transdutores e os cabos das embalagens de transporte. Antes de descartar qualquer material da embalagem, leve em conta todos os componentes e a documentação listados na guia de remessa. O descarte de um item importante junto com os materiais de embalagem é muito comum. Se algo estiver faltando ou danificado, entre em contato com a fábrica imediatamente para obter assistência.

# <span id="page-11-0"></span>**1.3 Considerações sobre o local**

Como a localização relativa da célula de fluxo e do compartimento de componentes eletrônicos é importante, use as diretrizes desta seção para planejar a instalação do XGM868i. [Figura 1](#page-11-2) mostra um gabinete e um Carretel típicos do XGM868i prontos para serem inseridos em uma linha de processo.

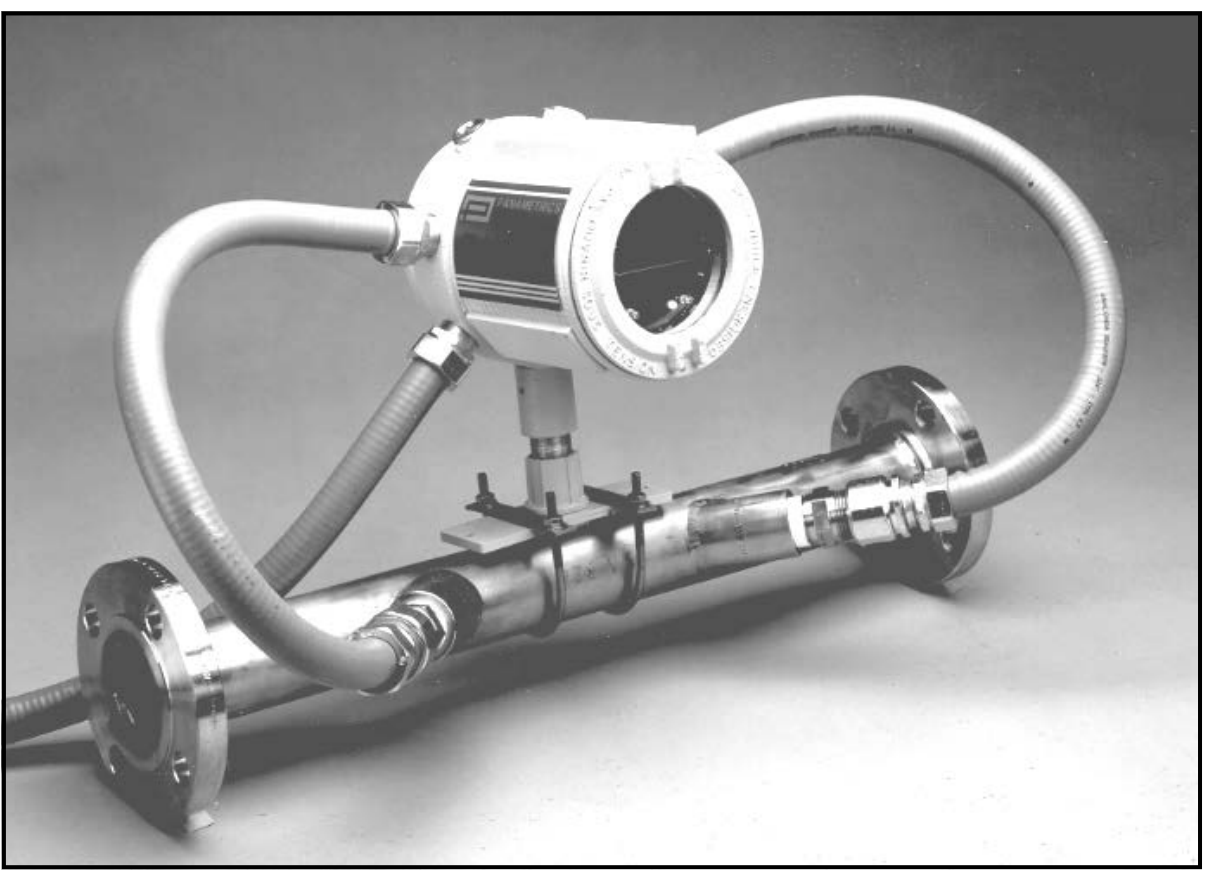

**Figura 1: Um sistema típico do modelo XGM868i**

## <span id="page-11-2"></span><span id="page-11-1"></span>**1.3.1 Localização do gabinete eletrônico**

O gabinete eletrônico padrão do modelo XGM868i é um gabinete à prova de explosão Tipo 7/4X de alumínio fundido com revestimento em pó; um gabinete opcional de aço inoxidável está disponível. Normalmente, o gabinete é montado o mais próximo possível dos transdutores. Ao escolher um local, certifique-se de que o local permita fácil acesso ao compartimento de componentes eletrônicos para programação, manutenção e serviço.

**Observação:** *Para estar em conformidade com a Diretiva de Baixa Tensão da União Europeia (2006/95/EC), esta unidade requer um dispositivo externo de desconexão de energia, como uma chave ou um disjuntor. O dispositivo de desconexão deve estar marcado como tal, claramente visível, diretamente acessível e localizado a menos de 1,8 m (6 pés) do Modelo XGM868i.*

## <span id="page-12-0"></span>**1.3.2 Localização da célula de fluxo**

A célula de fluxo da tubulação consiste nos transdutores de taxa de fluxo e em quaisquer transdutores de pressão e/ou temperatura empregados como parte do sistema de medição de fluxo. O ideal é escolher uma seção de tubulação com acesso ilimitado à célula de fluxo; por exemplo, um trecho longo de tubulação que esteja acima do solo. No entanto, se a célula de fluxo tiver de ser montada em um tubo subterrâneo, cave um poço ao redor do tubo para facilitar a instalação dos transdutores.

## <span id="page-12-1"></span>**1.3.3 Localização do transdutor**

Para um determinado fluido e tubo, a precisão do Modelo XGM868i depende principalmente da localização e do alinhamento dos transdutores. Além da acessibilidade, ao planejar a localização do transdutor, siga as seguintes diretrizes:

- **1.** Localize os transdutores de modo que haja pelo menos 20 diâmetros de tubo de fluxo reto e sem perturbações a montante e 10 diâmetros de tubo de fluxo reto e sem perturbações a jusante do ponto de medição. Para garantir um fluxo sem perturbações, evite fontes de turbulência no fluido, como válvulas, flanges, expansões e cotovelos, além de depressões ou pontos baixos nos quais o líquido condensado possa se acumular.
- **2.** Como o condensado ou sedimento no fundo do tubo pode causar atenuação do sinal ultrassônico, localize os transdutores na lateral de um tubo horizontal, quando possível. Se o acesso limitado à tubulação exigir transdutores montados na parte superior e o caminho do feixe de som incluir uma reflexão, desloque os transdutores para pelo menos10° fora do ponto morto superior. Isso minimizará a influência de qualquer sedimento nos sinais ultrassônicos refletidos.

## <span id="page-12-2"></span>**1.3.4 Comprimentos dos cabos**

Coloque o gabinete eletrônico o mais próximo possível da célula de fluxo/transdutores, de preferência diretamente sobre a célula de fluxo. No entanto, a fábrica pode fornecer cabos de transdutor de até 300 m (1.000 pés) de comprimento para localização remota do compartimento eletrônico. Se forem necessários cabos mais longos, consulte a fábrica para obter assistência.

## <span id="page-12-3"></span>**1.3.5 Transmissores de temperatura e pressão**

Ao instalar transmissores de temperatura e/ou pressão na célula de fluxo, coloque-os a jusante dos transdutores. Esses transmissores não devem ser posicionados mais perto dos transdutores Modelo XGM868i do que 2 diâmetros de tubo e não mais longe dos transdutores do que 20 diâmetros de tubo.

## <span id="page-12-4"></span>**1.3.6 Cabos do transdutor**

Ao instalar os cabos do transdutor, sempre observe as práticas padrão estabelecidas para a instalação de cabos elétricos. Especificamente, não passe os cabos do transdutor ao lado de linhas de energia CA de alta amperagem ou de quaisquer outros cabos que possam causar interferência elétrica. Além disso, proteja os cabos e as conexões do transdutor contra intempéries e atmosferas corrosivas.

**Observação:** *Ao usar cabos que não sejam da Panametrics para conectar os transdutores de vazão ao compartimento eletrônico do Modelo XGM868i, os cabos devem ter características elétricas idênticas às dos cabos da Panametrics. Deve-se usar o cabo coaxial tipo RG62 a/u, e cada cabo deve ter o mesmo comprimento (dentro de ±4 pol.).*

# <span id="page-13-0"></span>**1.4 Instalação de uma célula de vazão**

Uma célula de fluxo é a seção do tubo onde os transdutores são montados. Ele pode ser criado montando os transdutores na tubulação existente ou montando-os em um bobina. Uma bobina é uma seção de tubo fabricada separadamente, combinada com o tubo existente, que contém portas para a montagem dos transdutores. Essa abordagem permite que os transdutores sejam alinhados e calibrados antes de inserir a bobina na tubulação.

A [Figura 1 na página 2](#page-11-2) mostra um porta-carretel típico do modelo XGM868i, com um suporte de montagem para segurar o gabinete eletrônico. Para obter instruções detalhadas sobre a instalação dos transdutores e/ou do carretel, consulte os desenhos fornecidos e o *Guia de Instalação do Transdutor de Gás* Panametrics *(916-049)*.

# <span id="page-13-1"></span>**1.5 Instalação de transmissores de temperatura e pressão**

Transmissores opcionais de temperatura e pressão podem ser instalados perto das portas do transdutor ultrassônico como parte da célula de fluxo. Certifique-se de observar os requisitos de localização apresentados anteriormente neste capítulo. Esses transmissores devem enviar um sinal de 0/4-20 mA para o Modelo XGM868i. Por sua vez, o modelo XGM868i deve ser equipado com uma placa opcional adequada para processar os sinais e fornecer a alimentação de 24 VCC necessária para os transmissores. Podem ser usados quaisquer transmissores ou sensores desejados, mas eles devem ter uma precisão igual a 0,5% da leitura ou melhor.

**Observação:** *Os dispositivos térmicos resistivos (RTDs) são uma boa opção para medir a temperatura.*

Normalmente, uma porta rosqueada fêmea NPT de 1/2" ou 3/4" é usada para montar os transmissores na célula de fluxo. Se a tubulação for isolada, talvez seja necessário estender o acoplamento para proporcionar um acesso conveniente. É claro que outros tipos de portas de montagem, inclusive portas flangeadas, podem ser usados para os transmissores.

A [Figura 2](#page-13-3) mostra um arranjo de montagem típico para os transmissores de pressão e temperatura. O sensor de temperatura deve se projetar de 1/4 a 1/2 do tubo.

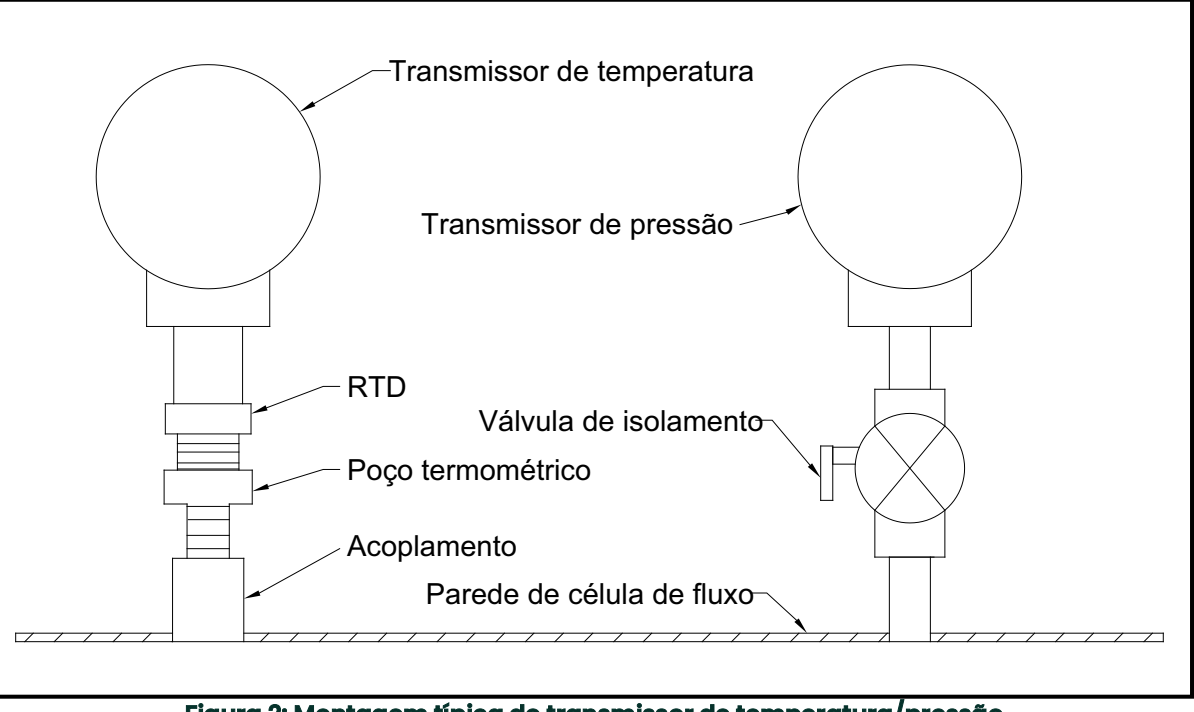

**Figura 2: Montagem típica do transmissor de temperatura/pressão**

## <span id="page-13-3"></span><span id="page-13-2"></span>**1.6 Montagem do gabinete eletrônico do XGM868i**

O pacote eletrônico padrão do modelo XGM868i é alojado em um gabinete resistente a intempéries Tipo 4X, adequado para uso interno ou externo. Consulte a [Figura 8 na página 23](#page-32-0) para obter as dimensões de montagem e o peso desse compartimento.

O gabinete eletrônico do modelo XGM868i é equipado com uma saliência de montagem com um único furo rosqueado NPTF de 3/4 pol. no centro e quatro furos roscados de 1/4-20 nos cantos. Ao usar essa saliência de montagem, o gabinete eletrônico pode ser montado por qualquer uma das técnicas típicas mostradas na [Figura 10](#page-34-0)  [na página 25.](#page-34-0)

#### **AVISO! O aterramento adequado do chassi do XGM868i é necessário para evitar a possibilidade de choque elétrico. Consulte a [Figura 10 na página 25](#page-34-0) para saber a localização do parafuso de aterramento do chassi.**

**IMPORTANTE:** Como as teclas IREX não funcionam adequadamente sob luz solar direta, certifique-se de posicionar o XGM868i com um protetor solar opcional ou fora da luz solar direta.

## <span id="page-14-0"></span>**1.7 Como fazer as conexões elétricas**

Esta seção contém instruções para fazer todas as conexões elétricas necessárias ao transmissor de vazão Modelo XGM868i. Consulte a [Figura 10 na página 25](#page-34-0) para obter um diagrama completo da fiação.

Exceto pelo conector de alimentação, todos os conectores elétricos são armazenados em seus blocos de terminais durante o transporte e podem ser removidos do gabinete para facilitar a fiação. Basta passar os cabos pelos orifícios do conduíte na lateral do gabinete, conectar os fios aos conectores apropriados e encaixar os conectores novamente em seus blocos de terminais.

#### **AVISO! Para atender aos requisitos da marca CE, todos os cabos devem ser instalados conforme descrito no Apêndice A, Conformidade com a marca CE.**

Consulte a [Figura 3 na página 6](#page-15-0) e prepare o modelo XGM868i para a fiação seguindo as etapas a seguir:

# **1.7 Como fazer as conexões elétricas (cont.)**

## **AVISO! Sempre desconecte a alimentação elétrica do Modelo XGM868i antes de remover a tampa frontal ou a tampa traseira. Isso é especialmente importante em um ambiente perigoso.**

- **1.** Desconecte qualquer linha de energia existente de sua fonte.
- **2.** Solte o parafuso de ajuste na tampa traseira.
- **3.** Coloque uma haste ou uma chave de fenda longa sobre a tampa nas fendas fornecidas e gire a tampa no sentido anti-horário até que ela se solte do compartimento.
- **4.** Instale as braçadeiras de cabo necessárias nos orifícios de conduíte apropriados ao redor da lateral do gabinete.
- **5.** Observe as etiquetas na parte interna da tampa traseira para ajudar a fazer a fiação das conexões de energia e da placa opcional. Além disso, a [Figura 11 na página 26](#page-35-0) mostra as etiquetas dos cartões opcionais da tampa traseira para cada configuração de cartão opcional disponível.

Prossiga para a seção apropriada deste capítulo para fazer as conexões de fiação desejadas.

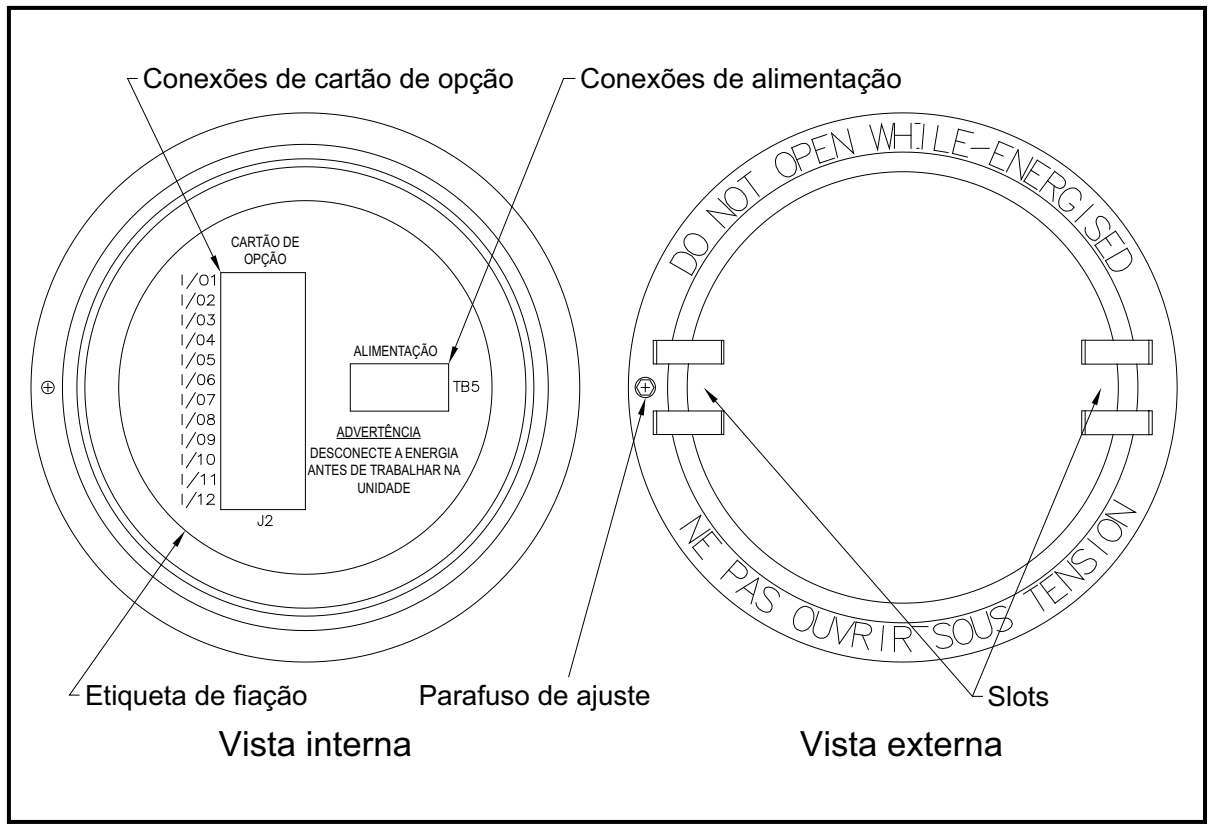

<span id="page-15-0"></span>**Figura 3: Tampa traseira com etiquetas de conexão**

## <span id="page-16-0"></span>**1.7.1 Ligação elétrica da alimentação de linha**

O modelo XGM868i pode ser encomendado para operação com entradas de energia de 100-120 VCA, 220-240 VCA ou 12-28 VCC. A etiqueta na lateral do compartimento eletrônico lista a tensão de linha e a potência nominal necessárias para o medidor. O tamanho do fusível está listado no Capítulo 4, *Especificações*. Certifique-se de conectar o medidor somente à tensão de linha especificada.

- **Observação:** *Para estar em conformidade com a Diretiva de Baixa Tensão da União Europeia (2006/95/EC), esta unidade requer um dispositivo externo de desconexão de energia, como uma chave ou um disjuntor. O dispositivo de desconexão deve estar marcado como tal, claramente visível, diretamente acessível e localizado a menos de 1,8 m (6 pés) do Modelo XGM868i.*
- **Observação:** *Use somente uma fonte de alimentação classificada como Classe 2 para a conexão de alimentação de linha ao instrumento CC.*

Consulte a [Figura 10 na página 25](#page-34-0) para localizar o bloco de terminais TB5 e conectar a alimentação de linha da seguinte forma:

- **AVISO! A conexão inadequada dos cabos de alimentação de linha ou a conexão do medidor à tensão de linha incorreta pode danificar a unidade. Isso também pode resultar em tensões perigosas na célula de fluxo e na tubulação associada, bem como dentro do gabinete eletrônico.**
- **1.** Prepare os cabos de alimentação de linha cortando os cabos de alimentação CA de linha e neutro (ou os cabos de alimentação CC positivo e negativo) em um comprimento 1 cm mais curto que o cabo de aterramento. Isso garante que o fio terra seja o último a se soltar se o cabo de alimentação for desconectado à força do medidor.
- **2.** Instale uma braçadeira de cabo adequada no orifício do conduíte indicado na [Figura 10 na página 25](#page-34-0). Se possível, evite usar os outros orifícios do conduíte para essa finalidade, a fim de minimizar qualquer interferência no circuito da linha de alimentação CA.

#### **AVISO! Para atender aos requisitos da marca CE, todos os cabos devem ser instalados conforme descrito no Apêndice A, Conformidade com a marca CE.**

- **3.** Retire 1/4 pol. do isolamento da extremidade de cada um dos três cabos da linha de alimentação.
- **4.** Passe o cabo pelo orifício do conduíte e conecte os cabos de alimentação de linha ao bloco de terminais TB5, usando as atribuições de números de pinos mostradas na [Figura 10 na página 25.](#page-34-0)
- **5.** Deixando um pouco de folga, prenda a linha de energia com a braçadeira de cabo.

#### **AVISO! Certifique-se de que ambas as tampas, com seus anéis de vedação, estejam instaladas e os parafusos de fixação apertados antes de aplicar energia em um ambiente perigoso.**

#### **CUIDADO! Os transdutores devem ser conectados adequadamente antes de ligar a alimentação do medidor.**

Prossiga para a próxima seção para continuar a fiação inicial do transmissor de vazão modelo XGM868i.

## <span id="page-17-0"></span>**1.7.2 Ligação elétrica dos transdutores**

Antes de fazer a fiação dos transdutores XGM868i, conclua as etapas a seguir:

- desconecte a alimentação principal do compartimento de eletrônicos
- remova a tampa traseira e instale todas as braçadeiras de cabo necessárias

Com base na localização do compartimento de componentes eletrônicos, vá para a subseção apropriada para obter instruções detalhadas.

#### **1.7.2.1 Gabinete montado em célula de fluxo**

Para um gabinete eletrônico montado diretamente na célula de fluxo, conecte os transdutores da seguinte forma:

- **AVISO! Antes de conectar os transdutores, leve-os para uma área segura e descarregue qualquer acúmulo de estática colocando o condutor central dos cabos do transdutor em curto-circuito com a blindagem de metal no conector do cabo.**
- **Observação:** *Para frequências de transdutor abaixo de 2 MHz, os comprimentos de cabo fornecidos para um par de transdutores devem estar a uma distância de 10 cm (4 pol.) um do outro. Se a frequência do transdutor exceder 2 MHz, os comprimentos dos cabos deverão estar dentro de 1,25 cm (0,5 pol.) um do outro.*
- **1.** Localize os cabos do transdutor CH1 e conecte-os aos dois transdutores CH1 na célula de fluxo. Passe as extremidades livres dos cabos pelo orifício do conduíte selecionado no gabinete eletrônico.
- **2.** Consulte o diagrama de fiação na [Figura 10 na página 25](#page-34-0) e conecte os cabos do transdutor ao bloco de terminais **J3**. Em seguida, prenda a braçadeira do cabo.

**Observação:** *Os fios do cabo* VERMELHO *são os fios SIG(+) e os fios do cabo* PRETO *são os fios RTN(-).*

#### **AVISO! Para atender aos requisitos da marca CE, todos os cabos devem ser instalados conforme descrito no Apêndice A, Conformidade com a marca CE.**

- **3.** Para um XGM868i de 2 canais, repita as etapas 1-2 para conectar os transdutores CH2 ao bloco de terminais **J4**. Não é necessário que ambos os canais de uma unidade de 2 canais estejam conectados.
- **4.** Se a fiação da unidade tiver sido concluída, reinstale a tampa traseira no compartimento e aperte o parafuso de fixação.
- **Observação:** *Um canal deve ser ativado para que possa começar a fazer medições. Consulte o Capítulo 2,*  Configuração inicial*, para obter instruções.*

## **1.7.2.2 Gabinete de montagem remota**

Para um compartimento montado remotamente, consulte o diagrama de fiação na [Figura 10 na página 25](#page-34-0) e a fiação do transdutor remoto na [Figura 12 na página 27](#page-36-0)e conclua as etapas a seguir:

**AVISO! Antes de conectar os transdutores, leve-os para uma área segura e descarregue qualquer acúmulo de estática colocando o condutor central dos cabos do transdutor em curto-circuito com a blindagem de metal no conector do cabo.**

**1.** Usando o par de cabos coaxiais com conectores BNC para BNC fornecidos pela fábrica (ou cabos equivalentes), conecte os dois transdutores **CH1** ao pré-amplificador.

**CUIDADO! Como parte da manutenção da classificação ambiental FM/CSA (TIPO 4) no pré-amplificador remoto, é necessário um selante de rosca em todas as entradas de conduíte.**

- **2.** Se um protetor contra raios opcional estiver sendo instalado, conecte-o ao pré-amplificador conforme mostrado.
- **3.** Usando os cabos coaxiais fornecidos com conectores BNC para cabos voadores (ou cabos equivalentes), passe os cabos por um dos orifícios do conduíte no compartimento eletrônico e conecte o pré-amplificador ao bloco de terminais **J3**. Prenda a braçadeira do cabo.

**Observação:** *Os fios do cabo* VERMELHO *são os fios SIG(+) e os fios do cabo* PRETO *são os fios RTN(-).*

#### **AVISO! Para atender aos requisitos da marca CE, todos os cabos devem ser instalados conforme descrito no Apêndice A, Conformidade com a marca CE.**

- **4.** Para um XGM868i de 2 canais, repita as etapas 3 a 5 para conectar os transdutores **CH2** ao bloco de terminais **J4** no compartimento eletrônico. Não é necessário que ambos os canais de uma unidade de 2 canais estejam conectados.
- **5.** Se a fiação da unidade tiver sido concluída, reinstale a tampa traseira no compartimento e aperte o parafuso de fixação.
- **Observação:** *Um canal deve ser ativado para que possa começar a fazer medições. Consulte o Capítulo 2,*  Configuração inicial*, para obter instruções.*

Prossiga para a próxima seção para continuar a fiação inicial da unidade.

## <span id="page-19-0"></span>**1.7.3 Ligação elétrica de saídas analógicas padrão 0/4-20 mA**

A configuração padrão do transmissor de vazão Modelo XGM868i inclui duas saídas analógicas isoladas de 0/4-20 mA (designadas como saídas 1 e 2). As conexões a essas saídas podem ser feitas com fiação de par trançado padrão, mas a impedância de circuito de corrente para esses circuitos não deve exceder 600 ohms.

Para conectar as saídas analógicas, conclua as etapas a seguir:

- **1.** Desconecte a alimentação principal e remova a tampa traseira.
- **2.** Instale a braçadeira de cabo necessária no orifício do conduíte escolhido na lateral do gabinete eletrônico.
- **3.** Consulte a [Figura 10 na página 25](#page-34-0) para saber a localização do bloco de terminais **J1** e faça a fiação das saídas analógicas conforme mostrado. Prenda a braçadeira do cabo.
- **Observação:** *As saídas analógicas 1 e 2 no diagrama de fiação correspondem às saídas analógicas A e B no slot 0 do software XGM868i.*

### **AVISO! Para atender aos requisitos da marca CE, todos os cabos devem ser instalados conforme descrito no Apêndice A, Conformidade com a marca CE.**

**4.** Se a fiação da unidade tiver sido concluída, reinstale a tampa traseira no compartimento e aperte o parafuso de fixação.

### **AVISO! Certifique-se de que ambas as tampas, com seus anéis de vedação, estejam instaladas e os parafusos de fixação apertados antes de aplicar energia em um ambiente perigoso.**

**Observação:** *Antes do uso, as saídas analógicas devem ser configuradas e calibradas. Consulte o Capítulo 1,*  Calibração*, do* Manual de serviço *para obter instruções detalhadas.*

Prossiga para a próxima seção para continuar a fiação inicial da unidade.

## <span id="page-20-0"></span>**1.7.4 Ligação elétrica da porta serial**

O medidor de vazão modelo XGM868i é equipado com uma interface serial RS232 ou RS485. Uma opção RS485 também está disponível com capacidade MODBUS. Quando a opção MODBUS está presente, o XGM868i também pode ter a interface serial RS232 padrão.

A porta serial é usada para transmitir os dados armazenados e as leituras exibidas para um computador pessoal, conectando a interface serial do medidor à porta serial do PC. Além disso, o modelo XGM868i pode receber e executar comandos remotos, usando o *Instrument Data Manager* ou o software *PanaView* por meio desse link.

Para obter mais informações sobre comunicações seriais, consulte o manual de *comunicações seriais EIA-RS* (916-054). Prossiga para a subseção apropriada para obter instruções de fiação.

#### **AVISO! Para atender aos requisitos da marca CE, todos os cabos devem ser instalados conforme descrito no Apêndice A, Conformidade com a marca CE.**

#### **1.7.4.1 Ligação elétrica da interface RS232**

<span id="page-20-1"></span>Use a porta serial para conectar o transmissor de vazão Modelo XGM868i a uma impressora, a um terminal ANSI ou a um computador pessoal. A interface RS232 é conectada como equipamento terminal de dados (DTE). [Tabela 1](#page-20-1) lista os cabos padrão disponíveis na fábrica para essa finalidade.

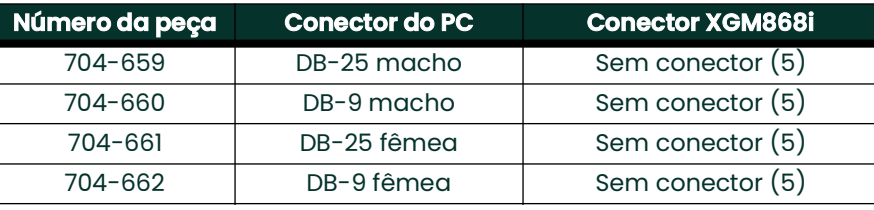

#### **Tabela 1: Cabos seriais Panametrics**

Cada um dos cabos listados na tabela acima está disponível em vários comprimentos padrão. No entanto, um cabo fornecido pelo usuário pode ser usado, se preferir. Em ambos os casos, conecte a extremidade XGM868i do cabo serial de acordo com as designações de pinos listadas na [Tabela 2 na página 12](#page-21-0).

## **1.7.4.1 Ligação elétrica da interface RS232 (cont.)**

Consulte a [Figura 10 na página 25](#page-34-0) para concluir as etapas a seguir:

## **AVISO! Existem tensões perigosas dentro do compartimento dos componentes eletrônicos. Não tente fazer a fiação da unidade até que a alimentação principal tenha sido desconectada**

**1.** Desconecte a alimentação principal e remova a tampa traseira.

#### **AVISO! O XGM868i deve ser movido para um ambiente seguro antes de remover qualquer uma das tampas.**

- **2.** Instale a braçadeira de cabo necessária no orifício do conduíte escolhido na lateral do gabinete eletrônico.
- <span id="page-21-0"></span>**3.** Use as informações na [Tabela 2](#page-21-0) para construir um cabo adequado para conectar o Modelo XGM868i ao dispositivo externo. Se desejar, um cabo apropriado pode ser adquirido na fábrica.

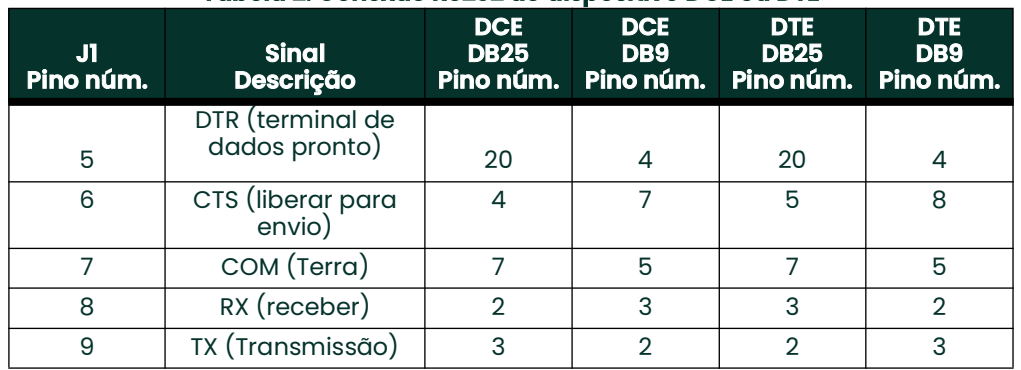

## **Tabela 2: Conexão RS232 ao dispositivo DCE ou DTE**

**4.** Passe os fios condutores do cabo pelo orifício do conduíte e conecte-o ao bloco de terminais J1. Conecte a outra extremidade do cabo ao dispositivo serial externo e prenda a braçadeira do cabo.

Depois que a fiação for concluída, consulte o *Manual do Usuário* do dispositivo externo para configurá-lo para uso com o XGM868i.

## **1.7.4.2 Ligação elétrica da interface RS485**

Use a porta serial RS485 opcional para conectar em rede vários transmissores de vazão XGM868i a um único sistema de controle. Como opção, a porta RS232 padrão do XGM868i pode ser configurada como uma porta de interface RS485 half-duplex de dois fios.

**IMPORTANTE:** O modelo XGM868i deve ser configurado na fábrica para operação RS485.

Para conectar a porta serial RS485, consulte a [Figura 10 na página 25](#page-34-0) e conclua as etapas a seguir:

#### **AVISO! Existem tensões perigosas dentro do compartimento dos componentes eletrônicos. Não tente fazer a fiação da unidade até que a alimentação principal tenha sido desconectada**

**1.** Desconecte a alimentação principal e remova a tampa traseira.

#### **AVISO! O XGM868i deve ser movido para um ambiente seguro antes de remover qualquer uma das tampas.**

- **2.** Instale a braçadeira de cabo necessária no orifício do conduíte escolhido na lateral do gabinete eletrônico.
- <span id="page-22-0"></span>**3.** Passe uma extremidade do cabo pelo orifício do conduíte, conecte-o ao bloco de terminais **J1** e prenda a braçadeira do cabo. Use as informações na [Tabela 3](#page-22-0) para instalar um cabo adequado para conectar o XGM868i ao dispositivo externo.

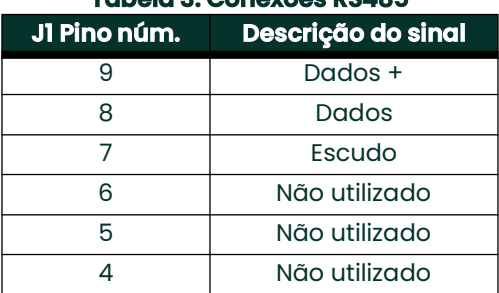

#### **Tabela 3: Conexões RS485**

**4.** Se a fiação da unidade tiver sido concluída, reinstale a tampa traseira no compartimento e aperte o parafuso de fixação.

Prossiga para a próxima seção para continuar a fiação inicial da unidade.

## <span id="page-23-0"></span>**1.7.5 Ligação elétrica das placas opcionais**

O Modelo XGM868i pode acomodar uma placa opcional na **Entrada 1** e uma placa opcional no **Entrada 2**. As seguintes funções do cartão opcional estão disponíveis somente nas combinações listadas na [Tabela 14 na](#page-70-2)  [página 61](#page-70-2):

- Relés de alarme (Entrada 1)
- Entradas analógicas (entrada 1)
- Saídas do totalizador/frequência (entrada 1)
- Entradas de RTD (entrada 1)
- Saídas analógicas (entrada 1)
- Comunicações MODBUS (entrada 2)
- Comunicações MODBUS/TCP (entrada 2)
- Ethernet (entrada 2)
- Foundation Fieldbus (entrada 2)
- Registro de dados (entrada 2) *não é necessária fiação*

A Ligação elétrica de qualquer placa opcional instalada na entrada 1 exige a conclusão das seguintes etapas gerais:

## <span id="page-23-1"></span>**1.7.5.1 Preparação para a ligação elétrica**

- **1.** Desconecte a alimentação principal e remova a tampa traseira.
- **2.** Instale uma braçadeira de cabo no orifício de conduíte escolhido na lateral do gabinete eletrônico e passe um cabo de par trançado padrão por esse orifício de conduíte.
- **3.** Localize o bloco de terminais de 12 pinos**(J2**) na [Figura 10 na página 25](#page-34-0) e conecte a placa opcional conforme indicado na etiqueta dentro da tampa traseira (consulte a [Figura 3 na página 6](#page-15-0) e [Figura 11 na página 26](#page-35-0)). Prenda a braçadeira do cabo.
- **IMPORTANTE:** Devido à etiqueta de fiação anexada, todas as tampas traseiras devem permanecer com seus medidores originais.

#### **AVISO! Para atender aos requisitos da marca CE, todos os cabos devem ser instalados conforme descrito no Apêndice A, Conformidade com a marca CE.**

- **4.** Se a fiação da unidade tiver sido concluída, reinstale a tampa traseira no compartimento e aperte o parafuso de fixação.
- **Observação:** *Antes do uso, o cartão opcional deve ser configurado e calibrado. Consulte o Capítulo 1,*  Programação de dados do local*, no* Manual de programação*, e o Capítulo 1,* Calibração*, no* Manual de serviço*, para obter instruções detalhadas.*

Para obter instruções mais específicas sobre determinados cartões de opção, vá para a(s) seção(ões) apropriada(s) a seguir.

## **1.7.5.2 Ligação elétrica de uma placa opcional de alarmes**

Cada placa de opção de alarmes inclui dois ou quatro *relés Form C de* uso geral (designados como A, B, C e D).

As classificações elétricas máximas dos relés estão listadas no Capítulo 4, *Especificações*. Cada um dos relés de alarme pode ser conectado como *Normalmente Aberto* (NO) ou *Normalmente Fechado* (NC).

Ao configurar um relé de alarme, ele pode ser conectado para operação *convencional* ou *à prova de falhas*. No modo à prova de falhas, o relé de alarme é constantemente energizado, exceto quando é acionado ou quando ocorre uma falha de energia ou outra interrupção. Consulte a [Figura 4](#page-24-0) para obter informações sobre a operação de um relé de alarme NA nos modos convencional e à prova de falhas.

Antes de fazer qualquer conexão, conclua as etapas em *Preparação da ligação elétrica* em [página 14](#page-23-1). Conecte cada relé de alarme de acordo com as instruções de fiação mostradas na etiqueta dentro da tampa traseira (consulte a [Figura 3 na página 6](#page-15-0) e [Figura 11 na página 26\)](#page-35-0).

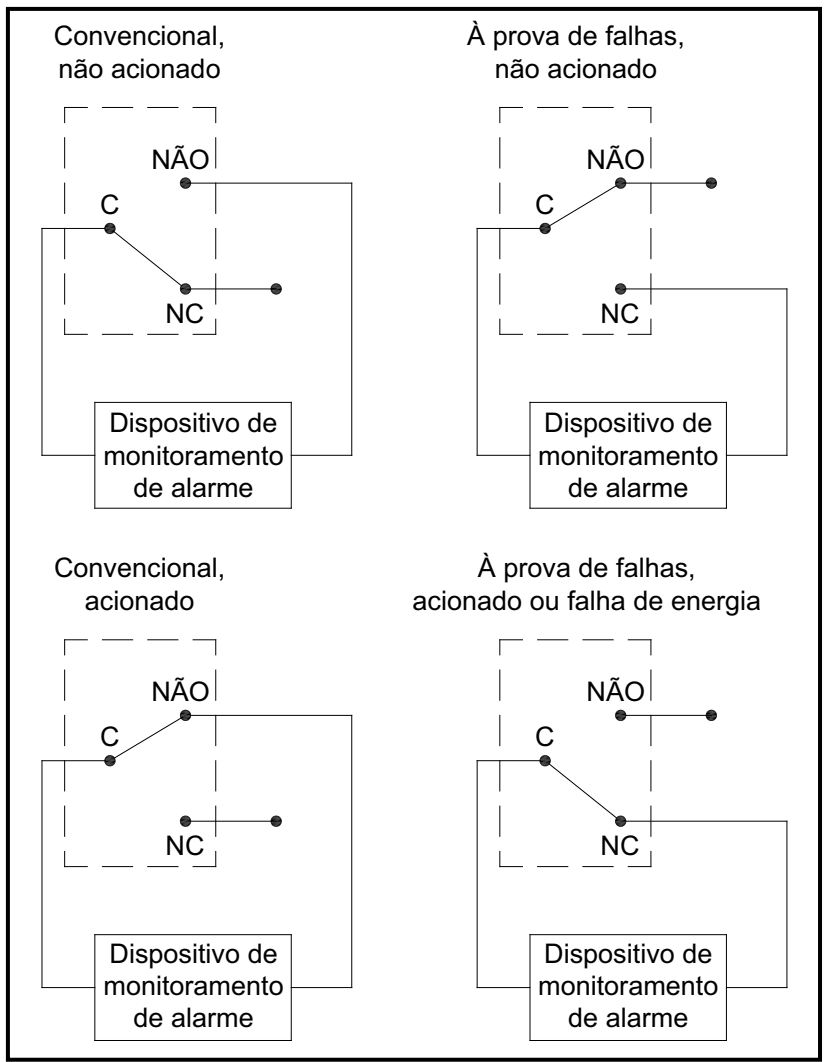

<span id="page-24-0"></span>**Figura 4: Operação convencional e à prova de falhas**

## **1.7.5.3 Ligação elétrica de uma placa opcional de entradas analógicas de 0/4-20 mA**

Para calcular as taxas de fluxo padrão, o Modelo XGM868i requer *dados* precisos de *temperatura* e *pressão* do local de medição. Os transmissores instalados na célula de fluxo podem fornecer essas informações por meio de um cartão opcional de entradas analógicas de 0/4-20 mA. Esse cartão opcional inclui duas ou quatro entradas analógicas isoladas de 0/4-20 mA (designadas como A, B, C e D), cada uma das quais inclui uma fonte de alimentação de 24 VCC para transmissores alimentados por loop. Qualquer uma das entradas pode ser usada para processar o sinal de temperatura, enquanto a outra entrada é usada para processar o sinal de pressão.

**Observação:** *Para inserir corretamente os dados de programação no medidor, é necessário saber qual entrada está atribuída a qual parâmetro de processo. Essas informações devem ser inseridas no Apêndice B,* Registros de dados*.*

As entradas analógicas, que têm uma impedância de 118 ohms, devem ser conectadas com Cabeamento de par trançado padrão. A energia para os transmissores pode ser fornecida pela fonte de alimentação integral de 24 VCC na placa opcional de entrada analógica ou por uma fonte de alimentação externa. A [Figura 5](#page-25-0) mostra diagramas de fiação típicos, com e sem uma fonte de alimentação externa, para uma das entradas analógicas.

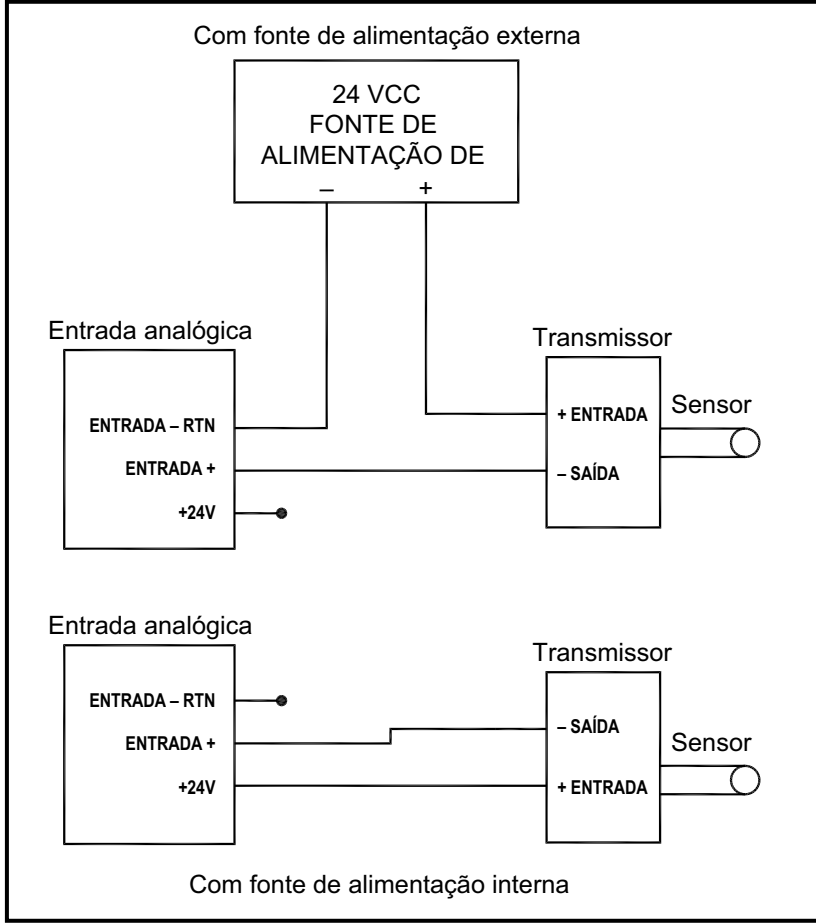

<span id="page-25-0"></span>**Figura 5: Diagrama de fiação de entrada analógica**

## **1.7.5.3 Ligação elétrica de uma placa opcional de entradas analógicas de 0/4-20 mA (cont.)**

Antes de fazer qualquer conexão, conclua as etapas em *Preparação da ligação elétrica* em [página 14](#page-23-1). Conecte as entradas analógicas conforme mostrado na etiqueta na tampa traseira (consulte a [Figura 11 na página 26](#page-35-0)).

**Observação:** *A placa opcional de entradas analógicas pode ser calibrada com as saídas analógicas integradas do Modelo XGM868i. No entanto, certifique-se de que as saídas analógicas tenham sido calibradas primeiro. Consulte o Capítulo 1,* Calibração*, no* Manual de serviço *para obter os procedimentos adequados.*

#### **1.7.5.4 Ligação elétrica de uma placa opcional de totalizador/saídas de frequência**

Cada placa opcional de saídas de totalizador/frequência fornece duas ou quatro saídas (designadas como A, B, C e D) que podem ser usadas como saídas de totalizador ou de frequência.

Antes de fazer qualquer conexão, conclua as etapas em *Preparação da ligação elétrica* em [página 14](#page-23-1). Em seguida, ligue essa placa opcional de acordo com as conexões mostradas na etiqueta na tampa traseira (consulte [Figura 3](#page-15-0)  [na página 6](#page-15-0) e [Figura 11 na página 26](#page-35-0)). A [Figura 6](#page-26-0) mostra exemplos de diagramas de fiação de um circuito de saída do totalizador e de um circuito de saída de frequência. Consulte as *Especificações elétricas* na [página 54](#page-63-7) para obter informações sobre os requisitos de carga e tensão.

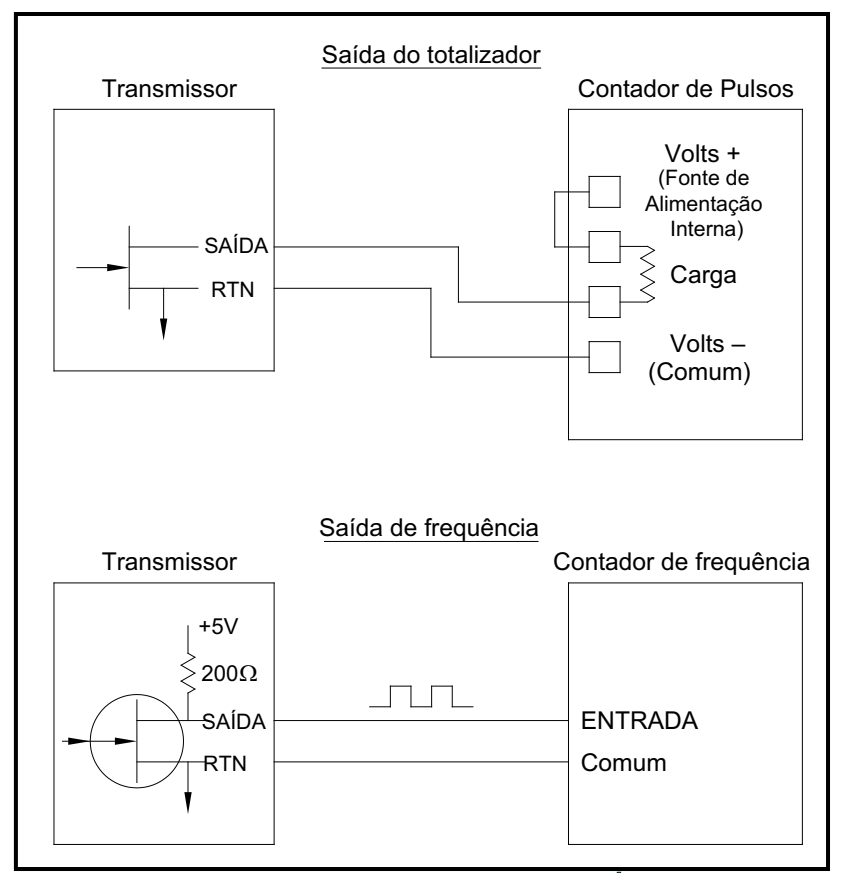

<span id="page-26-0"></span>**Figura 6: Ligação das saídas do totalizador/frequência**

## **1.7.5.5 Ligação elétrica de uma placa opcional de entradas RTD**

A placa opcional de entradas RTD (Dispositivo de temperatura de resistência) do modelo XGM868i fornece duas ou quatro entradas RTD diretas (designadas como A, B, C e D). Cada entrada RTD requer três fios e deve ser conectada conforme mostrado na etiqueta na tampa traseira (consulte a [Figura 3 na página 6](#page-15-0) e [Figura 11 na página 26](#page-35-0)).

**Observação:** *Antes de fazer qualquer conexão, conclua as etapas em* Preparação da ligação elétrica *em [página 14](#page-23-1).* 

## **1.7.5.6 Ligação elétrica de uma placa opcional de saídas analógicas de 0/4-20 mA**

A placa opcional de saídas analógicas inclui duas saídas isoladas de 0/4-20 mA (designadas como A e B). As conexões a essas saídas podem ser feitas com fiação de par trançado padrão, mas a impedância total do loop de corrente para esses circuitos não deve exceder 1.000 ohms.

Antes de fazer qualquer conexão, conclua as etapas em *Preparação da ligação elétrica* em [página 14](#page-23-1). Em seguida, conecte essa placa opcional com as conexões mostradas na etiqueta na tampa traseira (consulte a [Figura 3 na](#page-15-0)  [página 6](#page-15-0) e a [Figura 11 na página 26](#page-35-0)).

#### **1.7.5.7 Um exemplo específico**

Para ilustrar os procedimentos descritos nas seções anteriores para a fiação dos cartões opcionais, um exemplo específico pode ser útil. Suponha que um modelo XGM868i esteja equipado com uma placa opcional com o número *703-1223-08*. A [Tabela 14 na página 61](#page-70-2) no Apêndice B, *Registros de dados*, indica que essa placa opcional inclui duas entradas de corrente analógicas e dois relés de alarme padrão.

<span id="page-27-0"></span>Consultando a [Figura 11 na página 26](#page-35-0), fica determinado que o diagrama de conexão apropriado para esse cartão opcional é o segundo a partir da esquerda na linha do meio(AI,HI). Essa etiqueta também deve ser encontrada na parte interna da tampa traseira do XGM868i. Com base nessas informações, a fiação das conexões de entrada/saída para o bloco de terminais **J2** deve ser concluída conforme mostrado na [Tabela 4](#page-27-0).

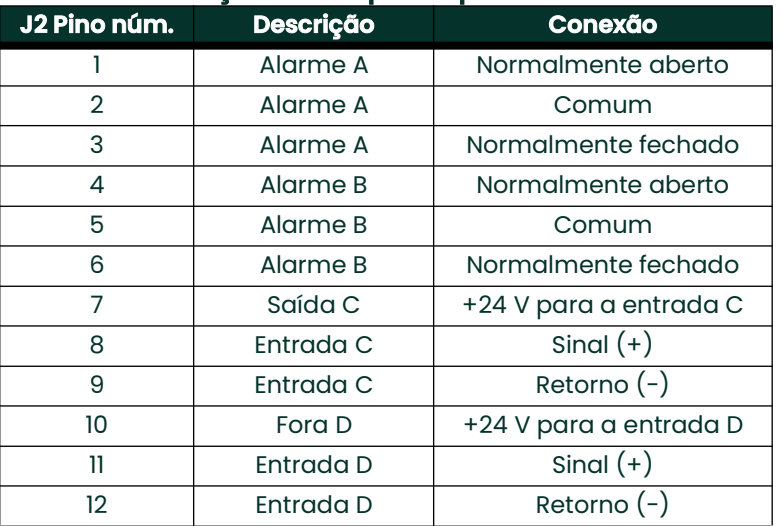

#### **Tabela 4: Fiação de uma placa opcional 703-1223-08**

## **1.7.5.8 Ligação elétrica da placa opcional MODBUS**

A placa opcional MODBUS usa o padrão RS485 para comunicação MODBUS. A placa MODBUS deve ser instalada no Slot 2. O padrão RS485 permite até 32 nós (drivers e receptores) em uma rede multidrop, a distâncias de até 1.200 m (4.000 pés). A Panametrics recomenda o uso de fio de par trançado de calibre 24 (24 AWG) com impedância característica de 120 ohms e terminação de 120 ohms em cada extremidade da linha de comunicação.

- **Observação:** *A placa opcional MODBUS fornece suas próprias conexões RS485. Assim, o medidor pode ter sua porta serial configurada como RS232 e ainda fornecer sinais MODBUS RS485.*
- **IMPORTANTE:** Como a placa opcional MODBUS usa os pinos 1 e 2 no bloco de terminais J2, somente as placas opcionais que não usam esses pinos podem ser instaladas na entrada 1, enquanto uma placa MODBUS é instalada no slot 2. Especificamente, somente os cartões opcionais designados como "OI" e "OR" na [Figura 11 na página 26](#page-35-0) são compatíveis com o cartão opcional MODBUS.

Para vincular o XGM868i ao sistema de controle (consulte a [Figura 7](#page-28-0)):

- **1.** Conecte o fio MODBUS ao pino **nº 2**, a conexão inversa ou negativa.
- **2.** Conecte o fio MODBUS + ao pino **nº 1**, a conexão não inversora ou positiva.
- **3.** O pino **nº 3** não tem conexão.

.

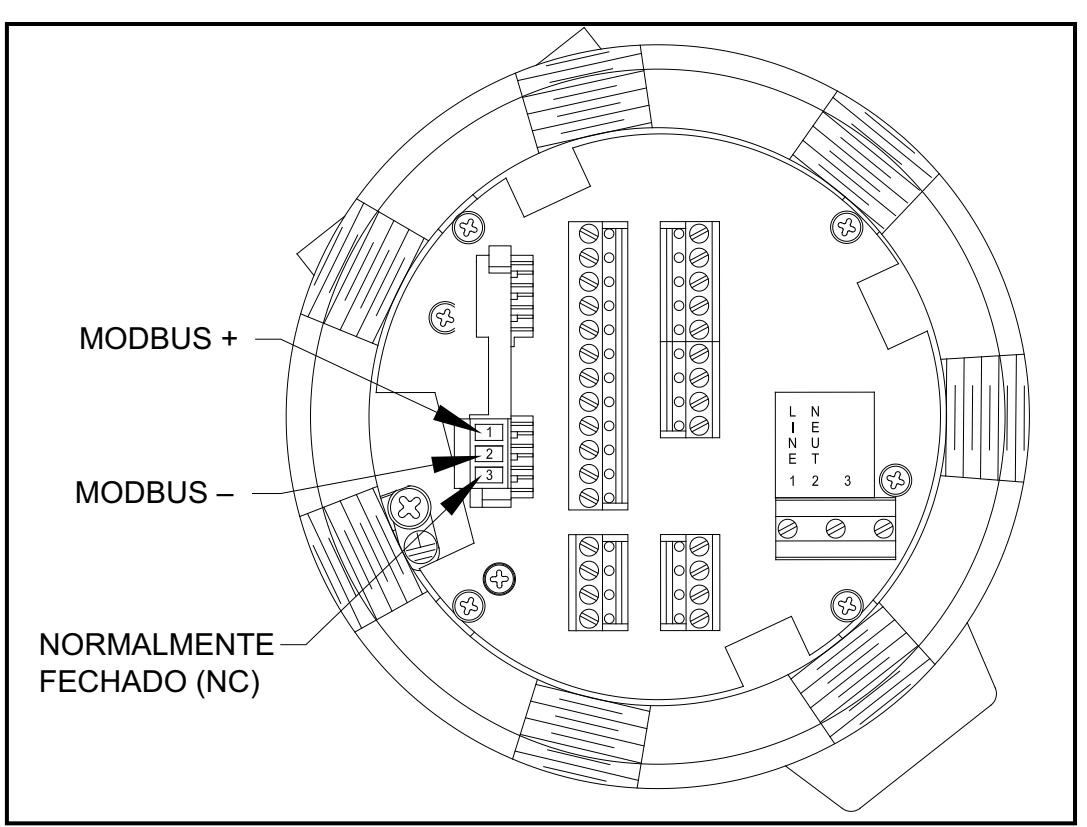

<span id="page-28-0"></span>**Figura 7: O conector de bloco de terminais RS485 MODBUS**

## **1.7.5.9 Ligação elétrica da interface MODBUS/TCP**

Os clientes também podem usar um XGM868i modificado que fornece uma interface MODBUS/TCP para se comunicar com uma rede interna. Uma placa MODBUS/TCP opcional com um endereço MAC (IP) exclusivo (instalada somente no slot 2) inclui um conector RJ45. Para conectar o XGM868i habilitado para MODBUS/TCP à rede, insira o conector de um cabo RJ45 no conector RJ45, passe o cabo por um dos orifícios do conduíte usando uma braçadeira de cabo apropriada e conecte a outra extremidade do cabo à rede Ethernet de acordo com as instruções do fabricante. Consulte [Figura 13 na página 28](#page-37-0).

**Observação:** *O endereço MAC de um XGM868i específico está incluído na documentação do cliente. Para obter mais informações sobre como configurar o endereço MAC, consulte o Capítulo 6 do* Manual de programação*.*

#### **1.7.5.10 Ligação elétrica da interface Ethernet**

Um XGM868i modificado pode usar a interface Ethernet para se comunicar com uma rede local. Uma placa Ethernet opcional com um endereço MAC (IP) exclusivo (instalada somente no slot 2) inclui um conector RJ45. Para conectar o XGM868i habilitado para Ethernet à rede, insira o conector de um cabo RJ45 no conector RJ45, passe o cabo por um dos orifícios do conduíte usando uma braçadeira de cabo apropriada e conecte a outra extremidade do cabo à rede Ethernet de acordo com as instruções do fabricante. É necessária uma conexão externa entre a placa opcional Ethernet e o conector RS232 do XGM868i, conforme mostrado na [Tabela 5](#page-29-0) e na [Figura 13 na página 28](#page-37-0).

<span id="page-29-0"></span>

**Observação:** *O endereço MAC de um XGM868i específico está incluído na documentação do cliente. Para obter mais informações sobre como configurar o endereço MAC, consulte o Apêndice C do* Manual de programação.

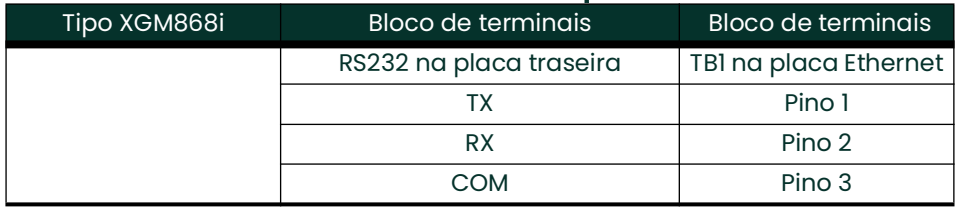

#### **Tabela 5: Interconexões RS232 para Ethernet**

## **1.7.5.11 Ligação elétrica da interface Foundation Fieldbus**

Para conectar a interface Foundation Fieldbus ao XGM868i, faça as conexões de rede em J8, pinos 1 e 2, conforme mostrado no desenho Y da [Figura 13 na página 28.](#page-37-0) Como opção, você pode conectar uma blindagem ao pino 3 de J8, dependendo da fiação da rede.

Nenhuma conexão é feita com J9 em operação normal. Se você precisar redefinir a placa de rede para os padrões de fábrica:

- **1.** Conecte um jumper entre o pino 2 de J9 e o pino 3 de J9.
- **2.** Faça um ciclo de energia (ou seja, desligue e ligue) do XGM868i.
- **3.** Dez segundos após o restabelecimento da energia no XGM868i, remova o jumper para que a placa de rede volte à operação normal.

#### **1.7.5.12 Placa opcional de registro de dados**

O Modelo XGM868i pode ser equipado com uma placa opcional de registro de dados, que deve ser instalada na **entrada 2**. A placa opcional de registro de dados aumenta a memória do XGM868i em até 2 MB.

**Observação:** *A opção de menu de registro de dados não está disponível a menos que esse cartão esteja instalado.*

Depois que o Modelo XGM868i tiver sido completamente instalado e conectado, prossiga para o Capítulo 2, *Configuração inicial*, para programar o medidor para fazer medições de vazão.

#### **AVISO! Certifique-se de que ambas as tampas, com seus anéis de vedação, estejam instaladas e os parafusos de fixação apertados antes de aplicar energia em um ambiente perigoso.**

## <span id="page-30-0"></span>**1.8 Instalações elétricas em áreas potencialmente perigosa**

Ao instalar este aparelho em uma área potencialmente perigosa, os seguintes requisitos devem ser atendidos:

- A instalação deve estar em conformidade com a norma IEC 60079-14.
- Marcações do aparelho: Ex d IIC T6 Gb
- O cabeamento da conexão de alimentação deve ser classificada pelo menos 10°C acima da temperatura ambiente nominal de 60°C. Entradas de cabos são de 3/4" NPT.
- Número do certificado: IECExFMG12.0011X Em conformidade com a norma IEC 60079-0: 2011 e IEC 60079-1: 2007 Fabricante: Panametrics Infrastructure Sensing, Billerica, MA.
- A certificação abrange os seguintes tipos de produtos da Panametrics XMT868, XMT868i, XGF868, XGF868i, XGN868, XGN868i, XGS868, XGS868i, XGM868, XGM868i, IGM878 e: IGM878i.
- Esse aparelho é da categoria de equipamento 2 e pode ser usado nas Zonas 1 e 2. Ele não pode ser usado em uma área de Zona 0. Este aparelho é certificado apenas para riscos de gás.
- Material do gabinete: Si=95, Mg=0,35%, Mn=0,5%, Al = restante.
- Este aparelho deve ser montado de forma segura usando os acessórios de montagem fornecidos no gabinete.
- Todas as tampas são equipadas com um dispositivo de travamento. Esse dispositivo deve ser apertado depois que a tampa for recolocada para preservar a proteção oferecida pelo gabinete.
- Não são permitidas modificações no gabinete à prova de fogo.
- São necessários prensa-cabos com projeto aprovado à prova de fogo. Eles devem ser instalados de acordo com as instruções do fabricante. Quando os prensa-cabos forem fornecidos pela Panametrics Sensing, as instruções do fabricante, conforme fornecidas à Panametrics Sensing, serão incluídas na documentação.
- O cabo de conexão deve ser montado de forma segura e protegido contra danos mecânicos, puxões e torções.
- As entradas não utilizadas devem ser vedadas com um plugue rosqueado certificado.
- O aparelho deve ser desenergizado antes de ser aberto.
- Se for necessário trabalhar ao vivo, o aparelho só poderá ser aberto quando se souber que a atmosfera ao redor é segura. Devem ser tomadas medidas para garantir que ela permaneça segura enquanto a unidade estiver aberta, como um sistema de permissões de trabalho a quente.
- O aparelho usa conjuntos de circuitos impressos padrão. Sempre informe o número de série do aparelho ao solicitar peças de reposição.
- Este aparelho à prova de fogo foi projetado apenas para ser instalado em uma área potencialmente perigosa. Este aparelho não foi projetado para ser usado em uma área segura, onde estaria sujeito à CD 2006/95/EC (LVD). Para uma instalação em área segura, deve haver uma desconexão da rede elétrica externa próxima a esse aparelho. Em caso de dúvida, consulte a Panametrics.

# <span id="page-31-0"></span>**1.9 Condições especiais para uso seguro**

Consulte o fabricante se forem necessárias informações dimensionais sobre as juntas à prova de fogo.

Ao instalar esse aparelho, os seguintes requisitos devem ser atendidos:

- A ligação elétrica de campo deve ser classificada em pelo menos 10°C acima de 70°C.
- Os cabos de conexão devem ser montados de forma segura e protegidos contra danos mecânicos, puxões e torções.
- As entradas de cabos são de ¾" NPT.
- São necessários prensa-cabos com projeto aprovado à prova de fogo. Eles devem ser instalados de acordo com as instruções do fabricante. Quando os prensa-cabos forem fornecidos pela Panametrics, as instruções do fabricante, conforme fornecidas à Panametrics, serão incluídas na documentação.
- As entradas de cabos não utilizadas devem ser vedadas com um plugue rosqueado certificado.
- Não são permitidas modificações no gabinete à prova de fogo.
- O aparelho deve ser desenergizado antes de ser aberto.
- A instalação deve estar em conformidade com a norma IEC/EN 60079-14.
- O equipamento é do tipo à prova de chamas "d" e está em conformidade com: EN 60079-0:2009, EN 60079-1:2007, EN 60529:1991 +A1:2000, IEC 60079-0:2011, IEC 60079-1:2007, IEC 60529:2001.
- O produto não contém peças expostas que produzam temperatura de superfície infravermelha, ionização eletromagnética

ou

perigos não elétricos.

- O produto não deve ser submetido a tensões mecânicas ou térmicas que excedam as permitidas na documentação de certificação e no manual de instruções.
- O produto não pode ser reparado pelo usuário; ele deve ser substituído por um produto certificado equivalente. Os reparos só devem ser realizados pelo fabricante ou por um reparador aprovado.
- Somente pessoal treinado e competente pode instalar, operar e fazer a manutenção do equipamento
- O produto é um aparelho elétrico e deve ser instalado em uma área de risco de acordo com os requisitos do Certificado de Exame de Tipo da CE. A instalação deve ser realizada de acordo com todos os códigos e práticas padrão internacionais, nacionais e locais apropriados e com os regulamentos do local para aparelhos à prova de fogo e de acordo com as instruções contidas no manual. O acesso ao circuito não deve ser feito durante a operação.

**Marcações:** As marcações devem aparecer no produto conforme mostrado abaixo:

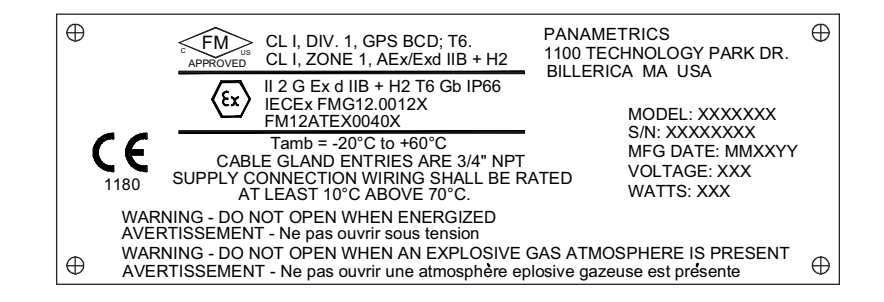

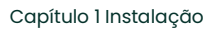

<span id="page-32-0"></span>Figura 8: Esquema e instalação do XGM8681 (consulte o diagrama 712-1318) **Figura 8: Esquema e instalação do XGM868i (consulte o diagrama 712-1318)**

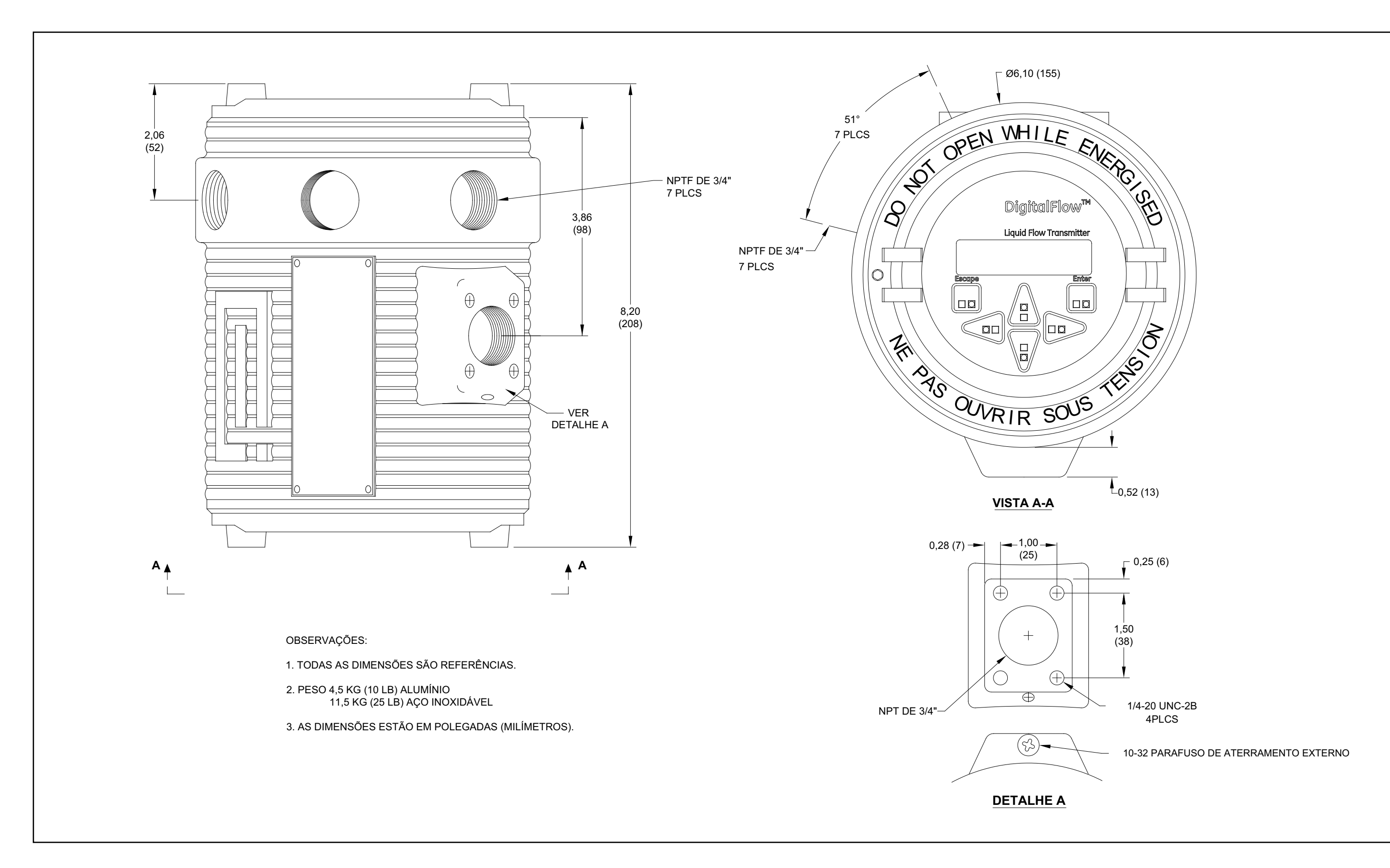

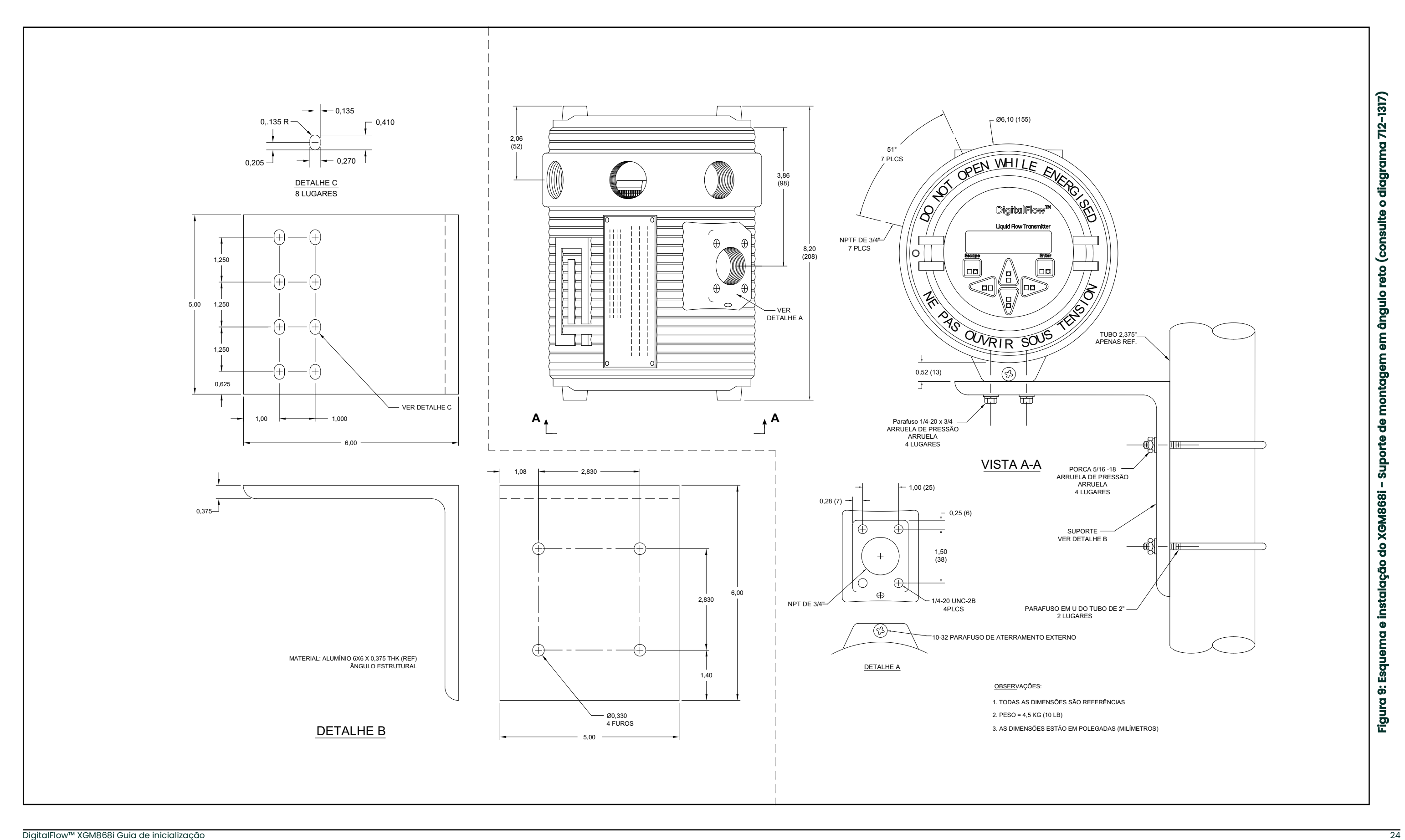

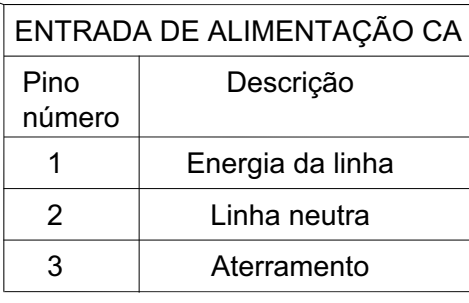

<span id="page-34-0"></span>fiação do XGM868i **Figura 10: Diagrama de fiação do XGM868i**rama de f Figura 10: Diag

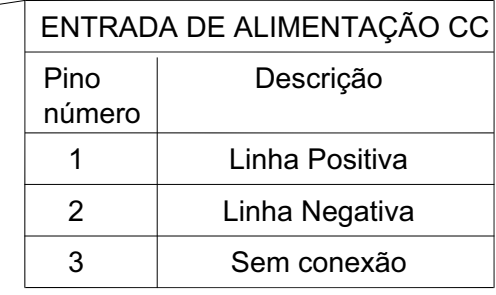

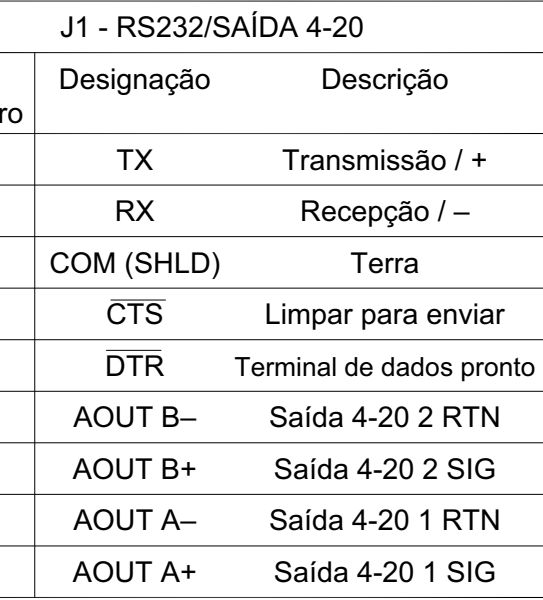

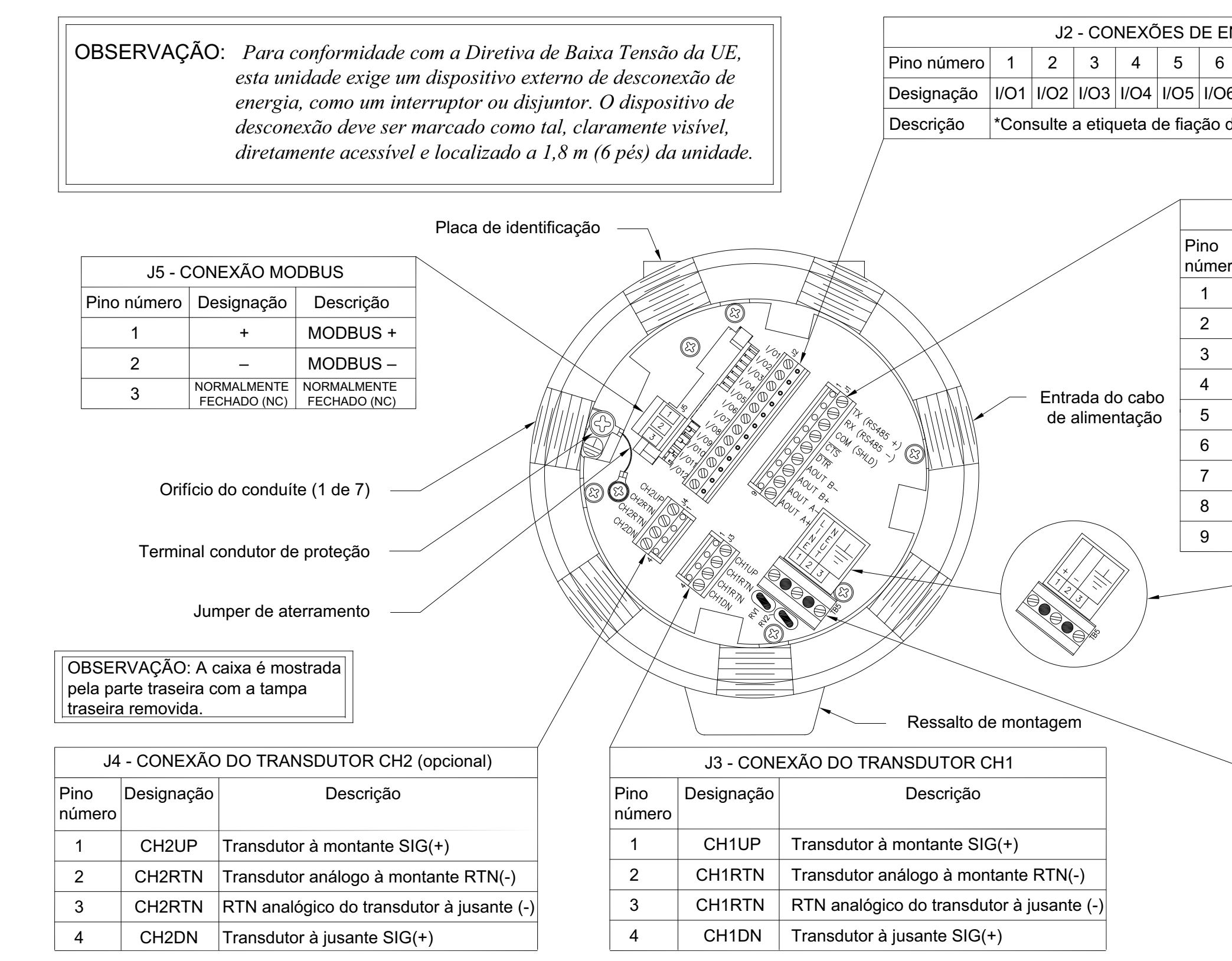

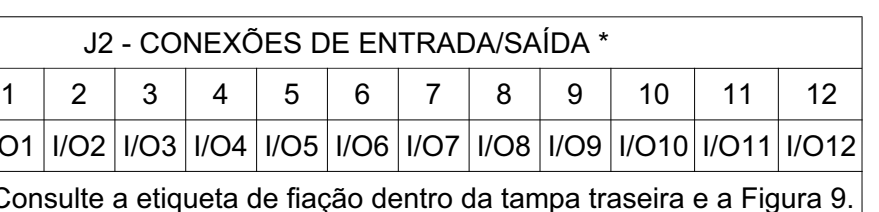

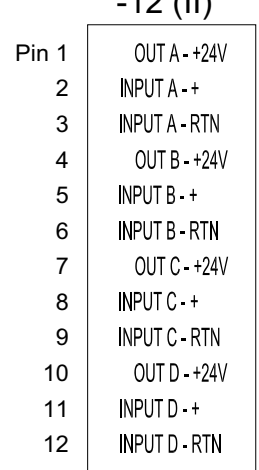

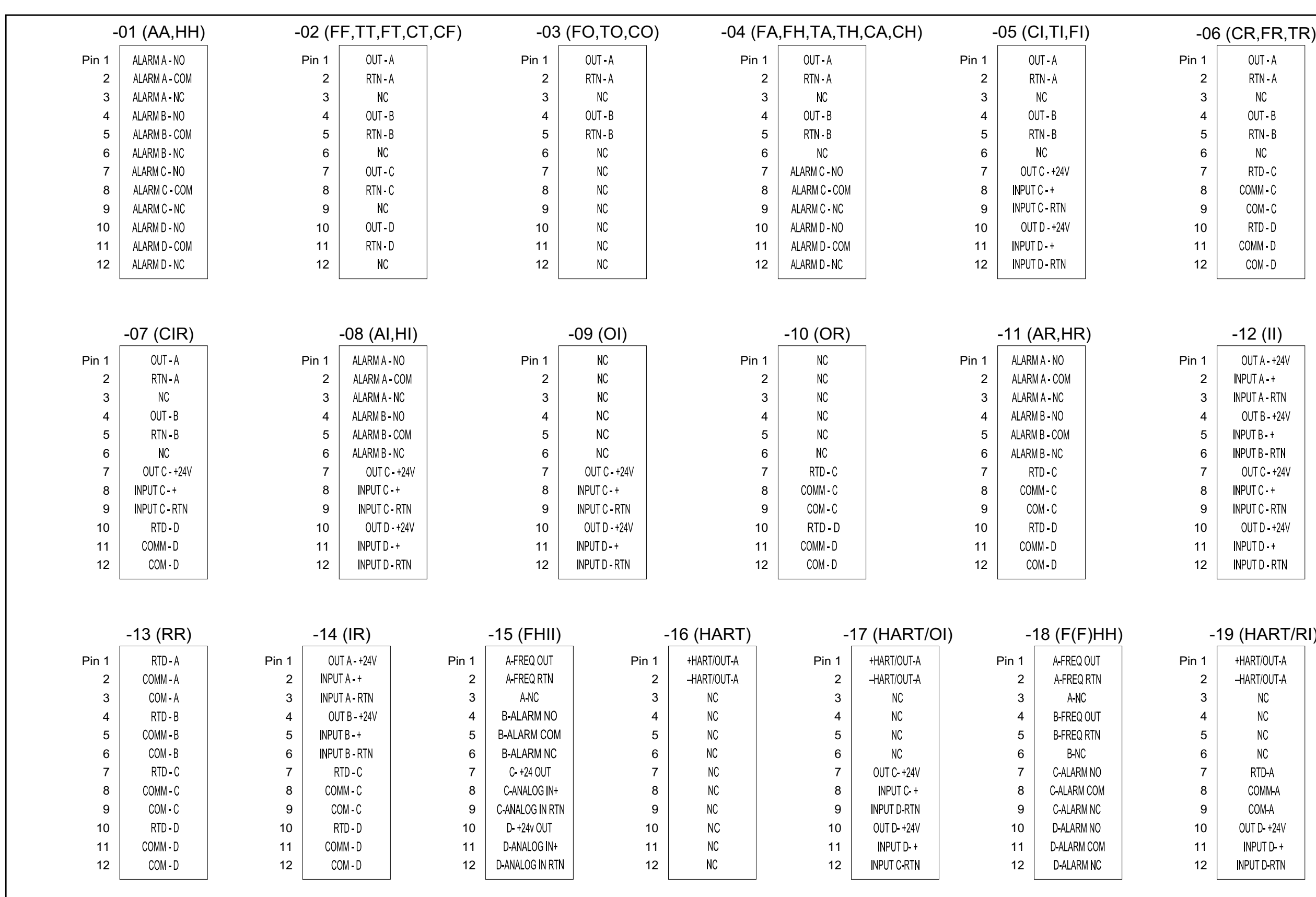

Figura 11: Etiquetas de conexão da placa opcional XGM868i (consulte o diagrama 442-615) **Figura 11: Etiquetas de conexão da placa opcional XGM868i (consulte o diagrama 442-615)**

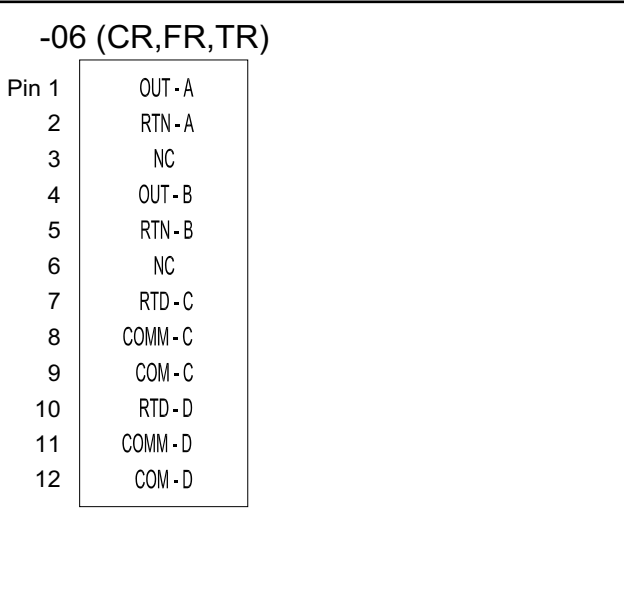

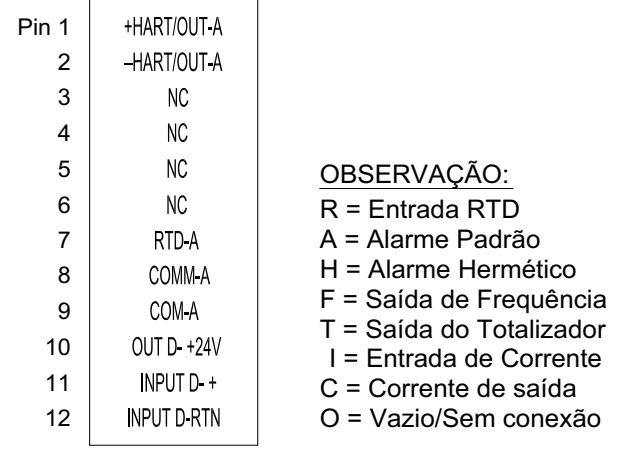

# <span id="page-35-0"></span>-19 (HART/RI)
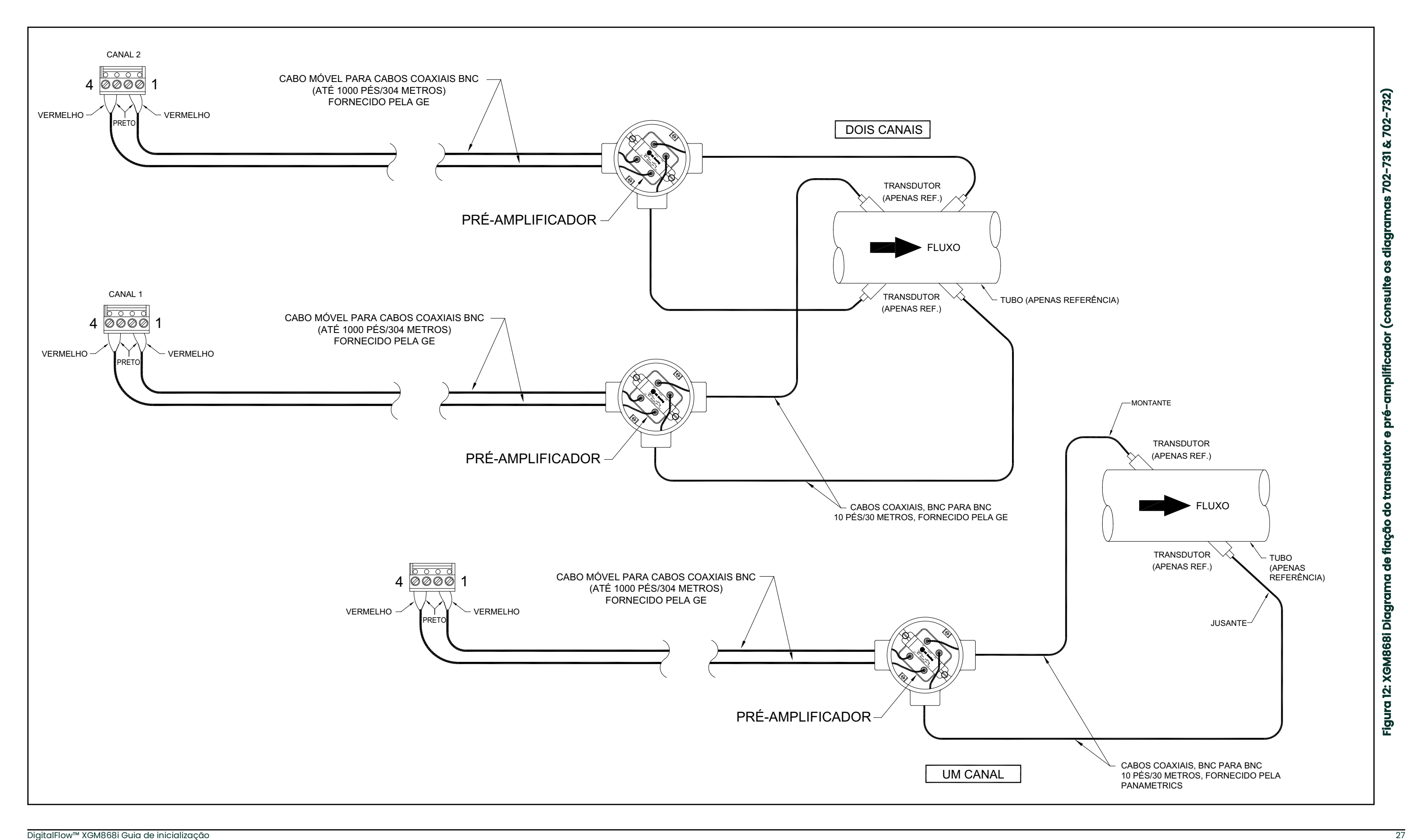

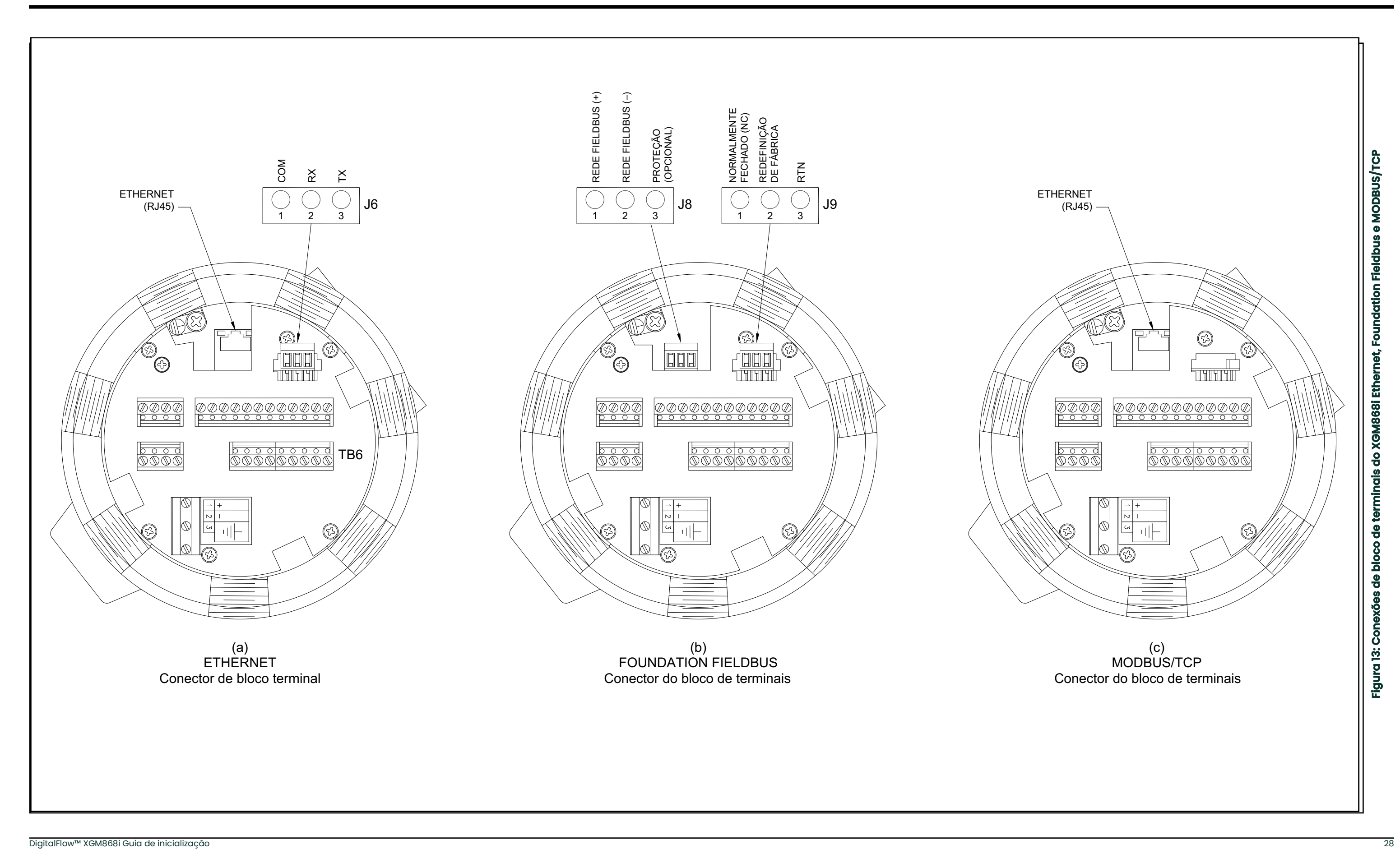

## **Capítulo 2. Configuração inicial**

### **2.1 Introdução**

Este capítulo fornece instruções para programar a quantidade mínima de dados necessários para colocar o medidor de vazão modelo XGM868i em operação. Antes que o Modelo XGM868i possa começar a fazer medições e exibir dados válidos, os parâmetros atuais do sistema e da tubulação devem ser inseridos. Além disso, um medidor de 2 canais exige que cada canal seja ativado antes do uso. As opções de programação adicionais dão acesso aos recursos mais avançados do Modelo XGM868i, mas essas informações não são necessárias para começar a fazer medições.

Consulte o *Manual de Programação* para obter informações sobre a programação de todos os outros recursos. Certifique-se de registrar todos os dados de programação no Apêndice B, *Registros de dados*.

Como guia para seguir as instruções de programação deste capítulo, as partes relevantes do mapa do menu do modelo XGM868i foram reproduzidas na [Figura 15 na página 41](#page-50-0).

### **2.2 Métodos de programação**

**Observação:** *Consulte o* Manual de Programação *para obter informações sobre os recursos* do Programa do Usuário *não abordados neste capítulo.*

Você pode programar o XGM868i por meio do teclado na parte inferior do gabinete de vidro ou do **PanaView™,** um programa de software não residente baseado em PC que se comunica com o XGM868i por meio de sua porta serial RS232. O PanaView complementa as funções básicas do XGM868i com vários recursos adicionais. Com o PanaView, você pode:

- carregar e salvar dados do arquivo do site
- criar e salvar gráficos e arquivos de registro
- exibir saída de texto e gráficos de dados de medição em tempo real
- criar modelos personalizados para a exibição de dados de texto, gráficos e registros
- interface com vários instrumentos da Panametrics.

Este capítulo se concentra na programação por meio do teclado. Para obter informações sobre como programar o XGM868i por meio do PanaView, consulte o Apêndice C do *Manual de programação*.

### **2.3 O Teclado do invólucro do XGM868I**

#### Programa do teclado

Junto com o LCD de 2 linhas e 16 caracteres, o XGM868i inclui um teclado magnético de 6 teclas. O recorte do decalque para cada tecla contém um sensor de efeito Hall, um botão de pressão e um LED vermelho visível. A varinha magnética usada para ativar uma chave magnética é encontrada presa ao chassi do medidor, abaixo do painel frontal. Um operador ativa a chave pressionando o bastão magnético até a tampa de vidro sobre a chave desejada. O LED acenderá indicando que a tecla foi pressionada com sucesso.

**Observação:** *O botão de pressão também funciona como um pressionamento de tecla, mas é feito com a tampa de vidro aberta. Não use o botão de pressão em uma área perigosa onde a tampa precisa ser instalada.*

Use o teclado magnético para navegar pelo programa do usuário. O mapa do menu pode ser seguido em sequência, ou as quatro teclas de seta podem ser usadas para percorrer as telas de prompt. [Figura 14](#page-39-0) mostra a parte frontal do XGM868i, com o teclado magnético e a varinha magnética.

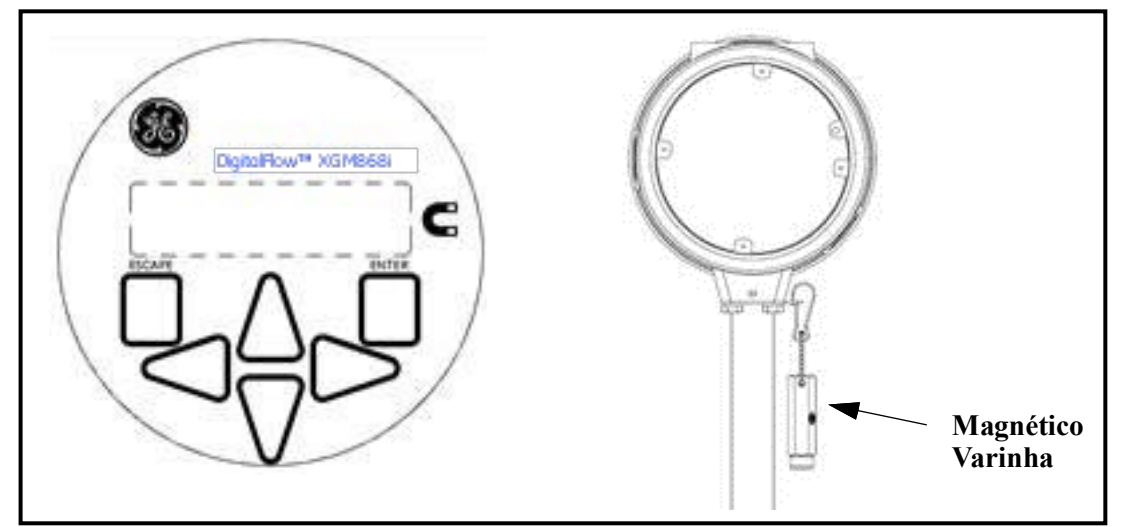

**Figura 14: Teclado e bastão magnético para XGM868I**

<span id="page-39-0"></span>**IMPORTANTE:** O teclado do XGM868i permite a programação do instrumento por meio do painel frontal de vidro sem remover a tampa. Portanto, todos os procedimentos de programação podem ser executados enquanto a unidade estiver instalada em uma área de risco.

Seis teclas no teclado permitem que os usuários programem o XGM868i:

- [Enter] confirma a escolha de uma opção específica e a entrada de dados dentro da opção
- [Escape] permite que os usuários saiam de uma opção específica sem inserir dados não confirmados
- $[\triangle]$  e  $[\triangledown]$  permite que os usuários visualizem uma medida específica na configuração de exibição de chave ou percorram uma lista de opções (letras e números de 0 a 9, bem como o sinal negativo e o ponto decimal) em um menu
- $[\triangle]$  e  $[\triangleright]$  permitem que os usuários rolem até uma opção específica, entre as escolhas em uma opção ou até um caractere em uma entrada de texto.

## **2.3 O teclado do gabinete do XGM868i (cont.)**

Quando você liga o XGM868i, o visor mostra primeiro o modelo e a versão do software:

**Panametrics** XGM868i Y4AM.STD

Em seguida, o medidor começa a exibir os parâmetros medidos.

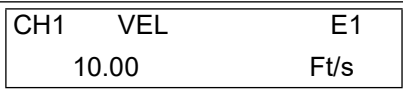

Para entrar no *programa de teclado*, pressione a tecla [Escape], seguida da tecla [Enter] e da tecla [Escape] novamente. Cada tecla sucessiva deve ser inserida em até 10 segundos após a tecla anterior.

Como guia para seguir as instruções de programação deste capítulo, as partes relevantes do mapa do menu do modelo XGM868i foram reproduzidas na [Figura 15 na página 41](#page-50-0)*.* Prossiga para as seções a seguir para inserir dados nos menus Channel ou GLOBL.

**IMPORTANTE:** Se o teclado não for pressionado por 10 minutos, o XGM868i sairá do programa do teclado e voltará a exibir as medições. O medidor retém todas as alterações de configuração confirmadas com a tecla [Enter] e é reiniciado como se o operador tivesse concluído o ciclo de programação.

### **2.4 Inserção de dados no menu global**

Para começar a programar o medidor, é necessário selecionar as unidades do sistema no menu **GLOBL**, conforme discutido abaixo. Consulte [Figura 15 na página 41](#page-50-0) e lembre-se de registrar todos os dados de programação no Apêndice B, *Registros de dados*.

**Observação:** *Consulte o* Manual de programação *para obter informações sobre os outros submenus do menu GLOBL.*

#### **2.4.1 Inserção de dados do sistema global**

O submenu GLOBL-SYSTM é usado para inserir vários parâmetros gerais do sistema (por exemplo, unidades inglesas ou métricas). Para unidades com 2 canais, esse menu também é usado para calcular parâmetros como a soma, a diferença ou a média dos sinais do canal 1 e do canal 2. Ao calcular as leituras **SUM**, **DIF** ou **AVE**, são usados os dados do submenu **GLOBL-SYSTM**. Todos os dados conflitantes inseridos no submenu **CHANNEL-SYSTM** são substituídos.

- **1.** No *programa do teclado*, vá até PROG e pressione [Enter].
- **2.** No menu PROG, vá até GLOBL e pressione [Enter].
- **3.** No menu Global PROGRAM, vá até SYSTM e pressione [Enter].
- **4.** Vá até a seleção desejada de *System Units* (métrica ou inglesa) e pressione [Enter]. O XGM868i exibirá todos os parâmetros e medições nas unidades designadas.
- **5.** Vá até a seleção da *unidade de pressão* desejada (absoluta ou manométrica) e pressione [Enter].
- **6.** Execute uma das seguintes ações:
	- Se PSIa (absoluto) tiver sido selecionado, vá para a Etapa 7.
	- Se PSIg (manômetro) tiver sido selecionado, digite a pressão atmosférica desejada, pressione [Enter] e vá para a Etapa 7.
- **7.** Execute uma das seguintes ações:
- Em um XGM868i de canal único, o programa retorna ao menu Global PROGRAM.
- Para um medidor de 2 canais, prossiga para a próxima página.

#### **2.4.1.1 Seleção de unidades volumétricas**

<span id="page-42-0"></span>**1.** Role até as *unidades volumétricas* desejadas para a exibição da taxa de vazão e pressione [Enter]. [Tabela 6](#page-42-0) lista as unidades volumétricas disponíveis.

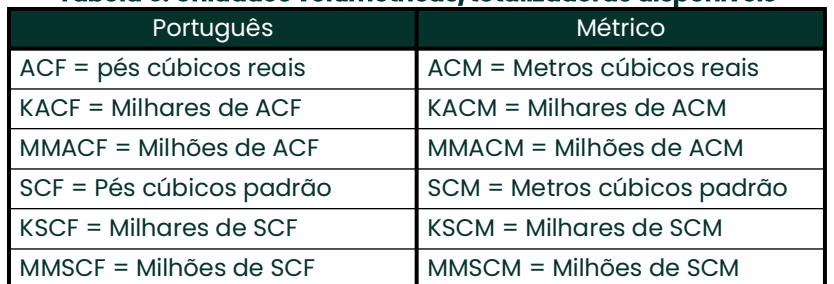

#### **Tabela 6: Unidades volumétricas/totalizadoras disponíveis**

- **2.** Role até a unidade desejada de *tempo volumétrico* (de segundos a dias) e pressione [Enter].
- **3.** Role até o número desejado de *Vol Decimal Digits* (dígitos à direita do ponto decimal) no visor de fluxo volumétrico e pressione [Enter].

#### **2.4.1.2 Seleção de unidades do totalizador**

- **4.** Vá até as *unidades do totalizador* desejadas para a exibição da taxa de vazão e pressione [Enter]. As unidades disponíveis estão listadas em [Tabela 6](#page-42-0).
- **5.** Role até o número desejado de *total de dígitos decimais* (dígitos à direita do ponto decimal na exibição da taxa de fluxo totalizada) e pressione [Enter].
- **6.** Execute uma das seguintes ações:
	- Se MASS FLOW estiver ligado, prossiga para *Seleção de unidades de fluxo de massa* em [página 34](#page-43-0).
	- Se MASS FLOW (fluxo de massa) estiver desligado, o medidor retornará à janela Global PROGRAM (programa global). Pressione [Escape] duas vezes e prossiga para Capítulo 3, *Operação*, ou o *Manual de programação*.
- **Observação:** *Para ativar o fluxo de massa, consulte* Ativação do fluxo de massa *no Capítulo 1* do Manual de programação*. Os prompts a seguir são exibidos somente se o fluxo de massa estiver ativado para ambos os canais.*

#### <span id="page-43-0"></span>**2.4.1.3 Seleção de unidades de fluxo de massa**

<span id="page-43-1"></span>**1.** Vá até as unidades de *fluxo de massa* desejadas para a exibição da taxa de fluxo e pressione [Enter]. As unidades disponíveis para esse prompt são determinadas pela seleção feita na tela *Unidades do sistema*. Consulte [Tabela 7](#page-43-1).

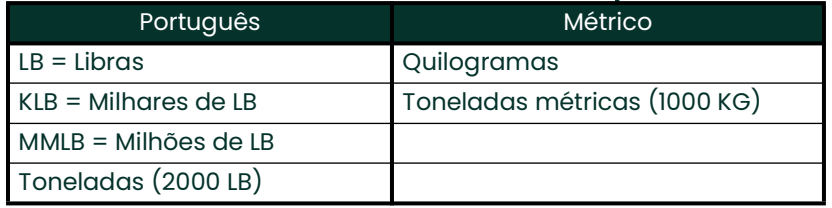

#### **Tabela 7: Unidades de fluxo de massa disponíveis**

- **2.** Role até as unidades de *tempo de fluxo* de massa desejadas para a exibição da taxa de fluxo de massa (de segundos a dias) e pressione [Enter].
- **3.** Role até o número desejado de *dígitos decimais de Mdot* (dígitos à direita do ponto decimal na exibição da taxa de fluxo de massa) e pressione [Enter].
- **4.** Role até as unidades de *massa (totalizador)* desejadas para a exibição da taxa de fluxo de massa totalizada e pressione [Enter]. As unidades disponíveis para esse prompt são determinadas pela seleção feita no prompt *Unidades do sistema*.
- **5.** Role até o número desejado de *dígitos decimais de massa* (dígitos à direita do ponto decimal na exibição da taxa de fluxo de massa totalizada) e pressione [Enter].
- **6.** Após concluir as etapas acima, o XGM868i retorna à janela Global PROGRAM. Pressione [Escape] e vá até CH1 ou CH2 para continuar a programação da configuração.

### **2.5 Ativação de um canal**

O submenu **Channelx-ACTIV** permite a seleção do método de medição desejado. Além disso, ele é usado para ativar/desativar um ou ambos os canais em um modelo XGM868i de 2 canais.

Para acessar o submenu Channelx-ACTIV:

- **1.** No *programa do teclado,* vá até CH1 ou CH2 e pressione [Enter].
- **2.** No menu Channel PROGRAM, vá até ACTIV e pressione [Enter].
- **3.** Role até *Burst* para ativar o canal/caminho e pressione [Enter].

**Observação:** *A rajada é selecionada automaticamente para um medidor de 1 canal.*

**4.** Role até um dos métodos de medição descritos abaixo e pressione [Enter].

- O *Skan Only* é a técnica preferida para localizar o sinal acústico e para medições de alta velocidade. Ela é mais robusta em um ambiente ruidoso do que a técnica Measure.
- O *Skan/Measure* é a técnica preferida para medições de baixa velocidade.

Se a opção *Skan Only* for selecionada no prompt acima, o medidor usará exclusivamente essa técnica. Entretanto, se *Skan/Measure* for selecionado, o medidor usará o *Skan Only* para localizar o sinal acústico e, em seguida, tentará usar a técnica *Skan/Measure* para a medição real.

Após concluir a etapa acima, o medidor retorna à janela Channel PROGRAM (Programa de canais). Prossiga para a próxima seção para continuar a programar o medidor.

### **2.6 Entrada de dados do sistema para o canal**

O submenu Channelx-System é usado para inserir os parâmetros do sistema para o canal.

#### **2.6.0.1 Acesso ao submenu Channelx-System**

- **1.** No menu Channel PROGRAM, vá até SYSTM e pressione [Enter].
- **2.** O primeiro prompt solicita o rótulo do *canal*. Use as quatro teclas de rolagem para inserir o rótulo desejado (em qualquer combinação numérica ou de texto com até cinco caracteres) e pressione [Enter].
- **3.** O próximo prompt solicita a *mensagem do canal(Site)*. Digite o texto desejado da mesma forma que o rótulo do canal, com até 15 caracteres, e pressione [Enter].

#### **2.6.0.2 Seleção de unidades volumétricas**

- **1.** Role até as *unidades volumétricas* desejadas para a exibição da taxa de vazão e pressione [Enter]. As unidades disponíveis estão listadas na [Tabela 8](#page-45-0) abaixo.
- **2.** Role até as unidades de *tempo volumétrico* desejadas para a exibição da taxa de vazão (de segundos a dias) e pressione [Enter].
- <span id="page-45-0"></span>**3.** Role até o número desejado de *Vol Decimal Digits* (dígitos à direita do ponto decimal na exibição da taxa de fluxo volumétrico) e pressione [Enter].

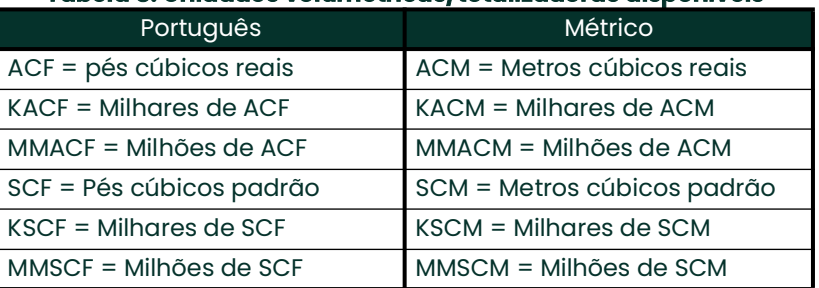

#### **Tabela 8: Unidades volumétricas/totalizadoras disponíveis**

#### **2.6.0.3 Seleção de unidades do totalizador**

- **1.** Role até as *unidades do totalizador* desejadas para a exibição da taxa de fluxo totalizada e pressione [Enter]. As unidades disponíveis estão listadas em [Tabela 8.](#page-45-0)
- **2.** Role até o número desejado de *Tot Decimal Digits* (dígitos à direita do ponto decimal na exibição da taxa de fluxo totalizada) e pressione [Enter].
- **3.** Execute uma das seguintes ações:
	- Se MASS FLOW estiver ligado, prossiga para *Seleção de unidades de fluxo de massa* em [página 37.](#page-46-0)
	- Se MASS FLOW (Fluxo de massa) estiver desligado, o medidor retornará à janela **Channel PROGRAM (Programa**de canal). Prossiga para *Inserção dos parâmetros do transdutor e da tubulação na* [página 37](#page-46-1).

**Observação:** *Para ativar o fluxo de massa, consulte* Ativação do fluxo de massa *no Capítulo 1* do Manual de programação*.*

#### <span id="page-46-0"></span>**2.6.0.4 Seleção de unidades de fluxo de massa**

<span id="page-46-2"></span>**1.** Vá até as unidades de *fluxo de massa* desejadas para a exibição da taxa de fluxo e pressione [Enter]. As unidades disponíveis para esse prompt são determinadas pela seleção feita no prompt *Unidades do sistema*. Consulte a [Tabela 9](#page-46-2) abaixo.

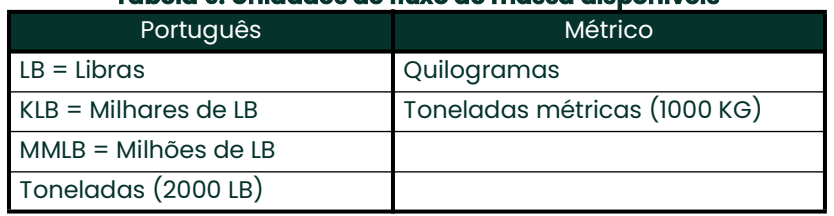

#### **Tabela 9: Unidades de fluxo de massa disponíveis**

- **2.** Role até as unidades de *tempo de fluxo* de massa desejadas para a exibição da taxa de fluxo de massa e pressione [Enter].
- **3.** Role até o número desejado de *Mdot Decimal Digits* (dígitos à direita do ponto decimal na exibição da taxa de fluxo de massa) e pressione [Enter].
- **4.** Role até as unidades de *massa (totalizador)* desejadas para a exibição da taxa de fluxo de massa totalizada e pressione [Enter]. As unidades disponíveis para esse prompt são determinadas pela seleção feita no prompt *Unidades do sistema*.
- **5.** Role até o número desejado de *dígitos decimais de massa* (dígitos à direita do ponto decimal na exibição da taxa de fluxo de massa totalizada) e pressione [Enter].

Após concluir as etapas acima, o XGM868i retorna à janela Channel PROGRAM. Prossiga para a próxima seção para programar os parâmetros do transdutor e do tubo.

### <span id="page-46-1"></span>**2.7 Inserção de parâmetros do transdutor e da tubulação**

Insira os parâmetros do transdutor e do tubo por meio do submenu **PIPE**.

- **1.** No menu Channel PROGRAM, vá até a opção PIPE e pressione [Enter].
- **2.** O primeiro prompt solicita o *número do transdutor.*
	- Para um transdutor padrão, use as teclas de seta para inserir o número gravado no cabeçote do transdutor e pressione [Enter].
	- Se não houver um número gravado na cabeça do transdutor, pressione a tecla de seta para a direita para rolar até a opção *STD* e use as teclas de seta para cima e para baixo para mudar para *SPEC*. Em seguida, use as teclas de seta para inserir um número atribuído (de 91 a 99) e pressione [Enter].

**IMPORTANTE:** Os transdutores especiais, que não têm um número gravado no cabeçote, raramente são usados. Examine cuidadosamente o cabeçote do transdutor para ver se há um número.

- Se você inseriu o número de um transdutor padrão, vá para o prompt *Pipe OD* na etapa 5.
- Se você inseriu o número de um transdutor especial, vá para a etapa 3 abaixo.

#### **2.7.1 Transdutores especiais**

**3.** Role até a *frequência* do transdutor (fornecida pela fábrica) e pressione [Enter].

- **Observação:** *A frequência é necessária para transmitir uma tensão de excitação na frequência natural do transdutor.*
- **4.** Insira o valor *Tw* (retardo de tempo) do transdutor especial (fornecido pela fábrica) e pressione [Enter].

Tw é o tempo necessário para que o sinal do transdutor percorra o transdutor e seu cabo. Esse atraso de tempo deve ser subtraído dos tempos de trânsito dos transdutores a montante e a jusante para garantir uma medição precisa.

#### **2.7.2 Dados da Tubulação**

Se um transdutor padrão ou especial estiver sendo usado, a sequência de programação deverá ser retomada nesse ponto.

**5.** Para selecionar o tipo de *unidade Pipe OD* adequado na lista mostrada na [Tabela 10](#page-47-0) abaixo, role para o lado direito da tela e use as teclas de seta para cima e para baixo para percorrer a lista. Pressione [Enter]. Em seguida, use as teclas de seta para inserir o diâmetro externo ou a circunferência do tubo conhecido no lado esquerdo e pressione [Enter].

Obtenha as informações necessárias medindo o diâmetro externo (DE) ou a circunferência do tubo no local de instalação do transdutor. Os dados também podem ser obtidos nas tabelas de tamanho de tubo padrão encontradas em *Sound Speeds and Pipe Size Data* (914-004).

#### **Tabela 10: Unidades de diâmetro externo de tubo disponíveis**

<span id="page-47-0"></span>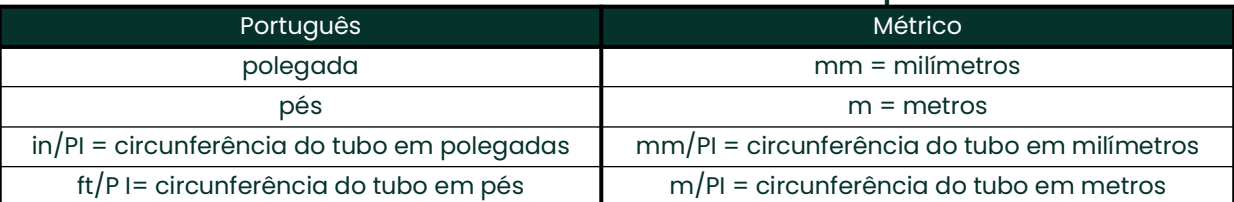

**6.** Use as teclas de seta para inserir a *espessura* conhecida *da parede do tubo* (em polegadas ou mm) e pressione [Enter]. Se a espessura da parede do tubo não estiver disponível, procure o valor em uma tabela de dados de tamanho de tubo padrão que pode ser encontrada no manual *Sound Speeds and Pipe Size Data*  (914-004).

#### **2.7.2.1 Trajetória e comprimentos axiais**

- **7.** Para inserir o *Path Length:*
	- **a.** Use a tecla de seta  $[\triangleright]$  para destacar o tipo de unidade de comprimento de percurso à direita da tela e, em seguida, use as teclas de seta  $[\triangle]$  e  $[\triangledown]$  para rolar até o tipo de unidade desejado.
	- **b.** Use a tecla de seta [] para retornar à entrada numérica à esquerda e digite o comprimento da trajetória do sinal ultrassônico. Pressione [Enter].
- **Observação:** *Se um carretel foi encomendado com o medidor, o comprimento do caminho do sinal do transdutor* **(P)** *e o comprimento axial do sinal do transdutor* **(L)** *estão gravados na célula de fluxo e/ou estão incluídos na documentação fornecida com o medidor. Para instalações de transdutores no local, consulte o Apêndice C,* Medição das dimensões P e L*.*

#### **2.7.2.1 Trajetória e comprimentos axiais (cont.)**

- **8.** Da mesma forma, digite o tipo de unidade *Axial Length L* apropriado e o comprimento axial do sinal ultrassônico e pressione [Enter].
- **9.** Vá até o *tipo de fluido* desejado *e* pressione [Enter]. Em seguida, execute uma das seguintes ações:
	- Se **OTHER** tiver sido selecionado, vá para a Etapa 10.
		- Se **AIR** tiver sido selecionado, vá para a Etapa 11.
- **10.** Use as teclas de seta para inserir a *velocidade de som do fluido* (em pés por segundo) no gás a ser medido e pressione [Enter].
- **11.** Role até a opção apropriada para indicar se você deseja *Correção de Reynolds* e pressione [Enter].
	- Se *Off* for selecionado, vá para a Etapa 12.
	- Se *On* for selecionado, o programa solicitará a *Viscosidade cinemática*. Use as teclas de seta para inserir o valor desejado e pressione [Enter].
- **12.** Use as teclas de seta para inserir um valor para o *fator de calibração de* fluxo e pressione [Enter]. O valor padrão é 1,00, mas podem ser inseridos valores entre 0,50 e 2,0.

#### **2.7.2.2 Opções de procedimento**

Após concluir as etapas acima, o XGM868i retorna à janela Channel PROGRAM. Pressione [Escape] duas vezes para voltar ao visor do medidor. Em seguida, prossiga para o Capítulo 3, *Operação*, para obter instruções sobre como fazer medições, ou consulte o *Manual de programação* para obter instruções sobre como programar os recursos avançados do Modelo XGM868i.

[Sem conteúdo para esta página]

<span id="page-50-0"></span>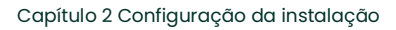

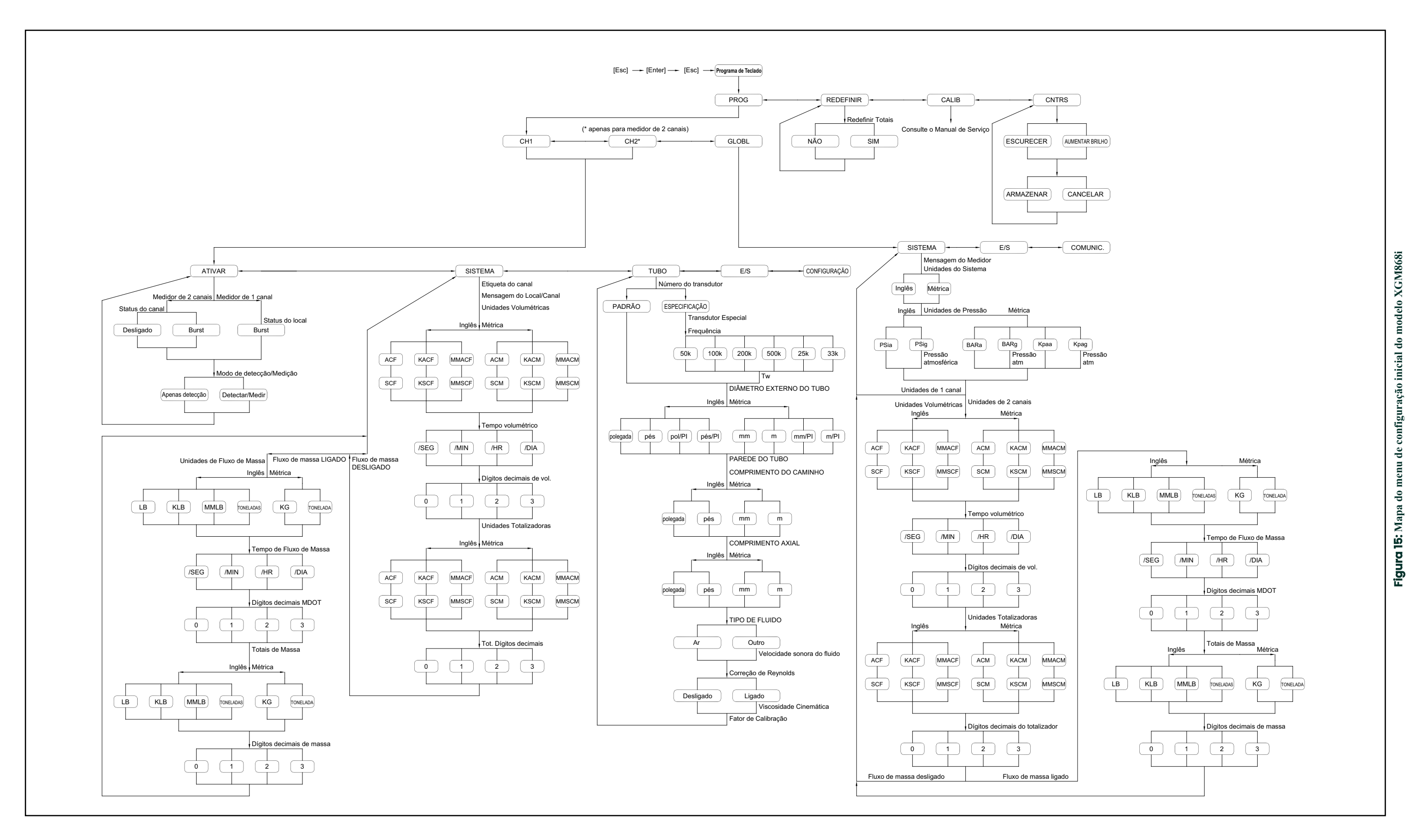

## **Capítulo 3. Operação**

### **3.1 Introdução**

Consulte o Capítulo 1, *Instalação*, e o Capítulo 2, *Configuração inicial*, para preparar o sistema do Modelo XGM868i para a operação. Quando o medidor estiver pronto para fazer medições, prossiga com este capítulo. Os seguintes tópicos específicos são discutidos:

- **Inicialização**
- Usando a tela
- Tomada de medidas
- Diagnóstico de gravação
- **Observação:** *Todas as entradas e saídas do modelo XGM868i são calibradas na fábrica, antes do envio. Se for necessário recalibrar qualquer uma das entradas e/ou saídas, consulte o Capítulo 1,* Calibração*, do*  Manual de Serviço *para obter instruções.*
- **AVISO! Para garantir a operação segura do modelo XGM868i, ele deve ser instalado e operado conforme descrito neste manual. Além disso, certifique-se de seguir todos os códigos e regulamentos de segurança locais aplicáveis à instalação de equipamentos elétricos.**

### **3.2 Inicialização**

Como o modelo XGM868i **não** tem um interruptor ON/OFF, ele será ligado assim que a fonte de alimentação conectada for energizada.

**Observação:** *Para estar em conformidade com a Diretiva de Baixa Tensão da União Europeia (2006/95/EC), esta unidade requer um dispositivo externo de desconexão de energia, como uma chave ou um disjuntor. O dispositivo de desconexão deve estar marcado como tal, claramente visível, diretamente acessível e localizado a menos de 1,8 m (6 pés) do Modelo XGM868i.*

Há três métodos para obter leituras do XGM868i:

- Tela LCD embutida
- Software PanaView em um computador
- Dispositivo para ler a saída analógica do XGM868i

Pelo menos uma das opções de tela acima deve ser instalada para obter leituras de vazão do medidor.

Imediatamente após a inicialização, o visor da versão do software é exibido. Em seguida, o medidor realiza uma série de verificações internas, que levam cerca de 45 segundos, antes de exibir os dados de vazão.

**Observação:** *Se o modelo XGM868i falhar em qualquer uma das verificações internas (consulte o Capítulo 2,*  Códigos de erro*, no* Manual de serviço*), tente desconectar a alimentação e, em seguida, religar a unidade. Se o medidor continuar a falhar em qualquer uma das verificações internas, entre em contato com a fábrica para obter assistência.*

Depois de realizar com êxito as verificações internas, o Modelo XGM868i começa a fazer medições e o visor da versão do software é substituído por um visor do modo de medição. Vá para a seção apropriada para obter instruções sobre como usar o visor LCD e a opção de visor PanaView.

**Observação:** *No mínimo, os parâmetros do sistema e da tubulação (para cada canal instalado de um medidor de 2 canais) devem ser inseridos para que o modelo XGM868i possa exibir dados válidos. Consulte o Capítulo 2,* Configuração inicial*, para obter instruções específicas.*

### **3.3 A tela LCD**

Os componentes do visor LCD são mostrados na [Figura 16](#page-53-0), juntamente com uma leitura típica da taxa de fluxo de massa.

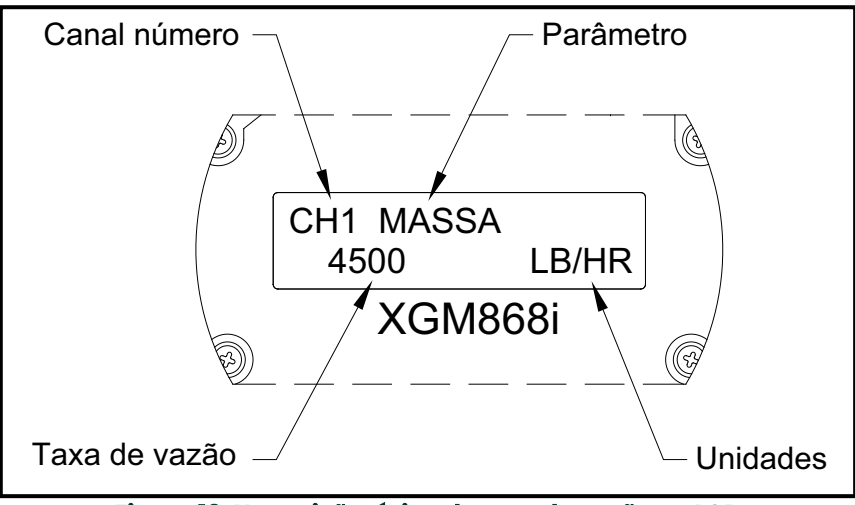

**Figura 16: Uma visão típica de taxa de vazão no LCD**

<span id="page-53-0"></span>Conforme mostrado na [Figura 16,](#page-53-0) a tela de exibição inclui as seguintes informações:

- Número do canal
- Parâmetro de fluxo
- Unidades de medida
- Valor da vazão

O exemplo na [Figura 16](#page-53-0) usa as configurações de exibição padrão. Entretanto, os três primeiros itens da lista acima podem ser reprogramados para exibir uma variedade de opções alternativas. Consulte o *Manual de programação* para obter instruções detalhadas sobre a programação desses parâmetros.

**Observação:** *A luz de fundo do LCD pisca para sinalizar erros. Se a luz de fundo estiver desligada quando um erro for detectado, o visor será iluminado brevemente; se a luz de fundo já estiver ligada, a luz será interrompida brevemente. Mensagens de código de erro podem aparecer no canto superior direito do visor LCD. Para obter informações sobre esses códigos de erro e como reagir a eles, consulte o Capítulo 2,* Códigos de erro*, no* Manual de serviço.

Vá para a seção Como *fazer medições* para usar o XGM868i.

### **3.4 A tela opcional PanaView**

Os componentes do visor de texto PanaView aparecem na [Figura 17,](#page-54-0) juntamente com uma leitura típica da taxa de fluxo.

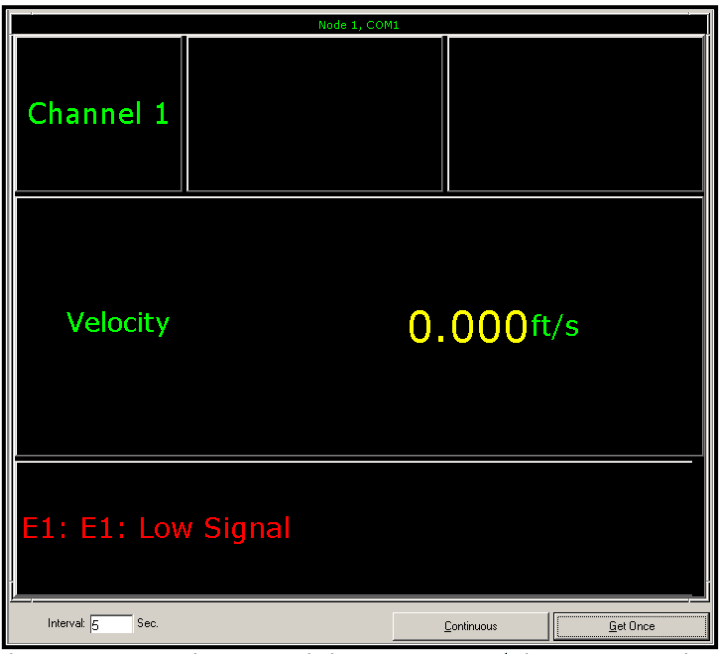

**Figura 17: Um painel de exibição de texto típico do PanaView**

<span id="page-54-0"></span>Conforme mostrado na [Figura 17,](#page-54-0) o painel de texto inclui as seguintes informações:

- Número do canal
- Parâmetro de fluxo
- Unidades de medida
- Valor da vazão

O exemplo na [Figura 17](#page-54-0) é típico, mas os três primeiros itens da lista acima podem ser reprogramados para exibir uma variedade de opções alternativas. Consulte a próxima seção para obter instruções detalhadas sobre a programação desses parâmetros.

**Observação:** *Mensagens de código de erro podem aparecer no canto inferior esquerdo da janela de exibição de texto do PanaView. Para obter informações sobre esses códigos de erro e como reagir a eles, consulte o Capítulo 2,* Códigos de erro*, no* Manual de serviço.

Vá para a seção Como *fazer medições* para usar o XGM868i.

### **3.5 Tomada de medidas**

O modelo XGM868i é capaz de exibir diversas variáveis diferentes em uma variedade de formatos. No entanto, este manual discutirá apenas as exibições básicas de medição usando o visor LCD ou o visor PanaView. Consulte o Capítulo 2, *Exibição de dados*, no *Manual de programação* para obter instruções sobre como configurar escolhas alternativas. Além disso, consulte o *Manual de programação* e/ou o *Manual do usuário do PanaView* para usar o PanaView ou as saídas analógicas para obter os dados da taxa de vazão.

#### **3.5.1 Programação do LCD**

**Observação:** *Quando você inicializa o XGM868i pela primeira vez, o número de parâmetros do LCD é definido como OFF. Você deve programar o LCD para exibir quaisquer parâmetros medidos.* 

Por meio do *Keypad Program (Programa do teclado*), é possível programar o visor LCD para exibir até quatro variáveis em sequência. Conclua as etapas a seguir para programar o visor LCD:

- **1.** Ligue o XGM868i e aguarde até que ele seja inicializado.
- **2.** Pressione | Escape], [Enter], [Escape].
- **3.** Na janela *Programa do teclado*, role até PROG e pressione [Enter].
- **4.** No menu PROG, vá até GLOBL e pressione [Enter].
- **5.** Vá até I/O e pressione [Enter].
- **6.** Role até LCD e pressione [Enter].
- **7.** A janela agora solicita o *número de parâmetros do LCD*. Role até o número desejado (de OFF a 1-4 e KEY) e pressione [Enter].

A configuração OFF desliga o visor de medição, enquanto a configuração KEY permite que os usuários alterem o visor de medição por meio das teclas de seta, sem acessar o *programa do teclado*. Se você selecionar KEY:

- Para visualizar um parâmetro diferente do exibido no momento, pressione as teclas [ $\triangle$ ] ou [ $\triangledown$ ] para percorrer os diversos parâmetros.
- Para percorrer as opções de canal em um XGM868i de dois canais, pressione as teclas  $|\triangle|$  e  $|\triangleright|$  até chegar à opção desejada.

Para um XGM868i de 1 canal, os dados do Canal 1 são exibidos automaticamente, e você pode pular para a etapa 9. Entretanto, para um medidor de 2 canais, os dados do canal a ser exibido devem ser especificados no prompt a seguir.

### **3.5.1 Programação do LCD (cont.)**

<span id="page-56-0"></span>**8.** Role até a *opção Channel (Canal*) desejada, conforme listado na [Tabela 11](#page-56-0).

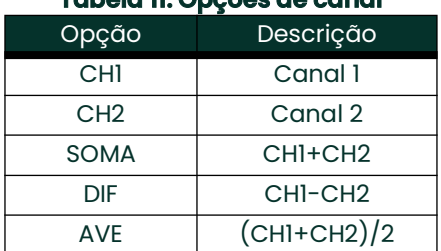

#### **Tabela 11: Opções de canal**

**9.** Para cada canal, selecione o *parâmetro de medição*desejado, conforme mostrado na [Tabela 12](#page-56-1).

<span id="page-56-1"></span>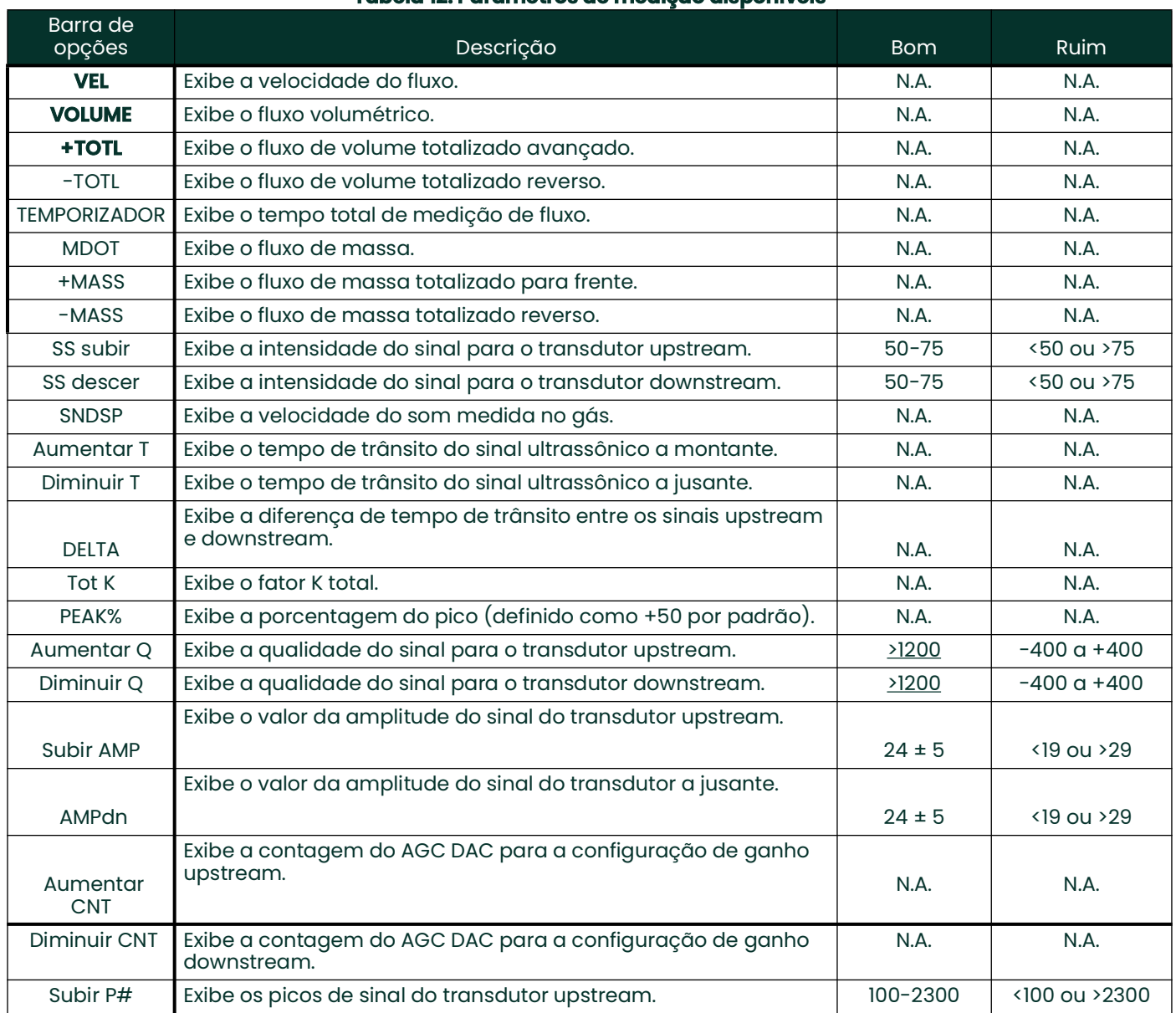

#### **Tabela 12: Parâmetros de medição disponíveis**

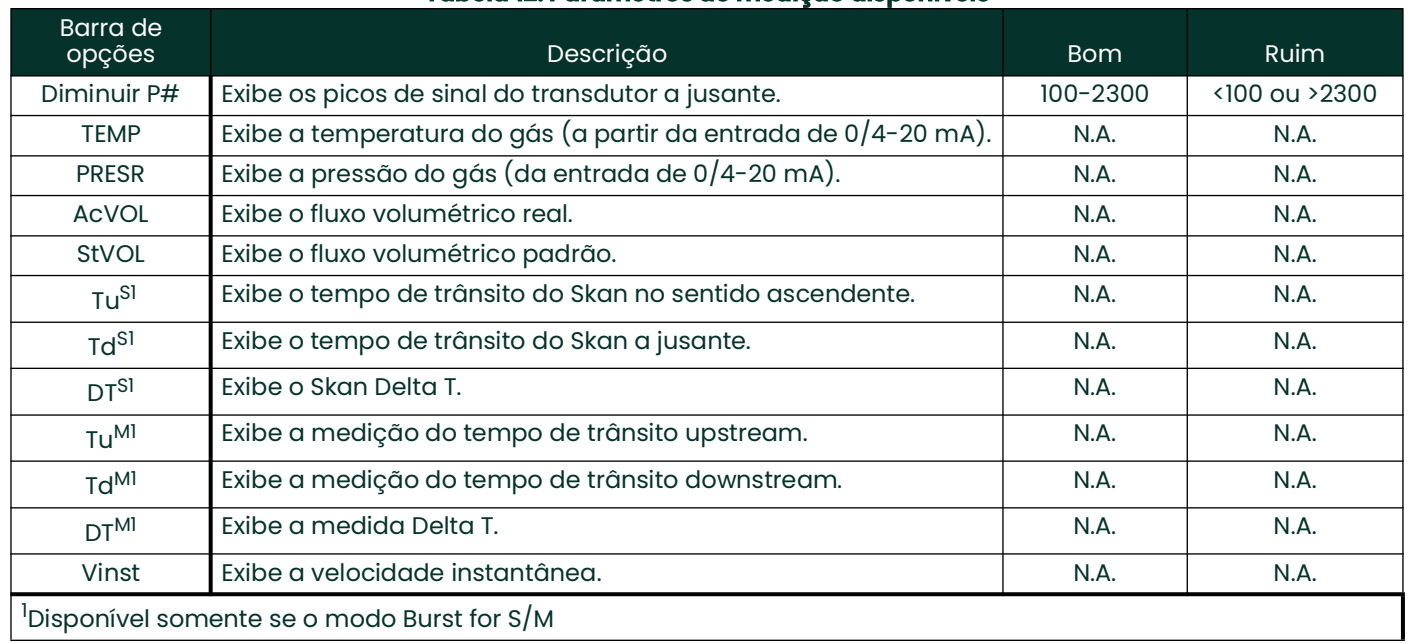

#### **Tabela 12: Parâmetros de medição disponíveis**

#### **Observação:** *As unidades de medida que aparecem nesses prompts são aquelas selecionadas no menu*  **GLOBL-SYSTM** *anteriormente nesta seção. Além disso, quando as diferenças na programação de um canal invalidam uma saída previamente escolhida para o outro, o padrão da medição é o item selecionável mais próximo na lista de parâmetros.*

Os dois prompts anteriores se repetem até que todo o **número de parâmetros do LCD** especificado tenha sido configurado. Quando todos os parâmetros de exibição tiverem sido configurados, o medidor retornará à janela **E/S Global**. Para sair do *programa do teclado*, pressione a tecla **[Escape]** três vezes.

Depois de sair do *programa do teclado*, o XGM868i se redefinirá e começará a exibir os parâmetros especificados nesta seção. Se mais de um parâmetro tiver sido configurado, cada um dos parâmetros será exibido em sequência, com uma pausa de vários segundos entre as mudanças de exibição.

#### **3.5.2 Uso do visor LCD**

Para usar o visor LCD programado para obter dados de taxa de fluxo, basta ligar o XGM868i conforme descrito anteriormente neste capítulo. Em seguida, leia a taxa de fluxo diretamente no visor, conforme mostrado na [Figura 16](#page-53-0)  [na página 44](#page-53-0).

**Observação:** *Consulte o Capítulo 2,* Exibição de dados*, no* Manual de programação *para personalizar o conteúdo do visor LCD.*

#### **3.5.3 Tela PanaView**

Ligue o PanaView, estabeleça comunicação com o XGM868i e insira os **parâmetros de inicialização necessários**, conforme descrito no Capítulo 2, *Configuração inicial*. Em seguida, proceda da seguinte forma:

- **Observação:** *Consulte o Capítulo 2,* Configuração inicial*, neste manual e/ou o Capítulo 1,* Programação de dados do local*, no* Manual de programação*, para obter instruções completas sobre como inserir dados de inicialização por meio do PanaView.*
- **1.** No PanaView, abra o menu *Output (Saída)*, conforme mostrado na [Figura 18,](#page-58-0) e clique na opção *Text Display (Exibição de texto)*.

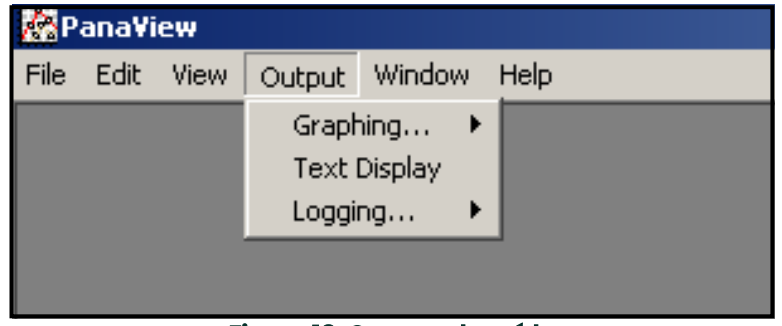

**Figura 18: O menu de saída**

<span id="page-58-0"></span>**Observação:** *A janela* Exibição de texto *que aparece após a Etapa 1 é, na verdade, empilhada sobre todas as janelas abertas anteriormente (como a janela* Navegador de medidores)*.*

**2.** Usando o menu *Window (Janela)*, conforme descrito no *Manual do Usuário do PanaView,* organize as janelas abertas no formato desejado. Para esta discussão, a [Figura 19](#page-58-1) mostra a janela *Text Display* em seu tamanho maximizado (tela cheia).

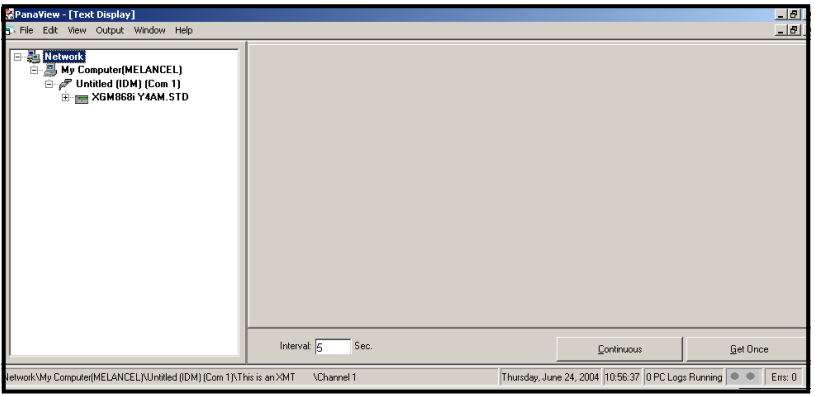

**Figura 19: A janela de exibição de texto**

<span id="page-58-1"></span>**3.** O painel esquerdo da janela *Exibição de texto* contém a árvore de rede padrão do PanaView. Expanda a ramificação XGM e clique duas vezes no canal desejado. (Em unidades de 2 canais, você também pode exibir os parâmetros SUM, DIFF ou AVG)

#### **3.5.3 Tela PanaView (cont.)**

**4.** Na árvore expandida, clique duas vezes no parâmetro de fluxo desejado para exibi-lo no painel direito da janela.

- **5.** Antes que os valores de dados reais possam ser exibidos no painel de texto, ative um dos sequintes modos de coleta de dados (consulte a [Figura 19 na página 49\)](#page-58-1):
	- Clique no botão de opção **[Get Once]** na parte inferior do painel direito da janela *Exibição de texto*. O valor atual do parâmetro de processo selecionado, conforme especificado na árvore de rede do PanaView, é exibido no painel direito da janela *Exibição de texto*.

ou

- Digite um *"intervalo"* na caixa de texto na parte inferior do painel direito da janela *Exibição de texto* ou marque a caixa *"Max. Comm Rate" (Taxa máxima de comunicação)* para coletar leituras tão rapidamente quanto o sistema permitir (1 segundo). Em seguida, clique no botão de opção **[Continuous]** para começar a coletar dados para exibição no painel direito da janela *Exibição de texto*.
- **Observação:** *Qualquer valor inserido na caixa de texto* "Interval" *será substituído se a caixa* "Max. Comm Rate" *estiver marcada.*

O painel direito agora é semelhante a [Figura 17 na página 45.](#page-54-0)

**6.** Se a opção **[Continuous]** tiver sido selecionada na Etapa 5, clique no botão de opção **[Stop]**, que substituiu o botão de opção original **[Continuous]**, para encerrar a coleta de dados.

A janela *Exibição de texto* pode ser deixada aberta enquanto outras tarefas são executadas ou pode ser fechada clicando no botão de controle inferior **[X]** na extremidade direita da barra de menus.

**IMPORTANTE:** Se você clicar no botão de controle superior **[X]** na extremidade direita da barra de título do PanaView, você sairá completamente do PanaView.

#### **3.5.3.1 Exibição de vários parâmetros de processo**

O procedimento de exibição de um único parâmetro de processo em uma tela de texto pode ser repetido para exibir simultaneamente vários parâmetros de processo. Para isso, proceda da seguinte forma:

- **1.** Exibir o primeiro parâmetro do processo em uma tela de texto, conforme descrito na seção anterior.
- **2.** Repita a Etapa 1 para quaisquer parâmetros de processo adicionais desejados, clicando duas vezes sobre eles na árvore de rede do PanaView. O PanaView organiza automaticamente as múltiplas telas de texto no painel direito da janela *Text Display (Exibição de texto)*, conforme mostrado na [Figura 20](#page-60-0).

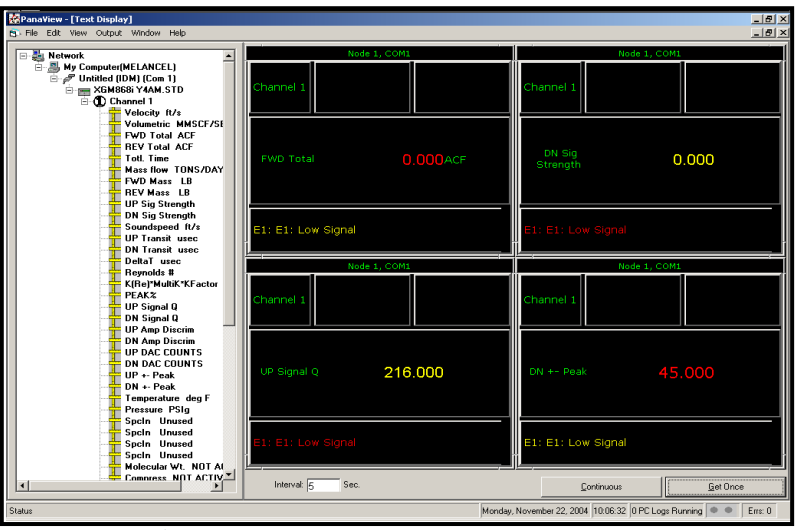

**Figura 20: Múltiplas telas de texto na janela de exibição de texto** 

- <span id="page-60-0"></span>**3.** Como em qualquer aplicativo padrão do Windows, as várias telas de texto podem ser redimensionadas arrastando suas bordas. Além disso, os painéis individuais dentro da tela de texto de um parâmetro podem ser redimensionados arrastando as bordas dentro dessa tela de texto.
- **4.** Para fechar uma tela de texto aberta, clique com o botão direito do mouse em qualquer lugar da tela (exceto na barra de título ou na seção de erros) e clique na opção **[Remove]** que aparece no menu de contexto.
- **Observação:** *Depois de redimensionar ou remover qualquer uma das várias telas de texto, o layout padrão em mosaico pode ser restaurado abrindo o menu* Window *(consulte o* Manual do Usuário do PanaView) *e clicando na opção* Tile Output Displays (Exibições de saída em mosaico)*.*

#### **3.5.3.2 Exibição de várias janelas de texto**

Os procedimentos para exibir um ou mais parâmetros de processo em uma única janela de *exibição* de texto podem ser repetidos para abrir várias janelas *de exibição de texto*. Para isso, proceda da seguinte forma:

- **1.** Para abrir outra janela de *exibição de texto* e exibir o(s) parâmetro(s) de processo desejado(s) na nova janela, repita as etapas em *Exibição do PanaView*.
- **2.** Organize as várias janelas *de exibição de texto* conforme desejado por meio do menu *Window (Janela)* (consulte o *Manual do Usuário do PanaView*).

#### **3.5.4 Pausa na medição**

Ocasionalmente, pode ser necessário que o XGM868i pare de fazer medições. Por meio do PanaView, você pode instruir o XGM868i a pausar as medições sem cortar a alimentação do medidor.

- **1.** Na árvore de medidores do *Navegador de novos medidores*, clique na entrada XGM868i.
- **2.** Expanda a opção *Edit Functions (Editar funções)* e clique duas vezes na entrada *Pause Measurement (Pausar medição)*. É aberta uma janela semelhante a [Figura 21.](#page-61-0)

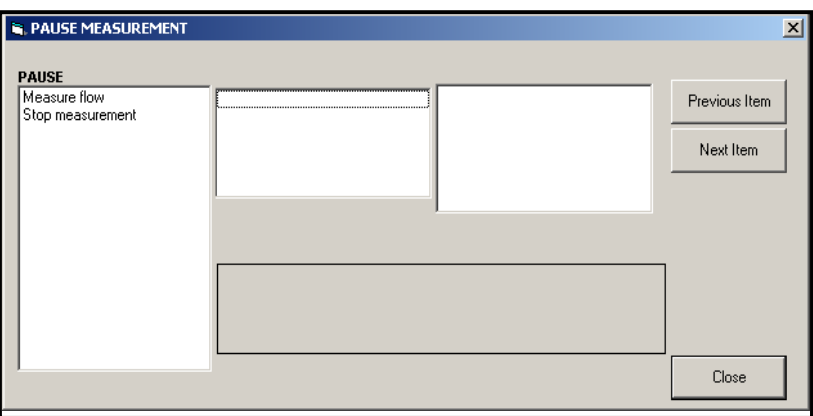

**Figura 21: A janela Pausa na medição** 

- <span id="page-61-0"></span>**3.** Para pausar as medições atuais, clique duas vezes na opção *Parar medição*. A janela se fecha e o XGM868i para de fazer medições.
- **4.** Para reiniciar a medição, clique duas vezes na entrada *Pause Measurement (Pausar medição)* e, em seguida, na opção *Measure flow (Medir fluxo)*. O XGM868i retoma a medição de vazão.

#### **3.5.4.1 Opções de procedimento**

O objetivo do *Guia de Inicialização* é fornecer apenas as instruções necessárias para instalar e operar o XGM868i. Seguindo as instruções deste capítulo, o Modelo XGM868i pode ser configurado para exibir a opção de canal desejada e o parâmetro de medição desejado, usando o visor LCD ou o PanaView.

Para utilizar os recursos mais avançados do Modelo XGM868i, consulte o *Manual de programação* e/ou o *Manual de serviço* do instrumento. Além disso, consulte o *Manual do usuário do PanaView™* para obter instruções sobre como usar o software PanaView com o XGM868i.

## **Capítulo 4. Especificações**

### **4.1 Especificações gerais**

As especificações gerais do transmissor de vazão Modelo XGM868i são as seguintes:

#### **4.1.1 Configuração de hardware**

#### **4.1.1.1 Anexos:**

 Padrão: Alumínio revestido com epóxi Tipo 4X/IP66 Classe 1, Divisão 1, Grupos B, C e D ISSeP 02ATEX008 à prova de fogo

 $\overline{\mathbb{E}}$  II 2GD EE d IIC T5 IP66 T95°C

Opcional: Aço inoxidável

#### **4.1.1.2 Físico:**

 Tamanho: 8.2 pol. de comprimento x 6,6 pol. de diâmetro (208 x 168 mm) Peso: Al = 4,5 kg (10 lb), SS = 13,6 kg (30 lb)

#### **4.1.2 Meio ambiente**

#### **4.1.2.1 Temperatura operacional:**

-40 ° a 140 °F (-40 ° a 60 °C)

#### **4.1.2.2 Temperatura de armazenamento:**

 $-67$  ° a 167 °F ( $-55$  ° a 75 °C)

#### **4.1.3 Precisão da velocidade**

**4.1.3.1 % de leitura:**

 $\pm$ 1% a 2% da leitura típica

**Observação:** *A precisão depende do tamanho da tubulação e de outros fatores, como a medição de 1 ou 2 caminhos. A precisão de ±0,5% da leitura pode ser alcançada com a calibração do processo.*

#### **4.1.4 Faixa de velocidade**

#### **4.1.4.1 Bidirecional:**

-150 a -0,1 pés (-46 a -0,03 m/s) 0.1 a 150 pés/s (0,03 a 46 m/s)

#### **4.1.5 Capacidade de alcance**

1500:1

#### **4.1.6 Repetibilidade**

 $\pm 0.2\%$  a 0,5% da leitura

**Observação:** *As especificações pressupõem um perfil de fluxo totalmente desenvolvido, com um trecho reto típico de tubo de 20 diâmetros a montante e 10 diâmetros a jusante, e velocidade de fluxo superior a 1 m/s (3 pés/s). A precisão depende do tamanho do tubo e de outros fatores.*

### **4.2 Especificações elétricas**

As especificações elétricas do transmissor de vazão Modelo XGM868i são as seguintes:

#### **4.2.1 Fonte de alimentação**

#### **4.2.1.1 Opções:**

*Padrão*: 95 a 240 VCA, 50/60 Hz, ± 10%. *Opcional:* 12 a 28 VCC, ±5%.

#### **4.2.2 Consumo de energia**

Máximo de 20 W

#### **4.2.3 Modo de operação**

Medição de vazão Correlation Transit-Time™

#### **4.2.4 Especificações de entrada/saída**

#### **4.2.4.1 Tela digital:**

tela LCD de 2 linhas x 16 caracteres, configurável por software, com luz de fundo de LED

#### **4.2.4.2 Comunicações digitais:**

Padrão: Porta serial RS232 para PC, terminal ou impressora

Opcional: Porta serial RS485 para rede multiusuário Comunicações RS485 MODBUS MODBUS/TCP Ethernet Fieldbus básico

#### **4.2.4.3 Saídas analógicas (integradas):**

Duas saídas analógicas isoladas de 0/4-20 mA, carga máxima de 600  $\Omega$ 

#### **4.2.4.4 Cartões de opção:**

Entradas/saídas opcionais dos seguintes tipos podem ser adicionadas:

- **1.** *Entradas analógicas:* duas ou quatro entradas isoladas de 0/4-20 mA, alimentação de loop de 24 V.
- **2.** *Entradas RTD:* duas ou quatro entradas RTD isoladas de 3 fios; faixa de -148° a 662°F (-100° a 350°C)

Podem ser usadas entradas dos seguintes tipos:

- **a.** Temp. de -40° a 500°F (-40° a 260°C)
- **b.** Pressão de 0 a 3.000 psig
- **3.** *Saídas analógicas:* duas saídas analógicas isoladas de 0/4-20 mA, carga máxima de 1000
- **4.** *Registro de dados:* 128 kB (expansível até 2 MB) de memória
- **5.** *Saídas de frequência/totalizador:* duas ou quatro saídas de frequência ou pulso opticamente isoladas, 100 VCC/3 A/1 W/10 kHz no máximo.

*Modo Totalizador:* um pulso por unidade definida de parâmetro (por exemplo, 1 pulso/gal).

*Modo de frequência:* frequência de pulso proporcional à magnitude do parâmetro (por exemplo, 10 Hz = 1 gal/min).

**6.** *Relés de alarme:* dois ou quatro relés de forma C

*Finalidade geral:* 120 VCA, 28 VCC máx., 5 A máx., CC = 30 W máx., CA = 60 VA máx.

**Observação:** *As entradas/saídas opcionais acima estão disponíveis apenas em combinações específicas. Consulte a fábrica ou a [Tabela 14 na página 61](#page-70-0) para obter detalhes.*

#### **4.2.5 Pré-amplificador**

Pré-amplificador em linha para comprimentos de cabo longos ou instalações de atenuação, temperatura operacional de -40° a 140°F (-40° a 60°C)

### **4.3 Especificações do transdutor de vazão**

As especificações do transdutor de fluxo ultrassônico para o transmissor de fluxo Modelo XGM868i são as seguintes:

#### **4.3.1 Físico**

#### **4.3.1.1 Tipo**

Padrão: T9 Opcional: Sistema BWT

#### **4.3.1.2 Faixa de temperatura**

Padrão: -40 ° a 400 °F (-40 ° a 205 °C) Opcional: -310 ° a 932 °F (-190 ° a 500 °C)

#### **4.3.1.3 Faixa de pressão**

Padrão: 0-250 psig (0,1013-1,824 MPa), teste de 750 psig (5,272 MPa) Opcional: 3.480 psig (24,109 MPa)

#### **4.3.1.4 Materiais**

Padrão: todo em metal, titânio Opcional: Monel®, Hastelloy® e aço inoxidável 316

#### **4.3.1.5 Tipo e comprimento do cabo:**

*Padrão:* Coaxial RG62 a/U, até 1 m (3 pés) *Opcional:* Coaxial RG62 a/U, até 300 m (1.000 pés)

#### **4.3.2 Classificações de áreas**

- Padrão: Finalidade geral
- Opcional: À prova de intempéries Tipo 4X/IP66
- Opcional: À prova de explosão (Classe 1, Divisão 1, Grupos B, C e D)
- Opcional: À prova de chamas  $\&$  II2 GD EEx d IIC T6

### **4.4 Especificações da célula de vazão**

As especificações da célula de fluxo para o transmissor de fluxo Modelo XGM868i são as seguintes:

#### **4.4.1 Carretel**

#### **4.4.1.1 Conexões de processo:**

Flangeado, soldado opcional

#### **4.4.1.2 Conexões do transdutor:**

flange RF de 1-1/2 pol., 300 lb 600 lb. PanaPort

#### **4.4.2 Instalação a frio**

#### **4.4.2.1 Conexões de processo: NA**

#### **4.4.2.2 Conexões do transdutor:**

Kit de instalação a frio Panaport PanaPort Opcional: ANSI flangeado de 150 lb. a 1500 lb.

#### **4.4.3 Tamanho da tubulação e materiais**

#### **4.4.3.1 Diâmetro externo do tubo:**

2 a 120 pol. (50 a 3000 mm) NB e maiores.

#### **4.4.3.2 Materiais:**

Todos os metais. Consulte a Panametrics para obter outros materiais.

[Sem conteúdo para esta página]

## **Apêndice A. Conformidade com a marca CE**

### **A.1 Introdução**

Para obter conformidade com a marca CE, o transmissor de vazão Modelo XGM868i deve ser conectado de acordo com as instruções deste apêndice.

**IMPORTANTE:** *A conformidade com a marca CE é exigida somente para unidades destinadas ao uso em países da CEE.*

### **A.2 Fiação**

O modelo XGM868i deve ser conectado com o cabo recomendado, e todas as conexões devem ser devidamente blindadas e aterradas. Consulte a [Tabela 13](#page-68-0) para obter os requisitos específicos.

#### **Tabela 13: Requisitos de fiação**

<span id="page-68-0"></span>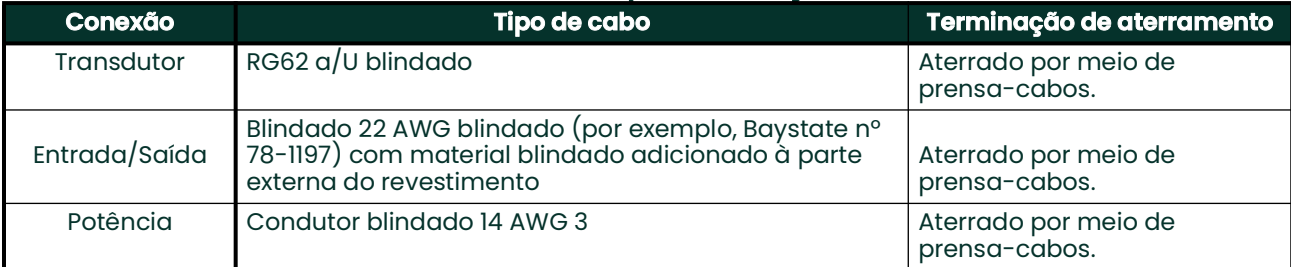

**Observação:** *Se o modelo XGM868i for conectado conforme descrito neste apêndice, a unidade estará em conformidade com a Diretiva EMC 2004/108/EC.*

[Sem conteúdo para esta página]

# **Apêndice B. Registros de dados**

### **B.1 Cartões de opção disponíveis**

O modelo XGM868i pode conter um cartão opcional na entrada 1 e outro na entrada 2. As configurações disponíveis estão listadas na [Tabela 14](#page-70-1) abaixo.

<span id="page-70-1"></span><span id="page-70-0"></span>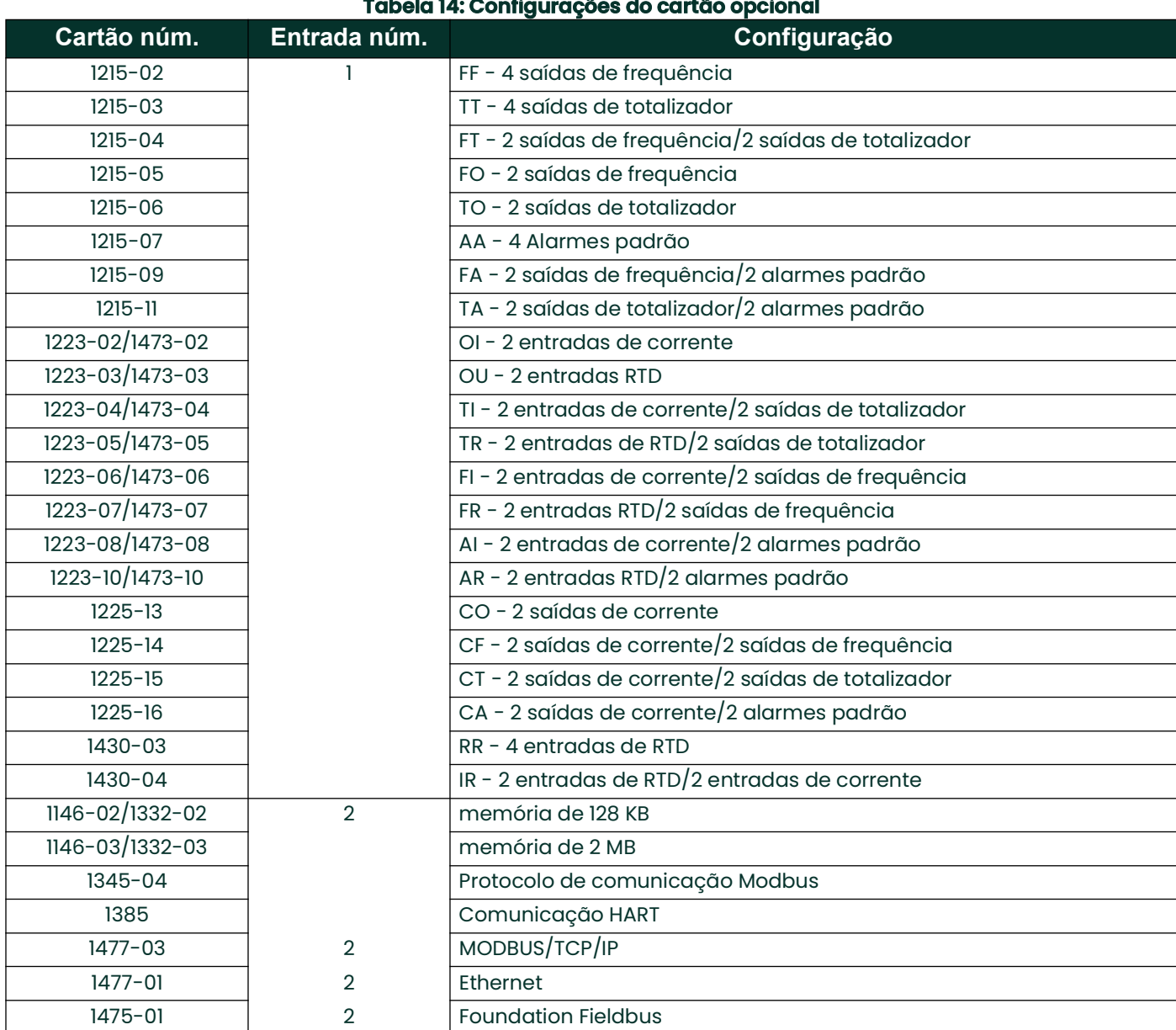

### **B.2 Cartões opcionais instalados**

Sempre que uma placa opcional for instalada ou alterada no transmissor de fluxo Modelo XGM868i, registre o tipo de placa e qualquer informação de configuração adicional na linha apropriada da [Tabela 15](#page-71-0) abaixo.

<span id="page-71-0"></span>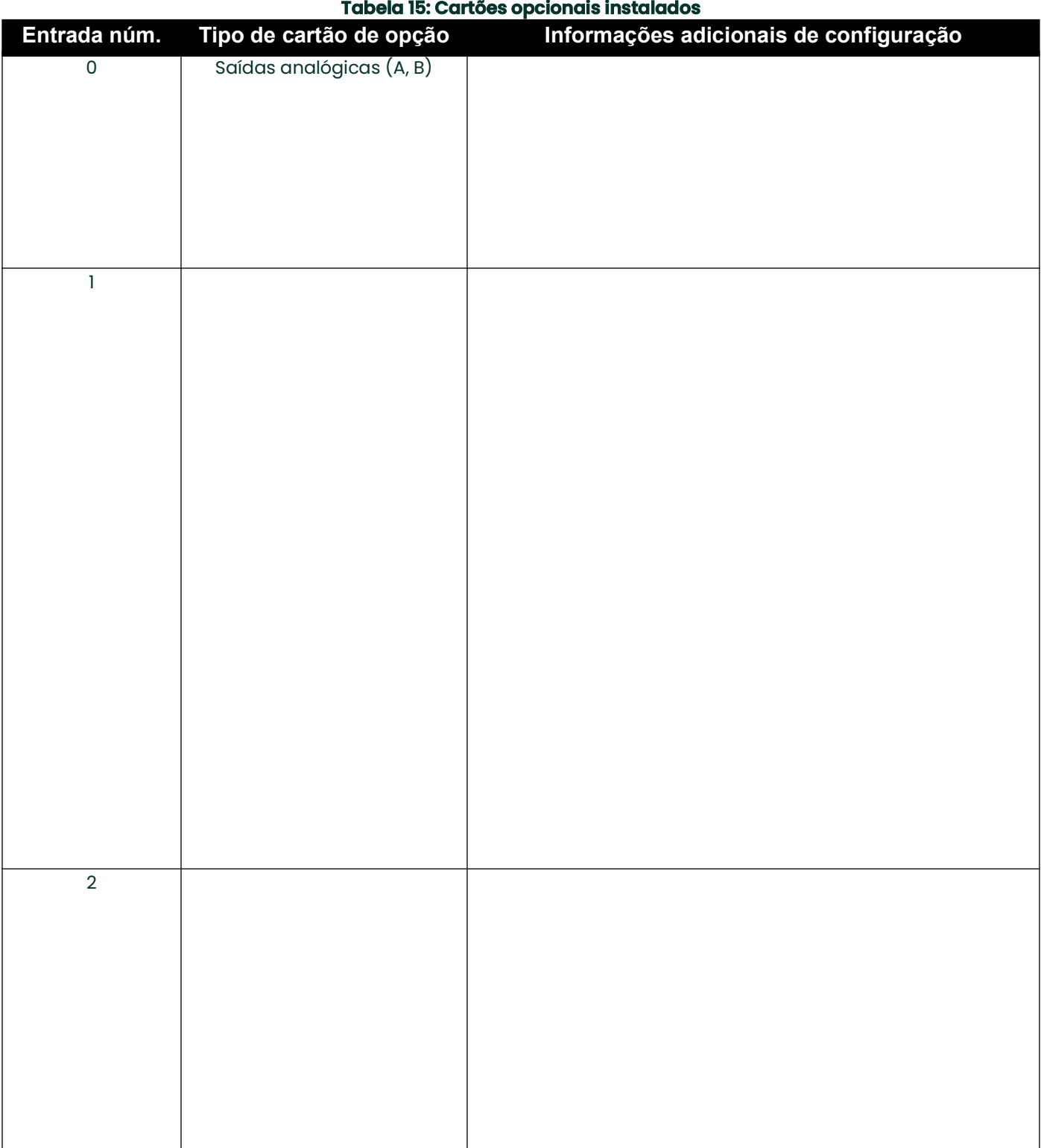

#### $\mathbf{r}$
# **B.3 Dados de configuração**

<span id="page-72-1"></span>Após a instalação do transmissor de vazão Modelo XGM868i, os dados de configuração devem ser inseridos por meio do *Programa do Usuário* antes da operação. Registre essas informações na [Tabela 16](#page-72-0) abaixo.

<span id="page-72-0"></span>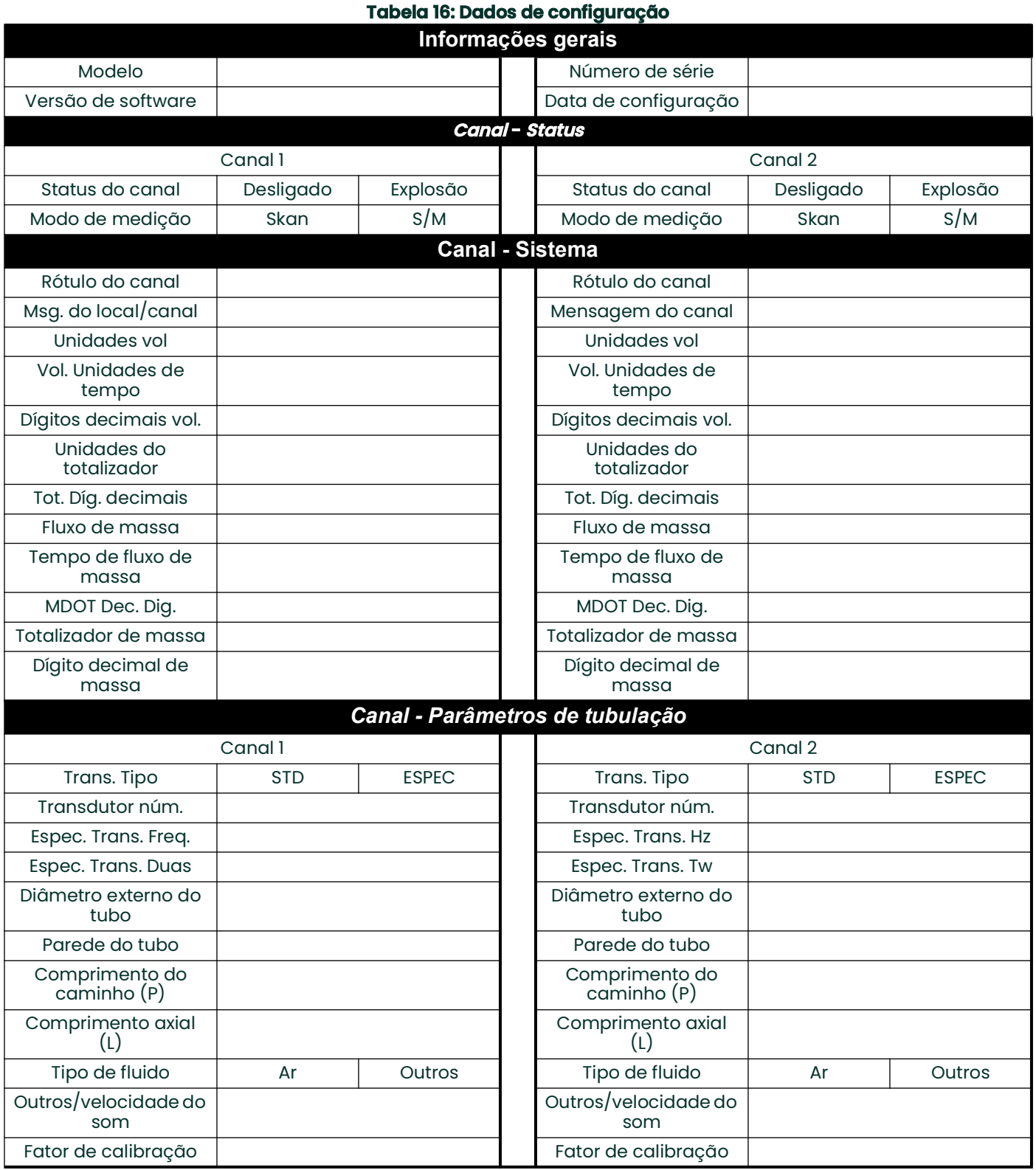

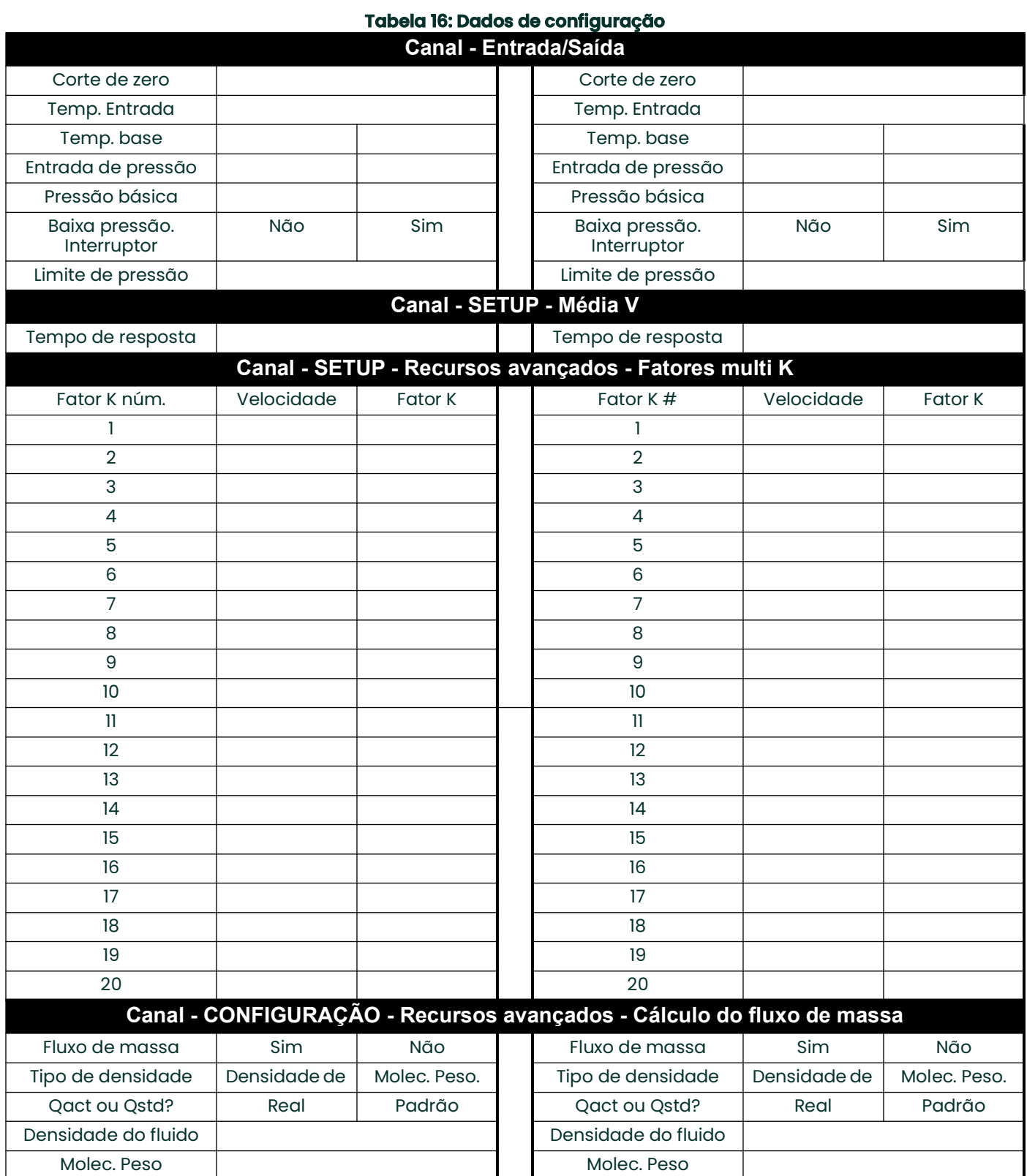

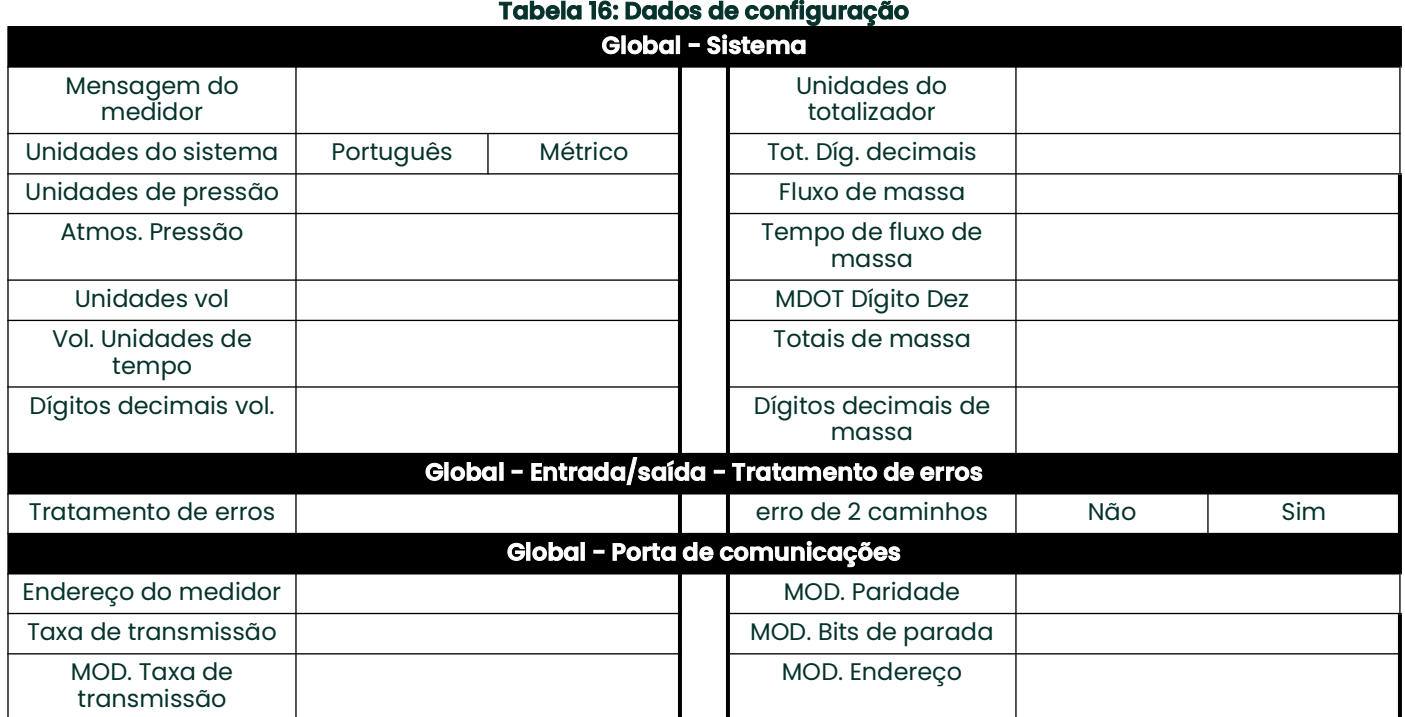

[Sem conteúdo para esta página]

# **Apêndice C. Medição das dimensões P e L**

# **C.1 Introdução**

<span id="page-76-0"></span>Ao programar o menu PIPE no *programa do usuário*do modelo XGM868i, o *comprimento do caminho* (P) e a *dimensão axial* (L) devem ser inseridos. Esses parâmetros são determinados por medições na instalação real do transdutor, com P igual à distância face a face entre os transdutores e L igual à distância axial entre os centros das faces do transdutor.

A precisão dos valores P e L programados é fundamental para medições precisas da taxa de fluxo. Se a Panametrics fornecer a célula de fluxo para o sistema, os valores corretos serão incluídos na documentação fornecida com o sistema. Para transdutores instalados em uma tubulação existente (consulte [Figura 22 na página 68\)](#page-77-0), P e L devem ser medidos no local. Este apêndice fornece instruções para determinar corretamente essas dimensões.

# **C.2 Medição de P e L**

<span id="page-76-2"></span>Sempre que possível, meça fisicamente a distância face a face (P) e a distância axial (L) entre os centros das faces planas dos transdutores. Consulte a [Figura 22 na página 68](#page-77-0) para ver uma ilustração das distâncias adequadas a serem medidas em uma instalação típica.

<span id="page-76-1"></span>Em algumas situações, apenas uma das distâncias necessárias pode ser medida diretamente. Quando isso acontece, o conhecimento do ângulo de instalação  $(\theta)$  dos transdutores permite que a segunda distância seja calculada a partir da Equação C-1

$$
\cos\theta = \frac{L}{P}
$$

Como exemplo, suponha que o ângulo de instalação do transdutor seja conhecido como 45°e que a distância L seja medida como 10,00 polegadas. Então, a distância P é calculada como P = 10,00/0,707 = 14,14 polegadas.

<span id="page-76-3"></span>Com uma instalação de transdutor com viés de 90°, às vezes acontece que os únicos parâmetros conhecidos são o ângulo do transdutor (θ) e a distância da linha central entre os corpos do transdutor (CL). Nesses casos, ainda é possível calcular P e L combinando a Equação C-1 com a Equação C-2 adicional (consulte a [Figura 22 na](#page-77-0)  [página 68](#page-77-0)):

$$
P = CL - 1.2
$$

Os transdutores Panametrics 90° padrão têm a face deslocada da linha central do corpo em 0,6 polegada. Assim, um par de transdutores tem um deslocamento total de 1,2 polegada, conforme indicado na Equação C-2. Por exemplo, suponha que o ângulo de instalação do transdutor seja de 30° e que CL seja medido como 12,00 polegadas. Então, P = 12,00 - 1,2 = 10,80 polegadas e L = 10,80 x 0,866 = 9,35 polegadas.

<span id="page-77-0"></span>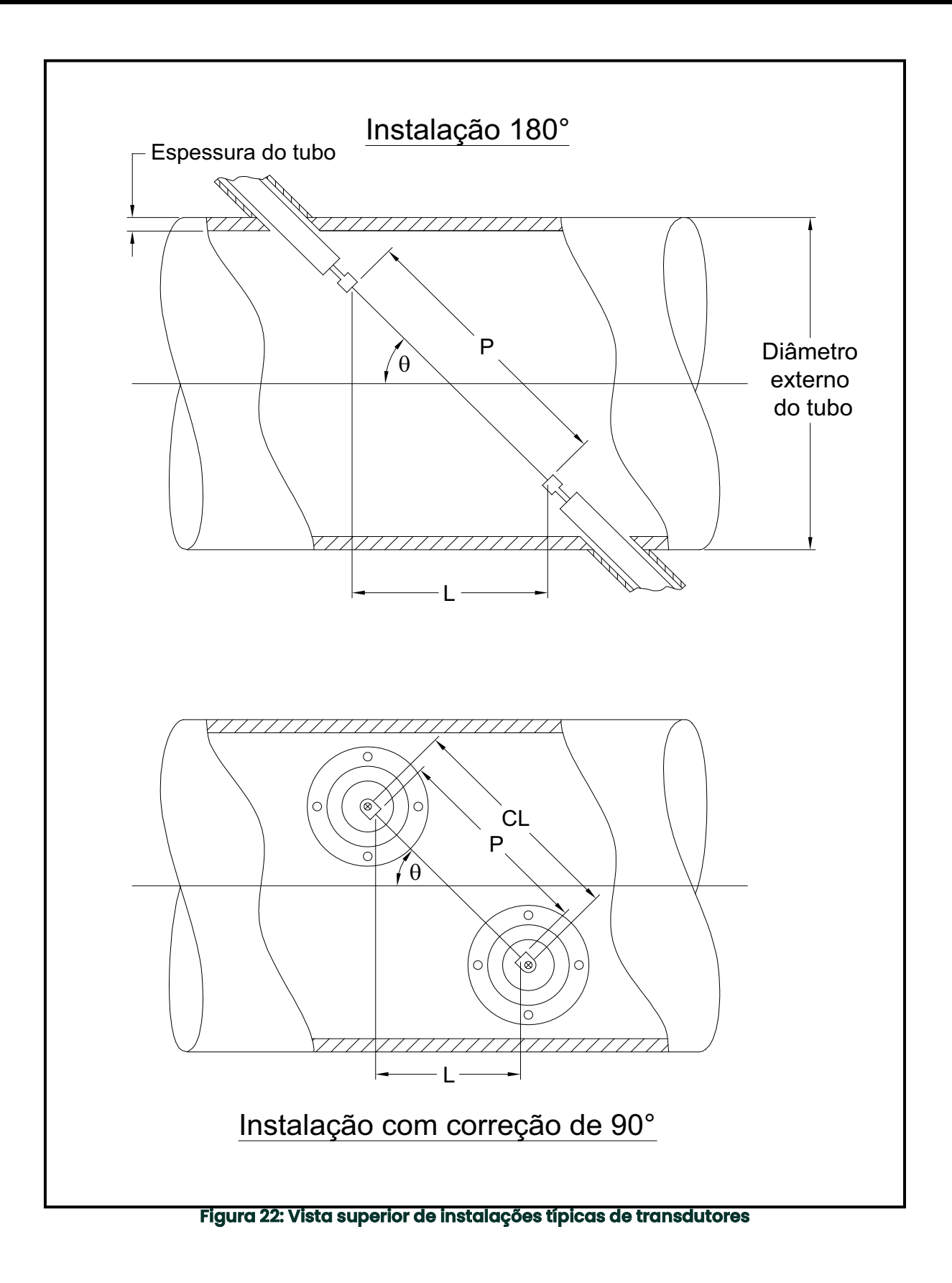

## **Symbols**

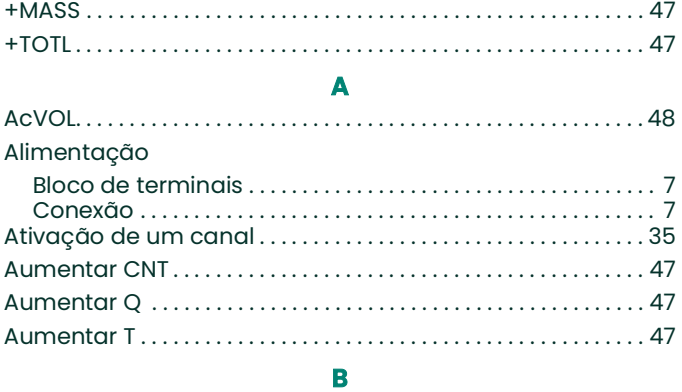

#### Bloco de terminais

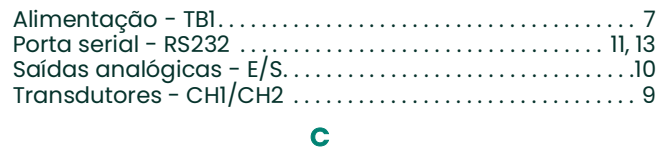

#### Cabo

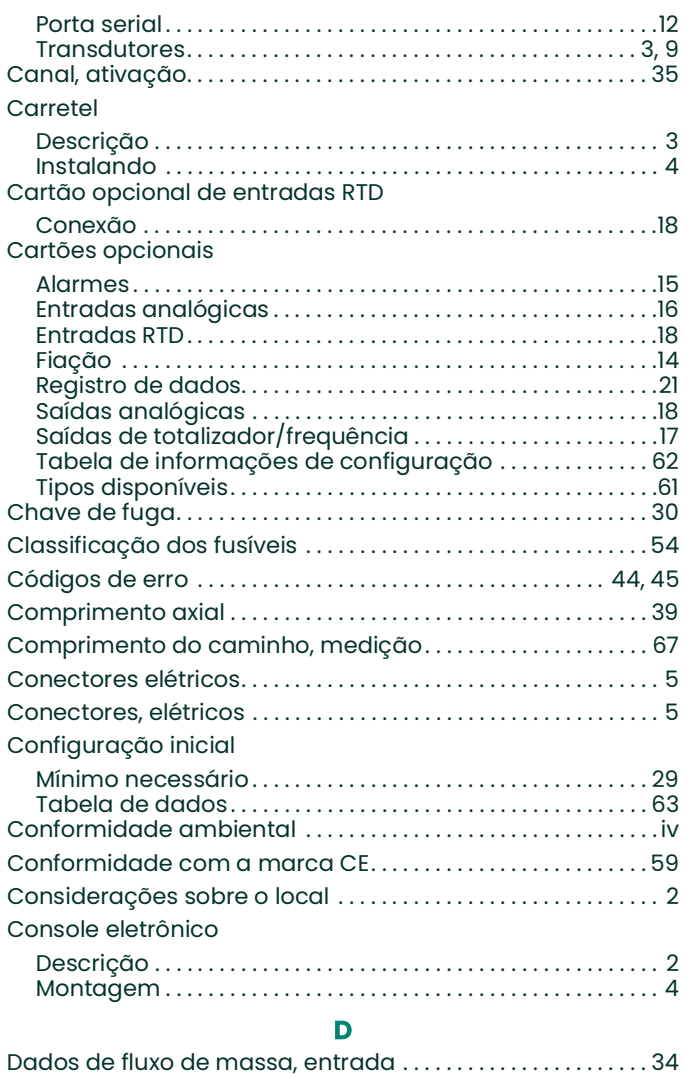

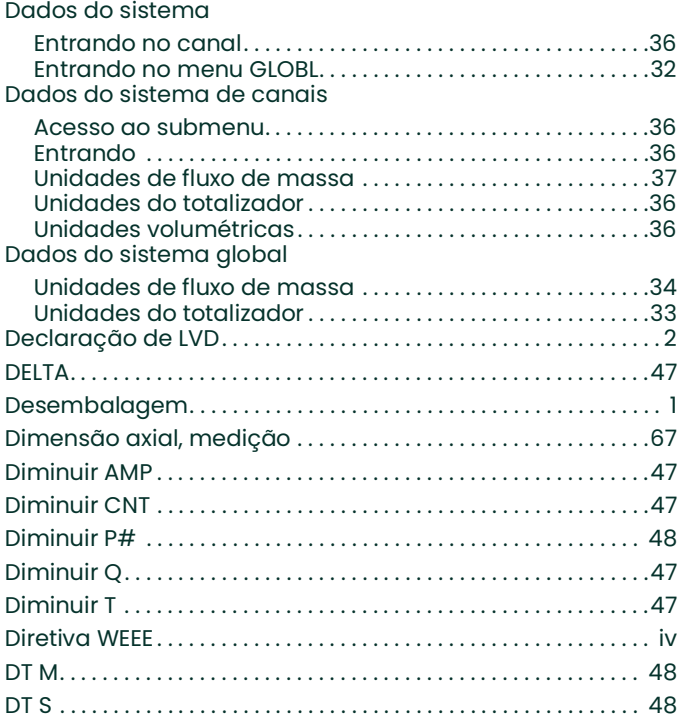

#### **E**

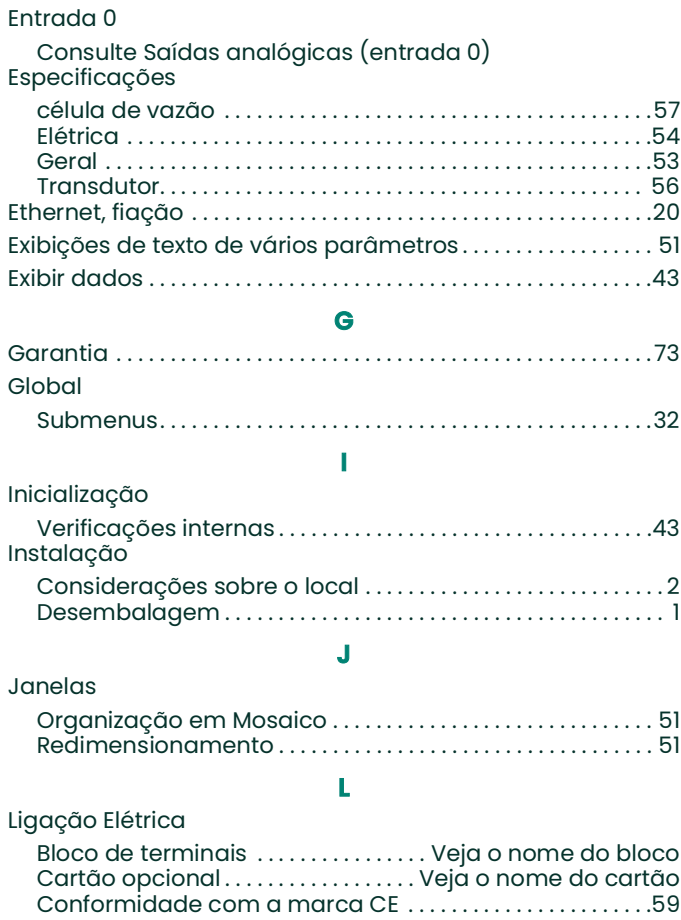

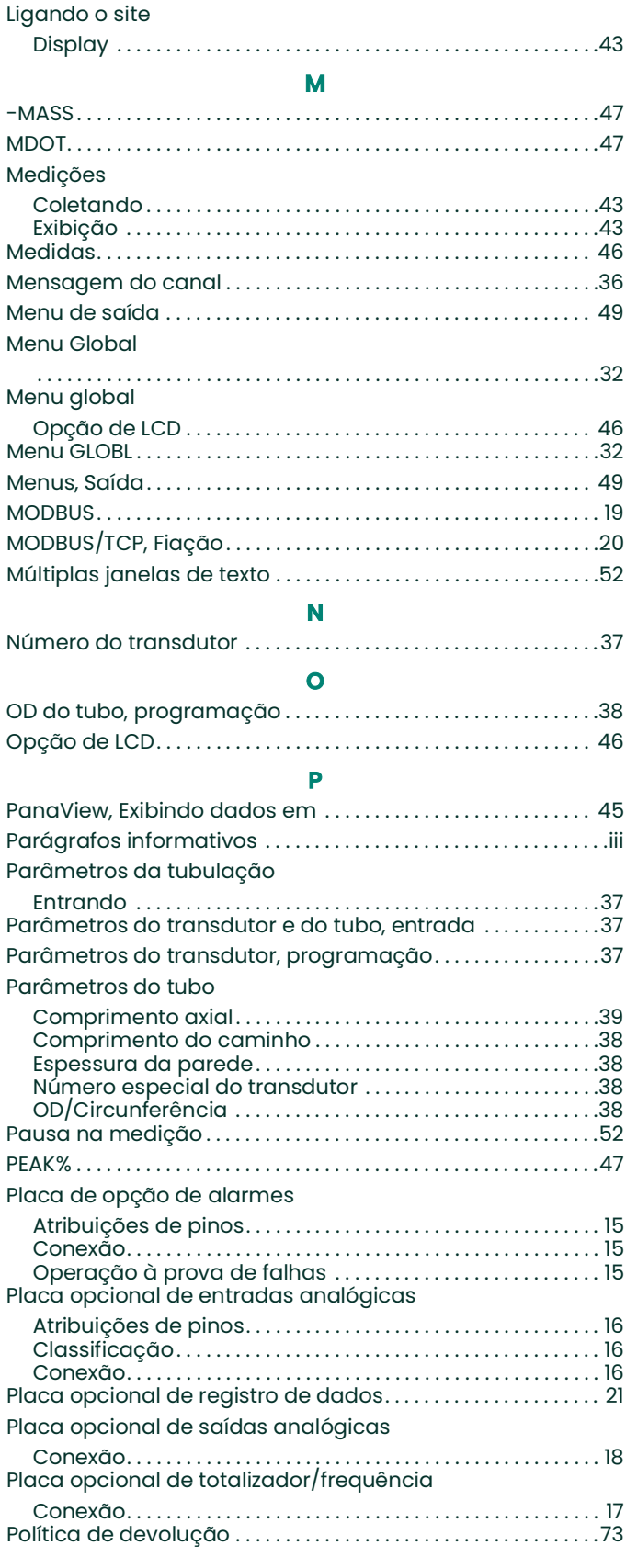

#### Porta RS232

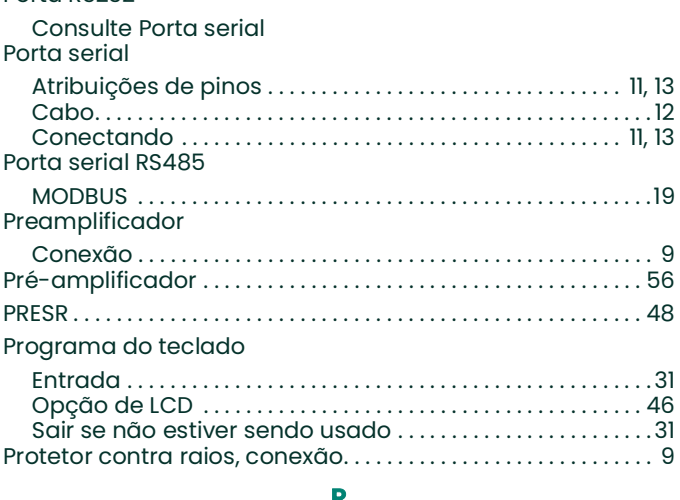

#### **R**

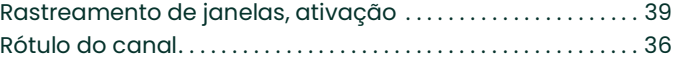

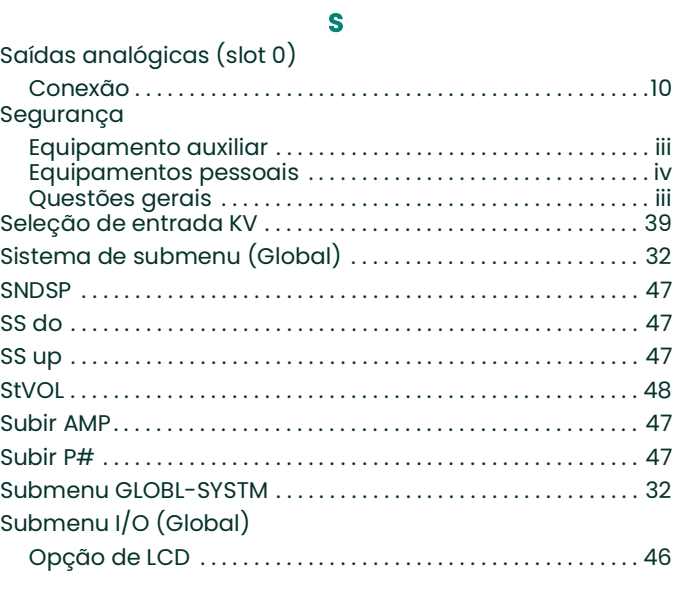

### **T**

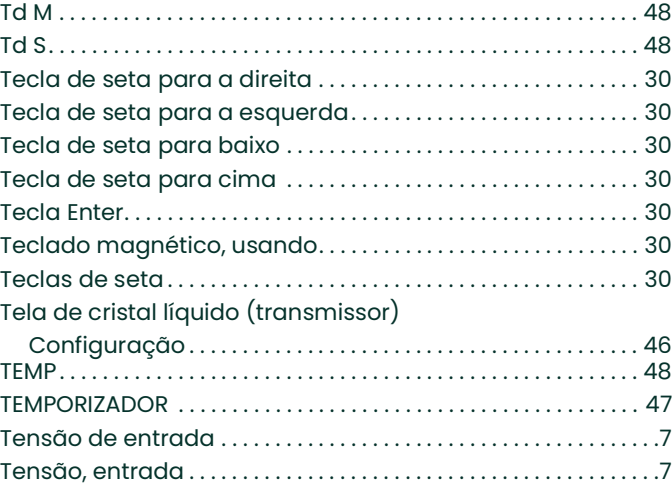

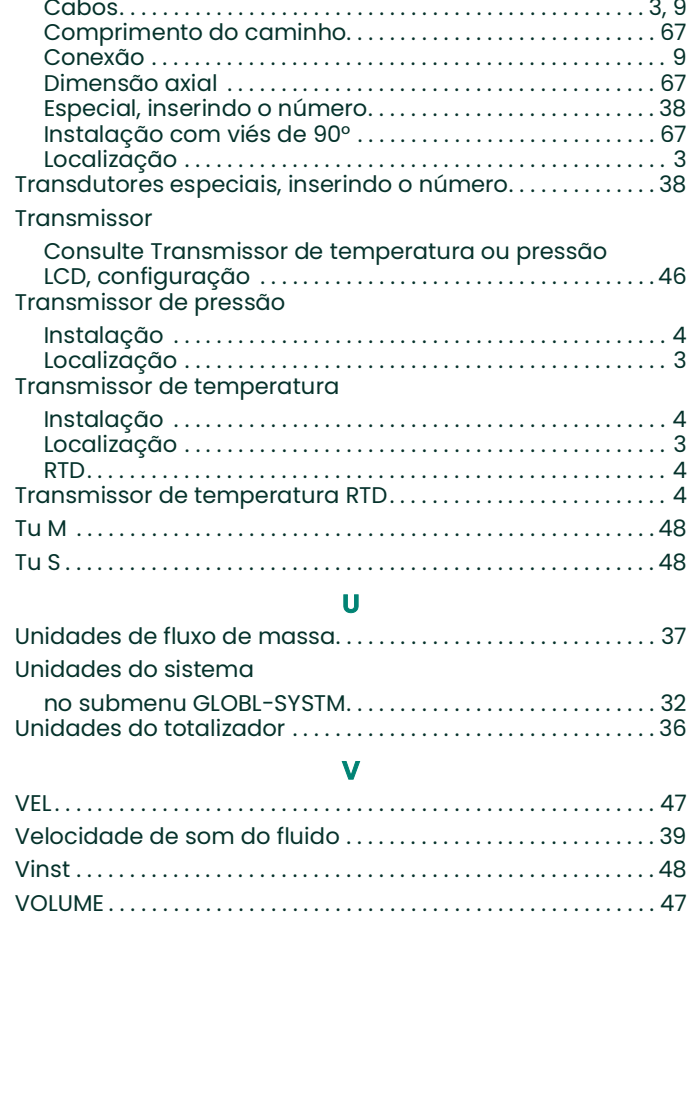

[Testes internos . . . . . . . . . . . . . . . . . . . . . . . . . . . . . . . . . . . . . . . . . . . 43](#page-52-1) [Tipo de fluido . . . . . . . . . . . . . . . . . . . . . . . . . . . . . . . . . . . . . . . . . . . . . 39](#page-48-4) [Tipo de fluido, entrada. . . . . . . . . . . . . . . . . . . . . . . . . . . . . . . . . . . . 39](#page-48-2) [Tot K . . . . . . . . . . . . . . . . . . . . . . . . . . . . . . . . . . . . . . . . . . . . . . . . . . . . . . 47](#page-56-19) [-TOTL . . . . . . . . . . . . . . . . . . . . . . . . . . . . . . . . . . . . . . . . . . . . . . . . . . . . . 47](#page-56-20)

180° Instalação…………………………………………… 67 [Ângulo de instalação . . . . . . . . . . . . . . . . . . . . . . . . . . . . . . . . . . 67](#page-76-2)

Transdutores

### <span id="page-82-0"></span>**Garantia**

Todos os instrumentos fabricados pela Panametrics são garantidos como livres de defeitos de material e de fabricação. A responsabilidade sob esta garantia limita-se a restaurar a operação normal do instrumento ou a substituir o instrumento, a critério exclusivo da Panametrics. Os fusíveis e as baterias estão especificamente excluídos de qualquer responsabilidade. Esta garantia entra em vigor a partir da data de entrega ao comprador original. Se a Panametrics determinar que o equipamento estava com defeito, o período de garantia será:

- **•** um ano a partir da entrega para falhas eletrônicas ou mecânicas
- **•** um ano a partir da entrega para o prazo de validade do sensor

Se a Panametrics determinar que o equipamento foi danificado por uso indevido, instalação inadequada, uso de peças de reposição não autorizadas ou condições de operação fora das diretrizes especificadas pela Panametrics, os reparos não serão cobertos por esta garantia.

**As garantias estabelecidas neste documento são exclusivas e substituem todas as outras garantias, sejam elas legais, expressas ou implícitas (incluindo garantias de comercialização e adequação a uma finalidade específica e garantias decorrentes do curso de negociação ou uso ou comércio).**

## <span id="page-82-1"></span>**Política de devolução**

Se um instrumento da Panametrics apresentar mal funcionamento dentro do período de garantia, o procedimento a seguir deverá ser concluído:

- **1.** Notifique a Panametrics, fornecendo todos os detalhes do problema e informando o número do modelo e o número de série do instrumento. Se a natureza do problema indicar a necessidade de assistência técnica da fábrica, a Panametrics emitirá um NÚMERO DE AUTORIZAÇÃO DE DEVOLUÇÃO (RMA) e serão fornecidas instruções de remessa para a devolução do instrumento a um centro de assistência técnica.
- **2.** Se a Panametrics instruí-lo a enviar o instrumento para um centro de serviço, ele deverá ser enviado com frete pré-pago para a estação de reparo autorizada indicada nas instruções de envio.
- **3.** Após o recebimento, a Panametrics avaliará o instrumento para determinar a causa do mau funcionamento.

Em seguida, um dos seguintes cursos de ação será adotado:

- **•** Se o dano for coberto pelos termos da garantia, o instrumento será consertado sem custo para o proprietário e devolvido.
- **•** Se a Panametrics determinar que o danonão está coberto pelos termos da garantia, ou se a garantia tiver expirado, será fornecida uma estimativa do custo dos reparos de acordo com as taxas padrão. Após o recebimento da aprovação do proprietário para prosseguir, o instrumento será consertado e devolvido.

[Sem conteúdo para esta página]

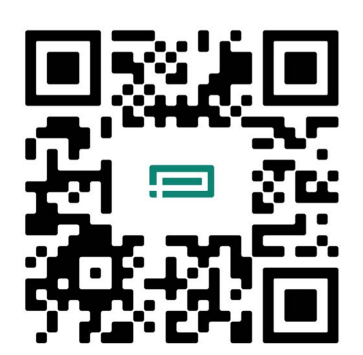

Escaineie aqui ou use o link abaixo para Atendimento ao Cliente, Suporte técnico, ou Serviços de Informação **[https://panametrics.com/support](https://www.bakerhughes.com/panametrics/panametrics-services/contact-information)**

Suporte técnico email: **panametricstechsupport@bakerhughes.com**

Copyright 2024 Baker Hughes company.

Este material contém uma ou mais marcas registradas da Baker Hughes Company e suas subsidiárias em um ou mais países. Todos os nomes de produtos e empresas de terceiros são marcas comerciais de seus respectivos proprietários.

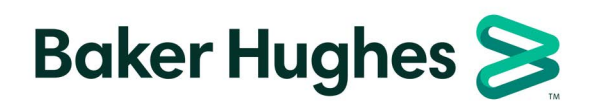

BH061C41 PB G (06/2024)